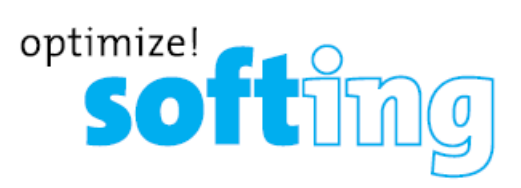

# **Тестер для сертификации волоконно-оптических кабельных сетей WX500 и WX4500**

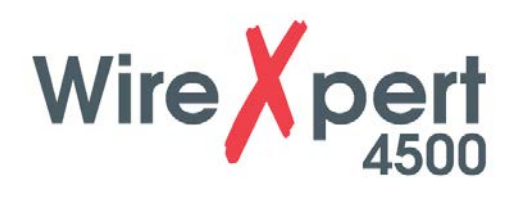

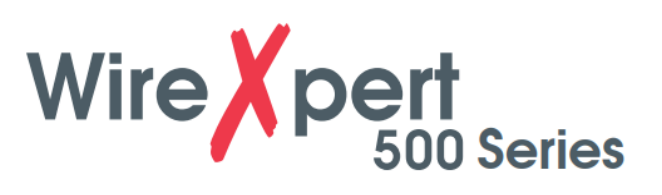

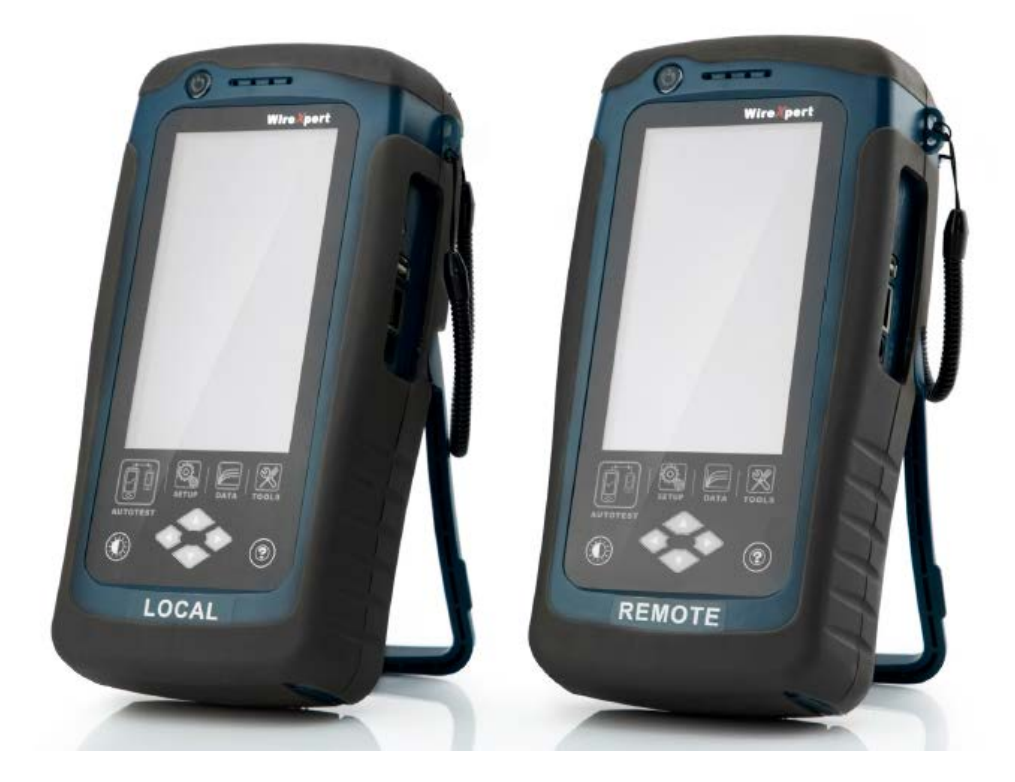

# **Руководство пользователя**

**© Softing © ИМАГ, 2017**

⊿ Группа Компаний ИМАГ *Москва, 111250, а/я 40, E-mail: info@emag.ru, www.emag.ru*

# **Содержание**

#### 1 Введение

- 1.1 Об устройстве
- 1.2 Меры безопасности
- 1.3 Назначение устройства
- 1.4 О данном документе
- 1.5 Перед тем, как начать
- 1.6 Комплектация поставки
- 1.7 Системные требования

2 Программное обеспечение для персонального компьютера и прошивка для WireXpert

- 2.1 Установка программного обеспечения
- 2.2 Обновление прошивки

3 Общее описание WireXpert

3.1 Сенсорный экран

3.2 Кнопка доступа одним касанием

4 Настройка опорного уровня

- 4.1 Одна перемычка и двустороннее тестирование
- 4.2 Две перемычки и двустороннее тестирование
- 4.3 Три перемычки и двустороннее тестирование
- 4.4 Одна перемычка и одностороннее тестирование по шлейфу
- 4.5 Две перемычки и одностороннее тестирование по шлейфу
- 4.6 Три перемычки и одностороннее тестирование по шлейфу
- 5 Настройка автоматического тестирования (AUTOTEST)
	- 5.1 Настройка устройства WireXpert
	- 5.2 Руководство для двустороннего тестирования
	- 5.3 Руководство для одностороннего тестирования по шлейфу
- 6 Проведение автоматического тестирования (AUTOTEST)
	- 6.1 Общее описание автоматического тестирования (AUTOTEST)
	- 6.2 Управление результатами тестирования
	- 6.3 Экспортирование результатов тестирования в программу eXport PC
- 7 Декларации EU
- 8 Приложение
- 9. Технические характеристики

*Москва, 111250, а/я 40, E-mail: info@emag.ru, www.emag.ru*

# **1 Введение**

# **1.1 Об устройстве**

Благодаря беспрецедентному диапазону измерения 2500 МГц устройство Softing WireXpert является первым кабельным тестером с возможностью сертификации высокопроизводительных кабельных систем в корпоративных сетях и центрах обработки данных. Максимальная в данной отрасли скорость тестирования и простота в использовании устройства WireXpert значительно увеличивают производительность работы специалистов по монтажу кабельных сетей. Благодаря возможности сертифицировать медные кабельные сети до класса FA и CAT8, а также волоконно-оптические кабельные сети MPO, SM, MM и MMEF, устройство WireXpert способно работать в системах 40G и выше.

# **1.2 Меры безопасности**

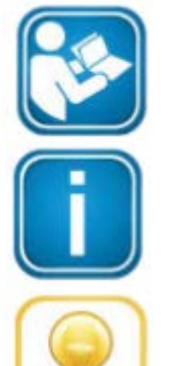

Перед началом использования устройства прочитайте это руководство

В соответствии с существующими гарантийными обязательствами компания Softing отказывается от какой-либо ответственности за любой ущерб, вызванный неправильным подключением, использованием или управлением устройством.

#### Примечание

Данный символ используется для привлечения внимания к важной информации, которой необходимо следовать во время установки, использования или обслуживания этого устройства.

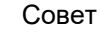

Данный символ используется обозначения полезных подсказок пользователю.

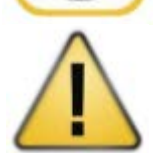

#### Внимание

Выбор опции может привести к тому, что будут стерты все или часть сохраненных данных и/или настроек на устройстве, или восстановлено необратимое оригинальное состояние и заводские настройки. Перед выполнением опции рекомендуется создать резервную копию сохраненных результатов.

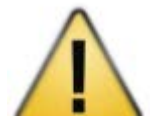

#### Внимание

Слово «Внимание» указывает на потенциально опасную ситуацию, которая, если ее не избежать, может привести к получению незначительной или средней травмы.

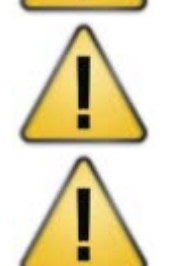

#### Предупреждение

Слово «Предупреждение» указывает на потенциально опасную ситуацию, которая, если ее не избежать, может привести к смерти или серьезной травме.

#### Опасно

Слово «Опасно» указывает на неизбежно опасную ситуацию, которая, если ее не избежать, приведет к смерти или серьезной травме. Использование этого слова ограничивается наиболее экстремальными ситуациями.

# **1.3 Назначение устройства**

Серия устройств WireXpert была разработана для использования при производстве, контроле качества работ и технадзоре. Устройство нельзя использовать во взрывоопасных зонах. Должны соблюдаться допустимые условия окружающей среды, приведенные в технических характеристиках.

Для обеспечения безупречной и безопасной работы устройства необходима правильная транспортировка, хранение и установка, а также эксплуатация и обслуживание в соответствии с руководством.

**© Softing © ИМАГ, 2017**

**Стр. 3 из 57** Адаптированный перевод на русский язык - компания **ИМАГ**. Копирование и иное воспроизведение любым способом данного документа и его частей без разрешения **ИМАГ** запрещены. Компании **Softing** и **ИМАГ** оставляют за собой право без уведомления вносить изменения в описание продуктов.

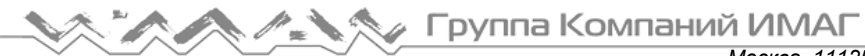

# **1.4 О данном документе**

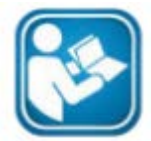

Перед началом использования устройства прочитайте это руководство В соответствии с существующими гарантийными обязательствами компания Softing отказывается от какой-либо ответственности за любой ущерб, вызванный неправильным подключением, использованием или управлением устройством.

### **1.4.1 История данного документа**

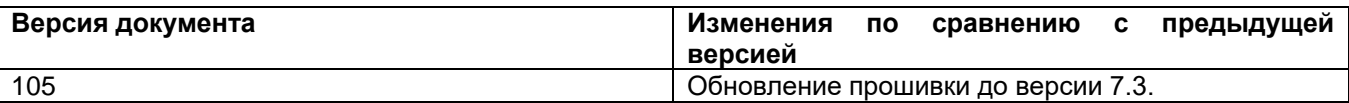

Таблица 1: История документа

### **1.4.2 Используемые условные обозначения**

Во всей документации клиента используются следующие условные обозначения:

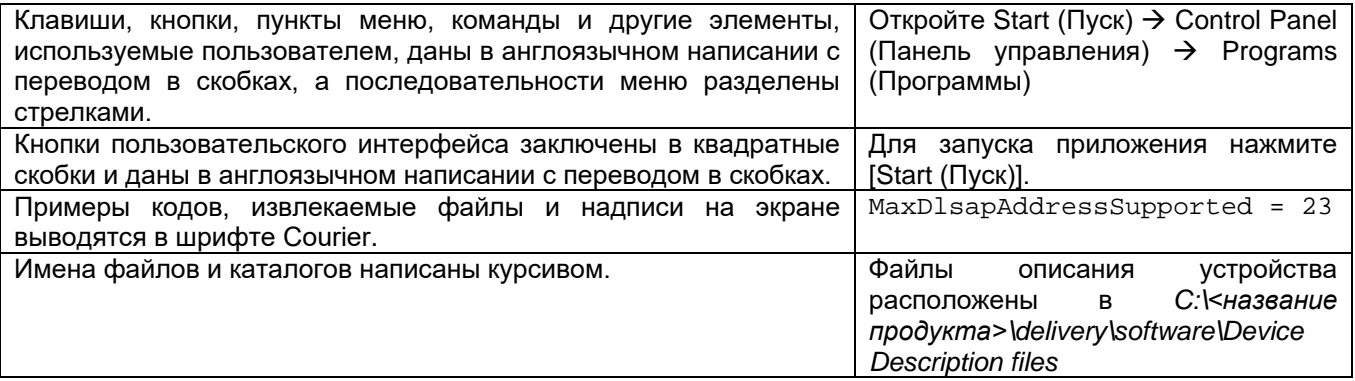

### **1.5 Перед тем, как начать**

Убедитесь, что на компьютере установлена последняя версия программного обеспечения eXport PC, а на устройстве WireXpert, соответственно, новейшая прошивка. Это позволит обеспечить доступность новейших функций. Для обеспечения оптимальной точности необходимо ежегодно проводить калибровку устройства WireXpert.

#### **Основные различия между моделями серии WX4500 и WX500**

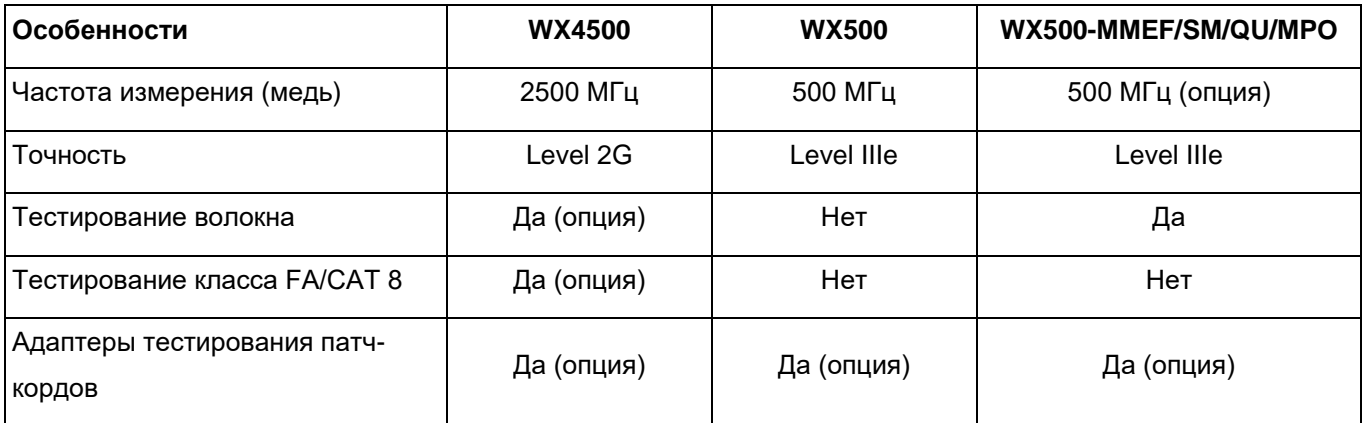

**Стр. 4 из 57** Адаптированный перевод на русский язык - компания **ИМАГ**. Копирование и иное воспроизведение любым способом данного документа и его частей без разрешения **ИМАГ** запрещены. Компании **Softing** и **ИМАГ** оставляют за собой право без уведомления вносить изменения в описание продуктов.

## **1.6 Комплектация поставки**

#### **Одномодовое волокно (WX\_AD\_SM2)**

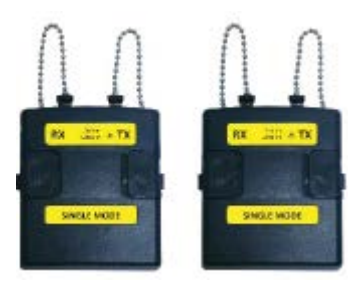

Одномодовые адаптеры (WX\_AD\_SM2)

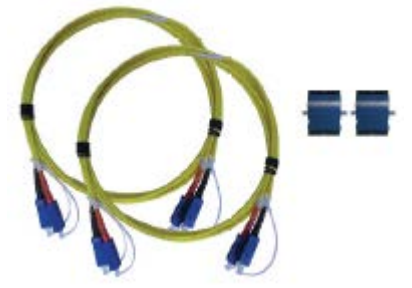

Дуплексные соединительные кабели SC-SC (WX\_AC\_SM\_REFCORD\_SC) Соединители для сопряжения

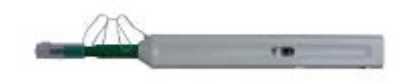

Комплект для очистки SC (WX\_AC\_SC\_CLEANING\_KIT)

#### **Многомодовое волокно (WX\_AD\_VCL\_MM2)**

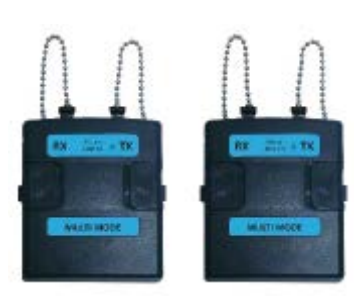

Многомодовые адаптеры (WX\_AD\_VCL\_MM2)

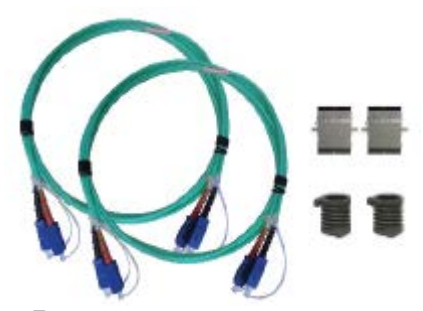

Дуплексные соединительные кабели SC-SC (WX\_AC\_MM\_REFCORD\_SC) Оправки (WX\_AC\_MANDREL) Соединители для сопряжения

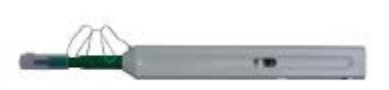

Комплект для очистки SC (WX\_AC\_SC\_CLEANING\_KIT)

#### **Многомодовое волокно, совместимое со стандартом Encircled Flux (WX\_AD\_EF\_MM2)**

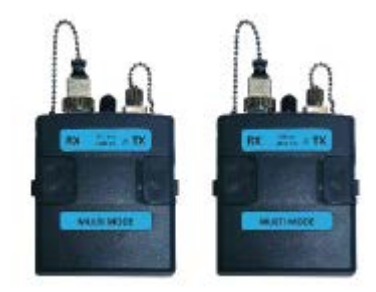

Многомодовые адаптеры (WX\_AD\_EF\_MM2)

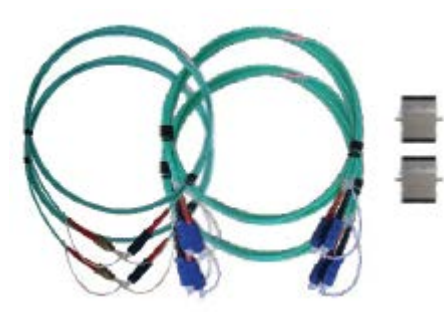

Модально прозрачные соединительные кабели FC-SC Соединительный кабель, оконцованный с одной стороны SC-SC (WX\_AC\_EF\_MM\_REFCORD\_SC2) Соединители для сопряжения

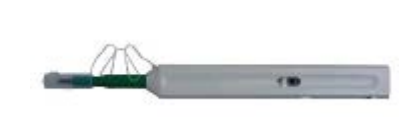

Комплект для очистки SC (WX\_AC\_SC\_CLEANING\_KIT)

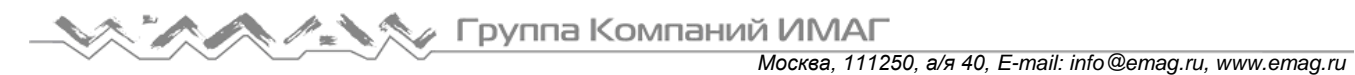

### **Технические характеристики оптических адаптеров:**

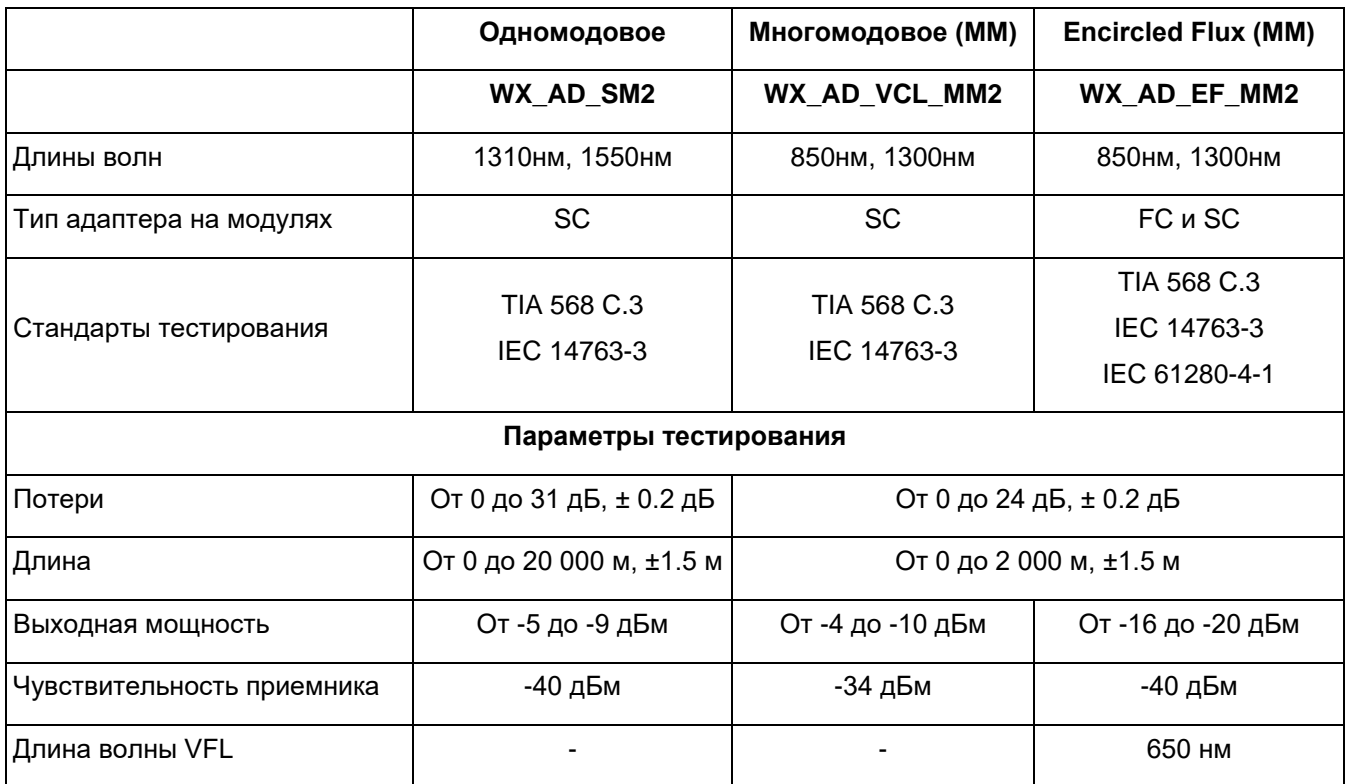

# **1.7 Системные требования**

#### **Аппаратные средства**

• Персональный компьютер

#### **Операционная система**

- Windows Vista, 7, 8.x или 10 (32-битная или 64-битная)
- Intel Core i3, 2,4 ГГц и выше
- ОЗУ 4 Гбайт
- 200 Мбайт свободного места для установки
- Microsoft.NET framework 4.0

# **2 Программное обеспечение для персонального компьютера и прошивка для WireXpert**

# **2.1 Установка программного обеспечения**

- 1. Загрузите новейшее программное обеспечение eXport PC с сайта http://itnetworks.softing.com/
- 2. Если это новая установка, устанавливайте файлы в пакете в следующем порядке
	- a. Step 1 drvupdate-amd64.exeb
	- b. Step\_2\_dotNetFx40\_Full\_x86\_x64.exed
	- с. Step\_3\_vcredist\_x64.exe
	- d. Step 4 vcredist x64 mfc.EXE
	- e. Step\_5\_eXport\_setup\_v7.2.0\_x64.exe
- 3. Если обновляется более ранняя версия от 6.x и выше, установите только обновление e.

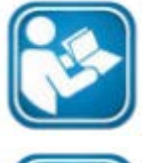

Руководства пользователя

Для получения дополнительной информации по установке и использованию программного обеспечения eXport PC обратитесь к «Руководству по установке программного обеспечения eXport PC» и «Руководству пользователя программного обеспечения eXport PC». Примечание

Softing IT Networks прекратила поддержку ReportXpert v5.x и более ранних версий. Пожалуйста, для получения дополнительной информации напишите по адресу asiasupport.itnetworks@softing.com.

# **2.2 Обновление прошивки**

- 1. Загрузите и установите новейшее программное обеспечение eXport PC.
- 2. Подключите USB-накопитель к рабочей станции.
- 3. Запустите программное обеспечение eXport PC.
- 4. Перейдите в Tools (Инструменты)  $\rightarrow$  Update Device Firmware (Обновить прошивку устройства).
- 5. Нажмите [OK] и выберите USB-накопитель в окне «Export to USB (Экспортировать на USB)».
- 6. Нажмите [Export (Экспортировать)] и [OK], чтобы продолжить.
- 7. Подождите, пока не завершится экспортирование. Этот процесс может занять некоторое время.
- 8. Отсоедините USB-накопитель от рабочей станции и подключитесь к WireXpert.
- 9. Выберите в открывшемся приглашении [Upgrade Firmware (Обновить прошивку)] и нажмите [OK] для продолжения.
- 10. Если приглашение не появилось, убедитесь, что в строке состояния имеется значок USB, и нажмите кнопку SETUP  $\rightarrow$  Settings 2 (Настройки 2)  $\rightarrow$  Storage (Хранение)  $\rightarrow$  USB.
- 11. Подождите, пока не закончится обновление. Этот процесс может занять некоторое время.
- 12. Процесс обновления завершен.

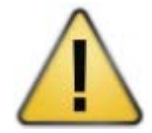

#### Внимание

Во время обновления могут быть удалены сохраненные результаты тестов и настройки. Перед обновлением прошивки рекомендуется сохранить резервную копию всех результатов тестирования.

# **3 Общее описание WireXpert**

# **3.1 Сенсорный экран**

Для создания более гибкой системы и быстрого доступа к меню в прошивке версии 7.0 был обновлен графический интерфейс пользователя (GUI).

При загрузке устройства WireXpert открывается экран SETUP (Настройка). Этот экран разделен на пять групп:

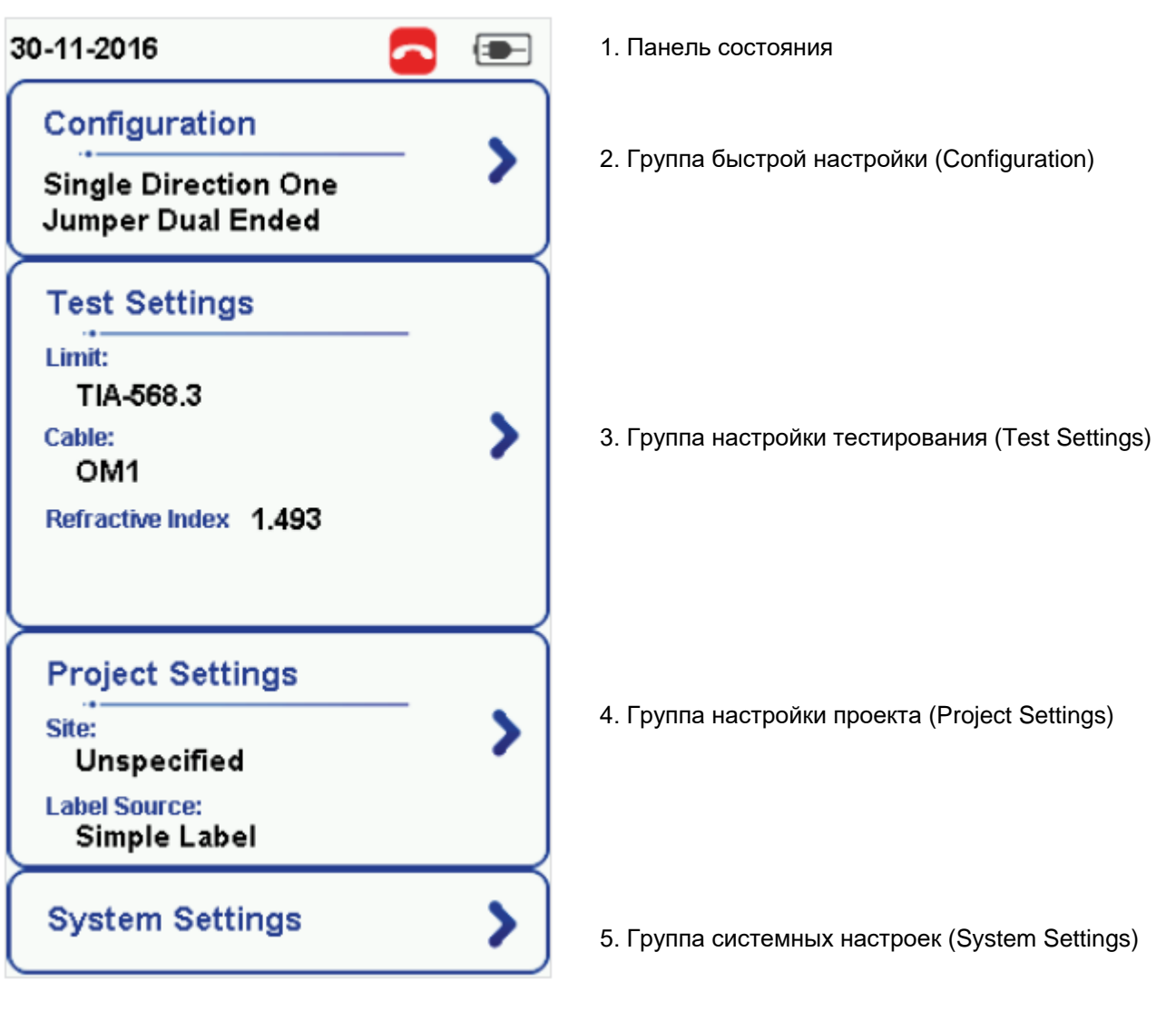

- 1. На панели состояния отображаются текущая дата и время, состояние переговорного устройства и уровень заряда аккумуляторной батареи. Для изменения/просмотра настроек касайтесь иконок.
- 2. Группа настройки конфигурации (Configuration) обеспечивает выбор по числу перемычек, а также определение типа автоматического тестирования (AUTOTEST) - однонаправленного или двунаправленного.
- 3. Группа настройки тестирования (Test Settings) предоставляет конфигурации, ориентированные на результаты, которые позволяют выполнять автоматическое тестирование (AUTOTEST).
- 4. Группа настройки проекта (Project Settings) включает конфигурации, не ориентированные на результаты, которые используются до автоматического тестирования (AUTOTEST).

Группа системных настроек (System Settings) включает настройки устройства, времени, местоположения и конфигурации, связанные с устройством.

**© Softing © ИМАГ, 2017**

**Стр. 8 из 57** Адаптированный перевод на русский язык - компания **ИМАГ**. Копирование и иное воспроизведение любым способом данного документа и его частей без разрешения **ИМАГ** запрещены. Компании **Softing** и **ИМАГ** оставляют за собой право без уведомления вносить изменения в описание продуктов.

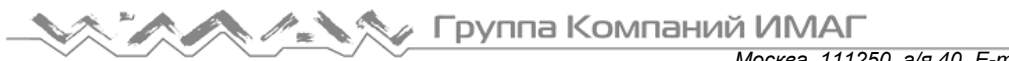

# **3.2 Кнопка доступа одним касанием**

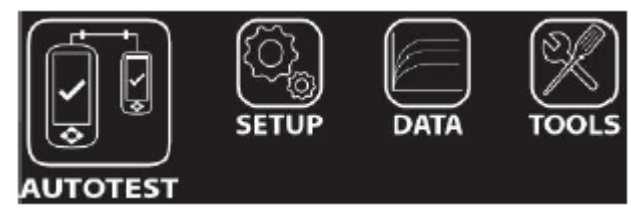

Основной философией пользовательского интерфейса устройства WireXpert является простота в использовании. Кнопки доступа одним касанием имеют следующие основные функции:

# **3.2.1 Кнопка [AUTOTEST]**

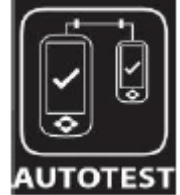

Кнопка [AUTOTEST] позволяет немедленно выполнить сертификационные испытания с текущими установленными настройками параметров. Если никакие параметры не были настроены, будут использоваться настройки по умолчанию.

Результаты испытаний будут формироваться автоматически после завершения тестирования.

После проведения автоматического тестирования можно получить любой из следующих

двух результатов:

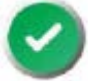

Зеленый PASS – Хороший результат тестирования в соответствии с предварительно установленными настройками.

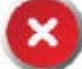

Красный FAIL – Неприемлемые результаты с серьезным нарушением для одного или нескольких параметров тестирования.

После выполнения автоматического тестирования пользователю будут доступны следующие опции:

• [Save (Сохранить)] позволит сохранить результаты тестирования в памяти устройства.

В случае пропадания соединения между локальным (LOCAL) и удаленным (REMOTE) устройствами, неправильной настройки параметров, загрязнения соединителей или поломки кабелей автоматическое тестирование (AUTOTEST) завершится неудачно.

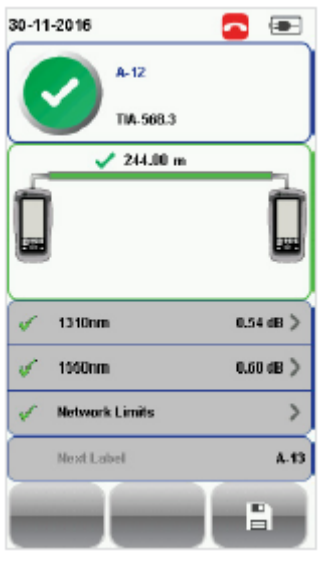

Результаты автоматического тестирования одномодового оптического волокна

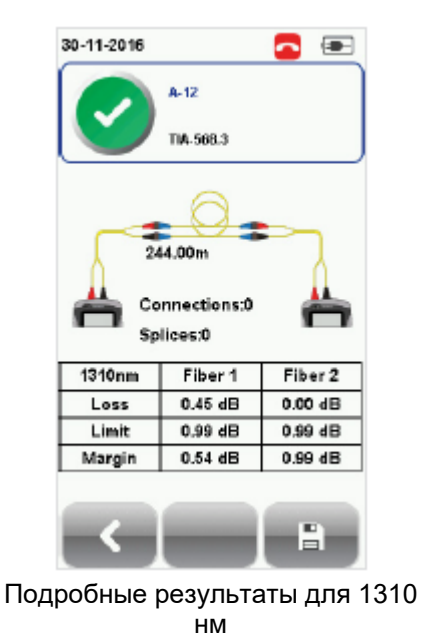

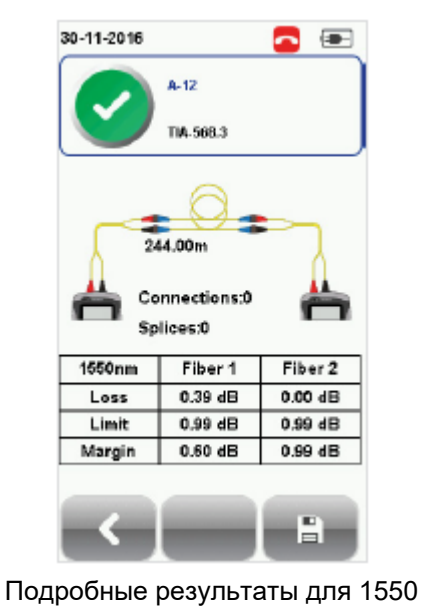

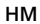

**© Softing © ИМАГ, 2017**

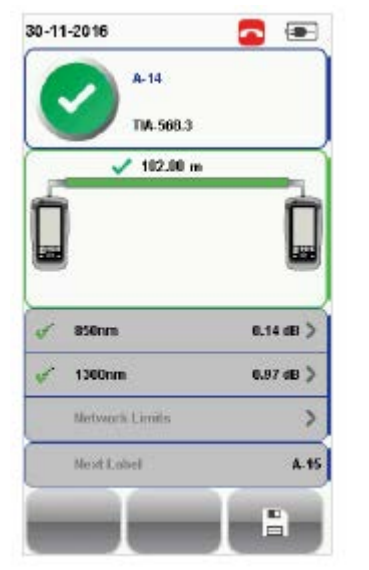

Результаты автоматического тестирования многомодового оптического волокна

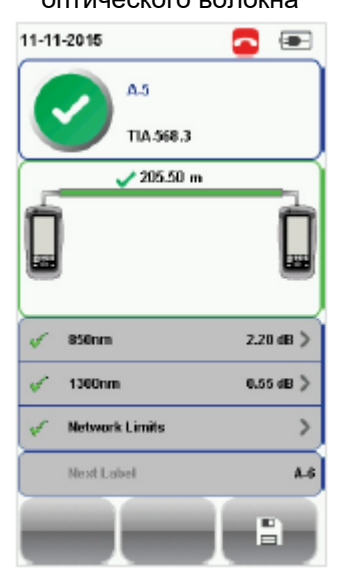

Результаты автоматического тестирования оптического волокна MMEF

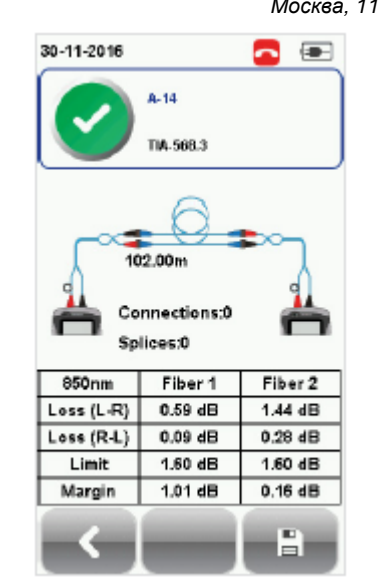

Подробные результаты для 850 нм

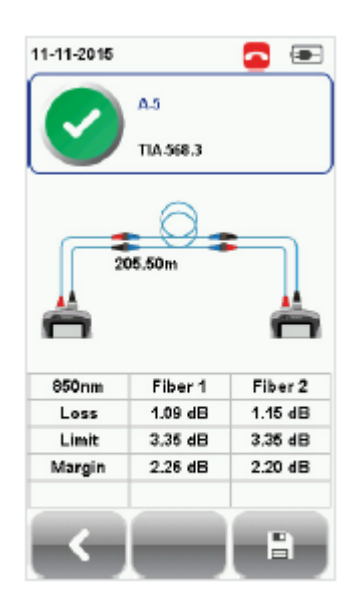

Подробные результаты для 850 нм

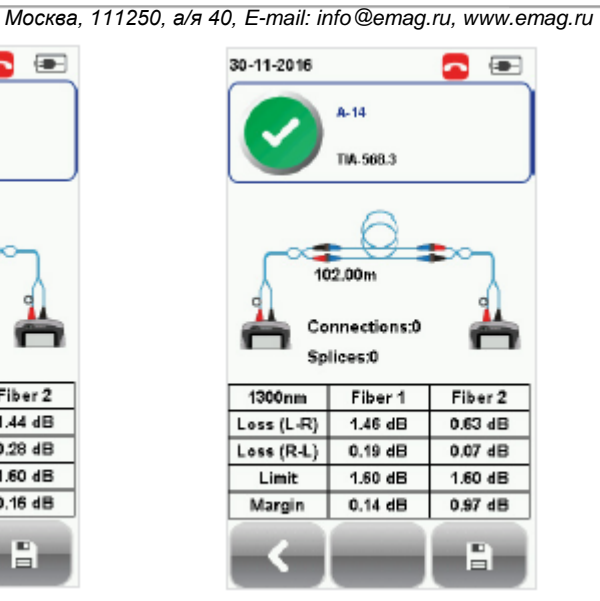

Подробные результаты для 1310 нм

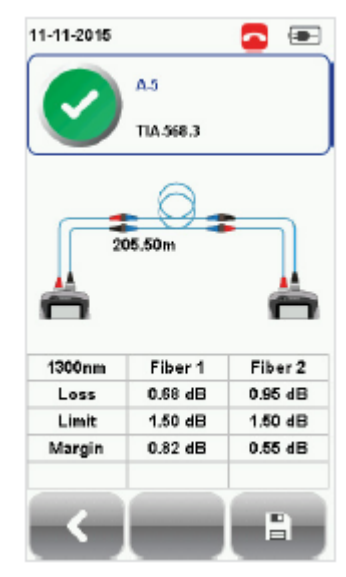

Подробные результаты для 1300 нм

Если выбрана настройка Bi-direction (Двунаправленное), при получении соответствующего приглашения поменяйте подключение соединителей передачи (TX) и приема (RX) на обоих концах кабеля.

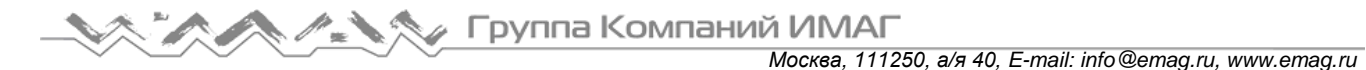

30-11-2016 A  $\left( \frac{1}{2} \right)$ Step 1 complete, please Swap the<br>Fiber connections between Rx and Tx

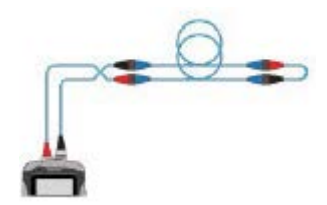

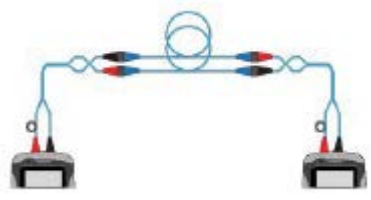

Смена местами соединителей ТХ<br>и RX для одностороннего и RX для одностороннего тестирования по шлейфу.

Смена местами соединителей TX и RX для двустороннего тестирования.

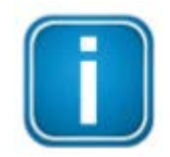

#### Примечание

Используемые диаграммы и изображения предназначены только для иллюстрации и не представляют рекомендованные значения тестирования. Опорные значения и значения, полученные при тестировании, различаются в зависимости от условий использования устройства.

## **3.2.2 Кнопка [SETUP]**

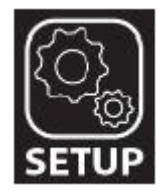

Кнопка [SETUP (Настройка)] позволяет получить доступ к настройке параметров, необходимых для проведения автоматического тестирования (AUTOTEST) и конфигурирования устройства.

К этим опциям относятся:

#### **3.2.2.1 Configuration (Конфигурация)**

Опция Configuration (Конфигурация) позволяет выбрать количество перемычек, используемых для настройки опорного значения при двустороннем тестировании или одностороннем тестировании по шлейфу, а также определить, осуществляется ли автоматическое тестирование (AUTOTEST) в однонаправленном или двунаправленном режиме.

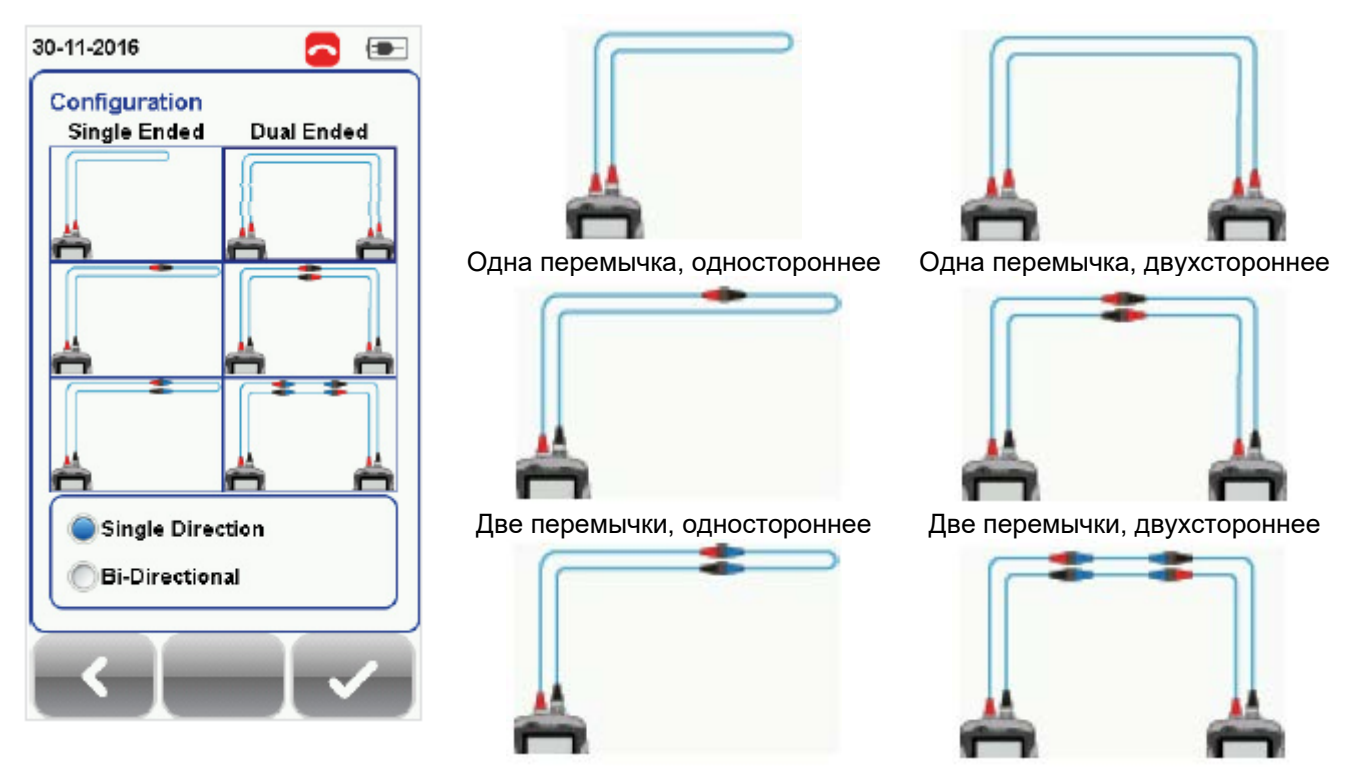

Три перемычки, одностороннее Три перемычки, двухстороннее

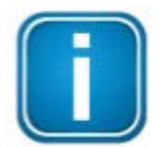

#### Примечание

В соответствии со стандартами ISO/IEC метод тестирования с двумя перемычками не поддерживается. Следовательно, при выборе предельных условий тестирования ISO выбор конфигурации с двумя перемычками будет отключен.

#### **3.2.2.2 Test Settings (Настройки тестирования)**

Test Settings (Настройки тестирования) представляет ориентированные на результат конфигурации, необходимые для выполнения автоматического тестирования (AUTOTEST).

#### **3.2.2.2.1 Test Limit (Предельные условия тестирования)**

Standard Limits (Предельные условия по стандарту): Для определения критериев функционирования в определенном стандарте выбирайте из списка стандартов. Введите значение для количества соединений, потери на соединение, количество сварок и потери на сварку.

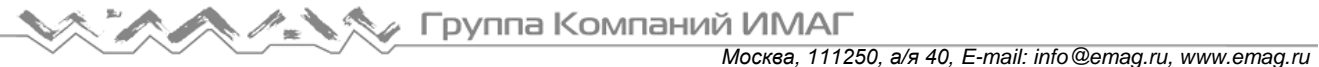

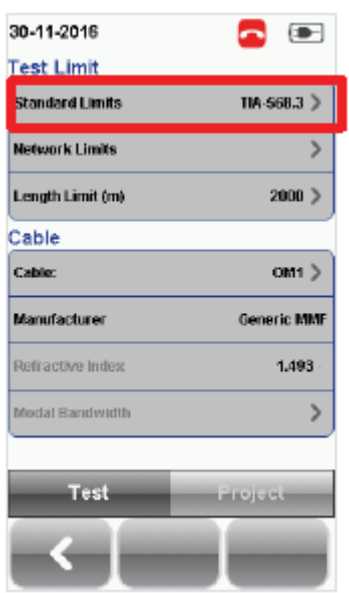

Standard Limits (предельные условия по стандарту)

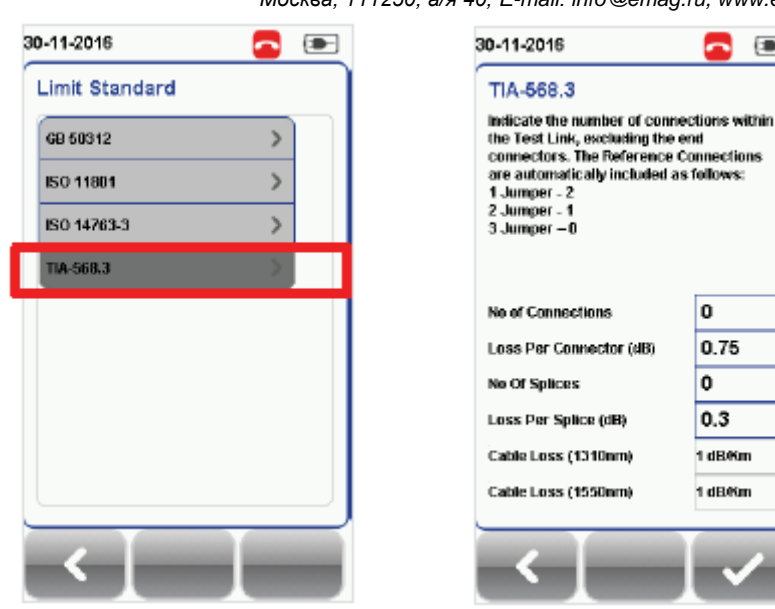

Выберите «TIA-568.3» TIA-568.3

Network Limits (Сетевые предельные условия): Чтобы определить дополнительные критерии тестирования конкретной сети, например, проверку максимальных потерь в линии, стандарт Ethernet, волоконный канал или пользовательские условия тестирования, выбирайте из списка сетевых предельных условий. Пользовательские условия тестирования можно создать с помощью программы электронной таблицы, сохранить в формате \*.CSV и загрузить в устройство.

Length Limit (Ограничение длины): Если критерий тестирования требует указать длину волокна, введите соответствующее значение.

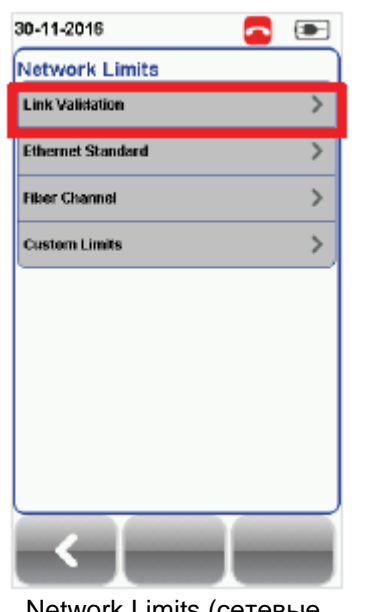

Network Limits (сетевые предельные условия)

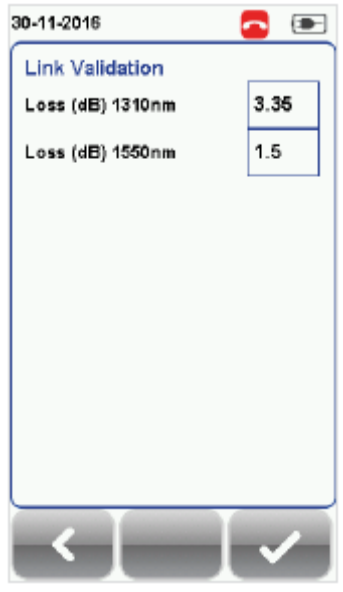

Link Validation (Проверка соответствия линии)

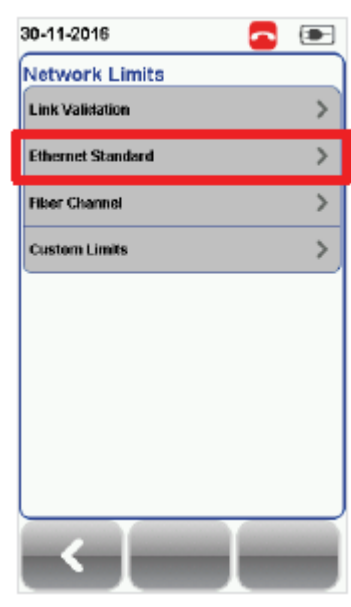

 $\left( \blacksquare \right)$ Ы

ng the end

ded as follows

 $\overline{0}$  $0.75$  $\bullet$ 0.3 1 dRéfm 1 dB@m

Network Limits (сетевые предельные условия)

**Стр. 13 из 57** Адаптированный перевод на русский язык - компания **ИМАГ**. Копирование и иное воспроизведение любым способом данного документа и его частей без разрешения **ИМАГ** запрещены. Компании **Softing** и **ИМАГ** оставляют за собой право без уведомления вносить изменения в описание продуктов.

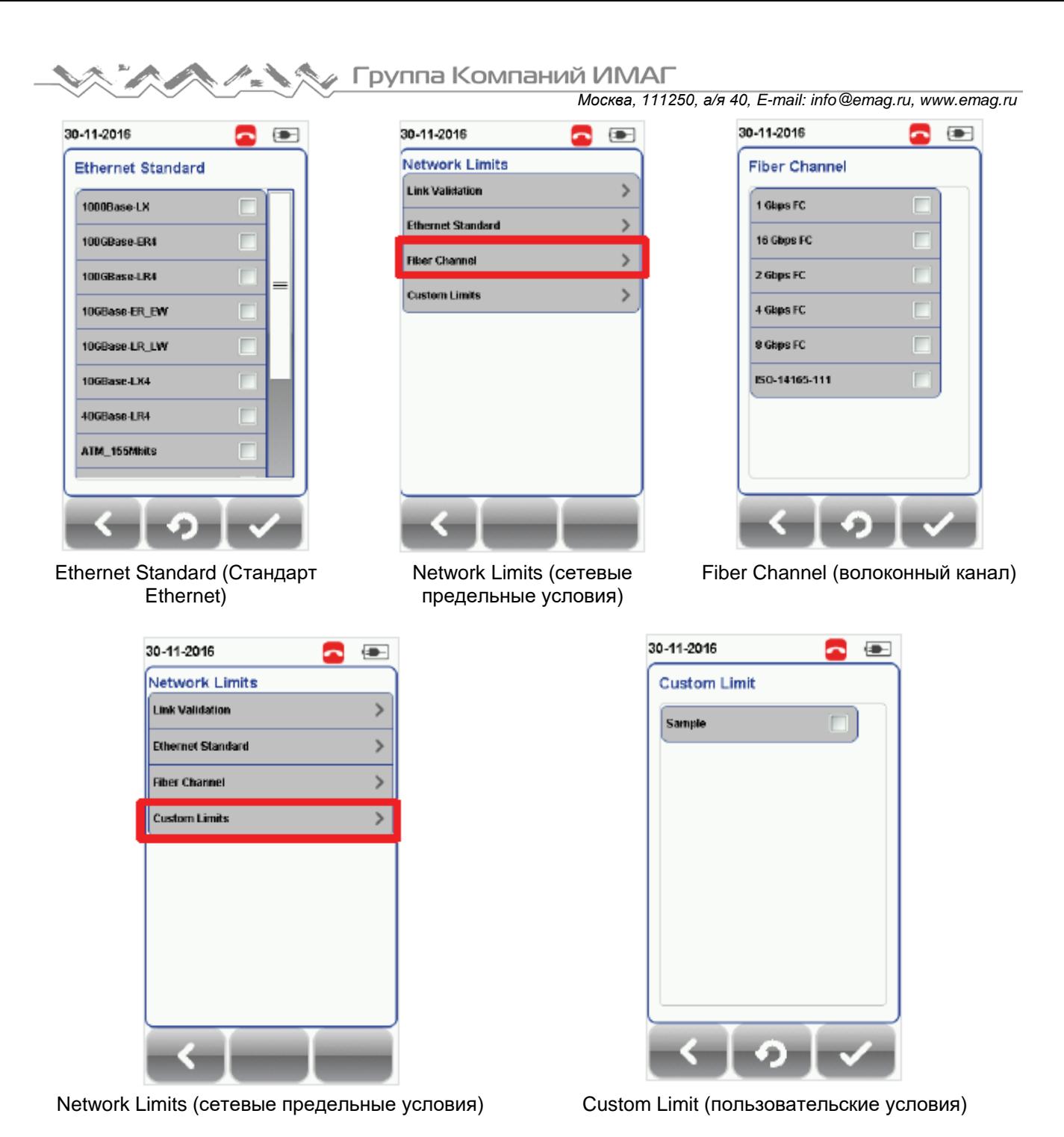

#### **3.2.2.2.2 Cable (Кабель)**

Используется для выбора нужной записи из списка производителей кабельной продукции. Это позволит установить более точные параметры тестирования. Если производитель неизвестен, выберите [Generic SMF (Типовое одномодовое волокно)] или [Generic MMF (Типовое многомодовое волокно)], или [Customized Cable (Пользовательский кабель)] для создания кабеля с пользовательскими параметрами.

#### **Customized Cable (Пользовательский кабель)**

Чтобы добавить настроенный пользователем кабель в список пользовательских кабелей, нажмите кнопку [Add (Добавить)], а чтобы удалить настроенный кабель из списка, нажмите кнопку [Delete (Удалить)].

Адаптированный перевод на русский язык - компания **ИМАГ**. Копирование и иное воспроизведение любым способом данного документа и его частей без разрешения **ИМАГ** запрещены. Компании **Softing** и **ИМАГ** оставляют за собой право без уведомления вносить изменения в описание продуктов.

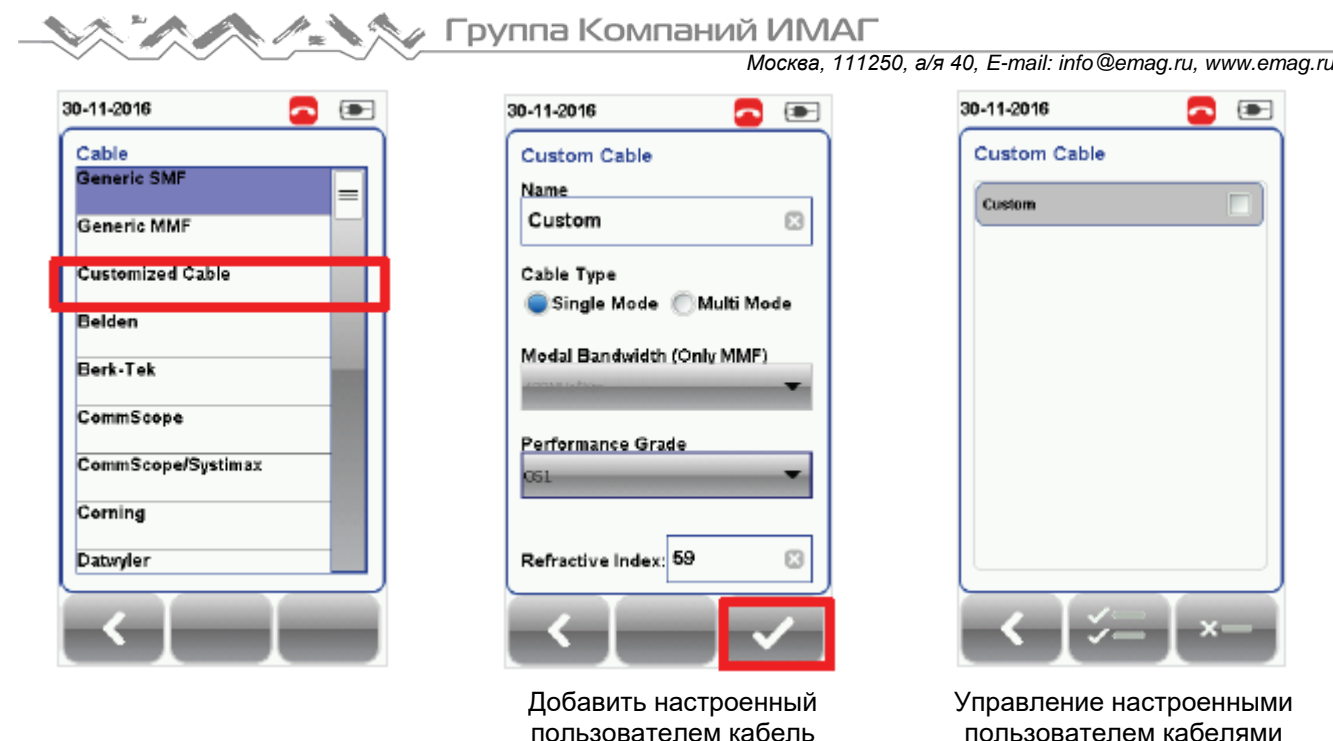

При создании пользовательского кабеля необходимо указать его имя, тип кабеля, класс исполнения и показатель преломления.

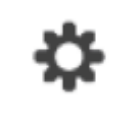

В версии 7.0 прошивки устройства WireXpert введена кнопка [Manage (Управление)]. Эта кнопка позволяет выбирать и удалять одновременно несколько сохраненных элементов, таких как площадки, операторы, настроенные пользователем кабели, настроенные пользователем соединители и результаты.

#### **3.2.2.2.3 Refractive Index (Показатель преломления)**

Показатель преломления определяет скорость перемещения света в оптическом волокне. Значение определяется выбранным волоконным кабелем.

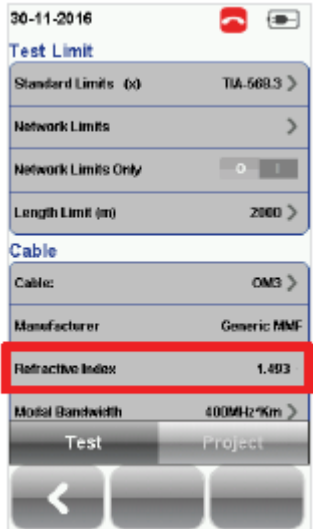

#### **3.2.2.2.4 Modal Bandwidth (Модовая широкополосность)**

Нажмите кнопку [SETUP (Настройка)]  $\rightarrow$  выберите [Test Settings (Настройки тестирования)]  $\rightarrow$  [Modal Bandwidth (Модовая широкополосность)] для выбора модовой широкополосности тестируемого кабеля. Модовая широкополосность описывает скорость передачи сигналов на единицу расстояния. Выберите 400 МГц\*км для OM1 (62,5/125), 500 МГц\*км для OM2 (50/125), 2000 МГц\*км для OM3 (50/125) и 4700 МГц\*км для OM4 (50/125).

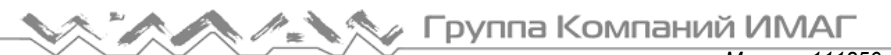

*Москва, 111250, а/я 40, E-mail: info@emag.ru, www.emag.ru*

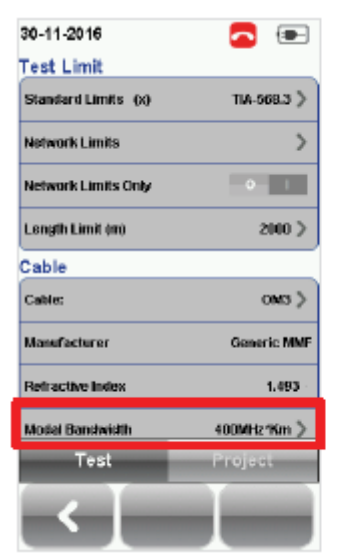

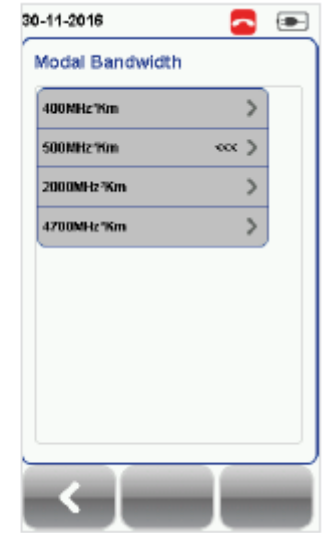

#### **3.2.2.3 Project Settings (Настройки проекта)**

Раздел Project Settings (Настройки проекта) включает конфигурации, не ориентированные на результаты, которые используются перед выполнением автоматического тестирования (AUTOTEST).

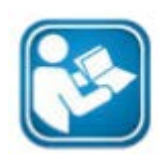

Руководства пользователя

Подробная информация о настройках проекта приводится в «Руководстве пользователя – List Based Testing (Тестирование по списку)».

#### **3.2.2.4 Label Source (Источник маркировки)**

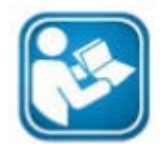

#### Руководства пользователя

Подробная информация приводится в «Руководстве пользователя – Сертификация медных кабелей» и «Руководстве пользователя – List Based Testing (Тестирование по списку)».

#### **List Based Testing (Тестирование по списку)**

Тестирование по списку позволяет создавать список меток на персональном компьютере в приложении eXport, а затем передавать этот список на устройство WireXpert. Кроме того, данная функция позволяет легко выбрать метки из списка, что ускоряет выбор кабелей для тестирования. Этот метод тестирования тщательно оптимизирован для типовой процедуры тестирования, что значительно повышает производительность.

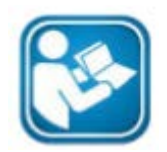

#### Руководства пользователя

Подробная информация приводится в «Руководстве пользователя – List Based Testing (Тестирование по списку)».

#### **3.2.2.5 System Settings (Системные настройки)**

#### **3.2.2.5.1 Device Settings (Настройки устройства)**

### $\mathbf{R}$

Нажмите кнопку [SETUP (Настройка)]  $\rightarrow$  выберите System Settings 1 (Системные настройки 1)  $\rightarrow$  Settings (Настройки) Device Settings (Настройки устройства) Device Type (Тип устройства) для настройки устройства в качестве локального (LOCAL) или удаленного (REMOTE). Чтобы настройки вступили в силу, устройство перезагрузится.

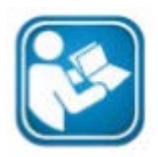

Руководства пользователя

Подробная информация о системных настройках приводится в «Руководстве пользователя – Сертификация медных кабелей».

#### **Кнопка [DATA]**

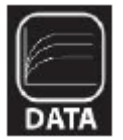

Кнопка [DATA] позволяет получить доступ к функциям управления архивом и данными сохраненных площадок и результатов тестирования. С помощью данной кнопки можно переименовывать или удалять сохраненные результаты тестирования.

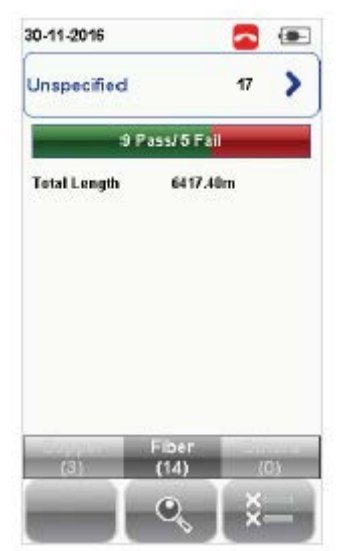

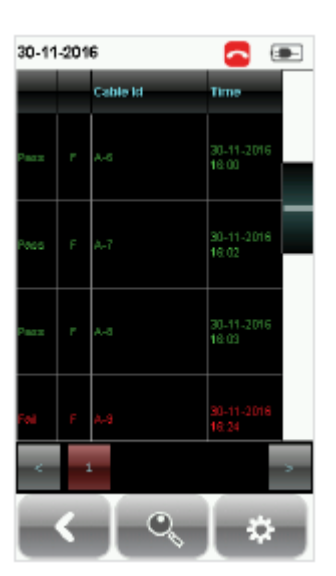

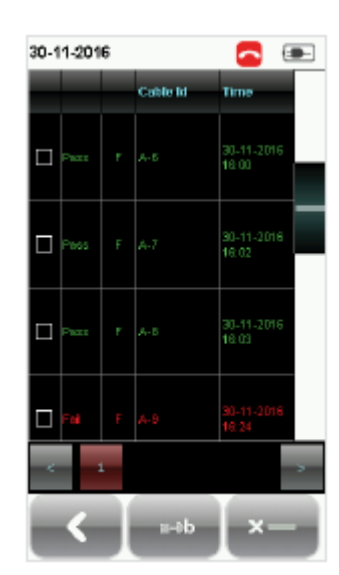

Просмотр результатов Управление результатами

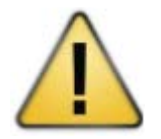

#### Внимание

Удаление площадки также приводит к удалению относящихся к ней результатов тестирования.

# **3.2.3 Кнопка [TOOLS]**

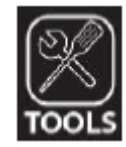

Кнопка [TOOLS (Инструменты)] позволяет получить доступ к расширенным возможностям устройства для углубленного поиска и устранения неисправностей, а также для опытных пользователей WireXpert. В список возможностей входят:

Требуется: Локальное и

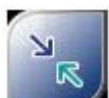

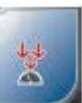

Требуется: Локальное и удаленное устройства удаленное устройства Power Meter (Измеритель

Set Reference (Установка опорного уровня) – Позволяет установить условия тестирования и исключить соединительные кабели из измерения.

или удаленное устройство 2. Щуп для осмотра

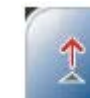

Требуется: Локальное Inspect Fiber (Осмотр волокна) – Требуется: Локальное или удаленное устройство (только MMEF)

нм или 1310/1550 нм.

VFL - Визуальный дефектоскоп. Излучает свет для визуального обнаружения места разлома волокна.

мощности) – Позволяет измерять потери мощности от источника света с длиной волны 850/1300

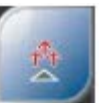

Требуется: Локальное или удаленное устройство

Light Source (Источник света) – Включение источника света с длиной волны 850/1300 нм или 1310/1550 нм для определения потерь с помощью измерителя мощности.

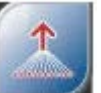

Требуется: 1. Локальное устройство ММ/MMEF

2. Удаленное устройство MPO MPO/MTP - Переключение устройства в режим MPO для выполнения тестирования мощности для одного волокна.

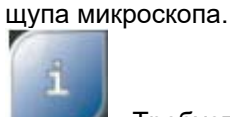

Требуется: Локальное или удаленное устройство About - Отображается контактная информация по всему миру.

Позволяет выполнить визуальную проверку качества волокна с помощью внешнего

# **4 Настройка опорного уровня**

Перед каждым испытанием необходимо выполнить измерение опорного уровня. Если имеется несоответствие версий прошивки, устройство WireXpert потребует от пользователя выполнить настройку опорного уровня.

Настройка зависит от выбранного количества перемычек.

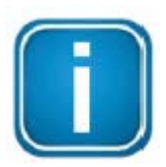

#### Примечание

Используемые в руководстве схем и изображения выполняют только роль иллюстраций. Опорные и тестовые значения могут изменяться в зависимости от условий использования.

Следующие процедуры предназначены только для волокна SM, ММ и MMEF.

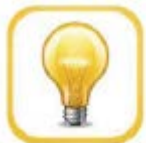

### Совет

Используйте только входящие в комплект соединительные кабели. Подключайте кабели в соответствии с цветом разъемов, как показано в каждой конфигурации.

Подключайте кабели с красными разъемами к портам TX адаптеров, а с черными разъемами к портам RX адаптеров.

### **4.1 Одна перемычка и двустороннее тестирование**

- 1. Подключите TX1 к порту LOCAL TX, а RX1 к порту REMOTE RX.
- 2. Подключите TX2 к порту REMOTE TX, а RX2 к порту LOCAL RX.

Пожалуйста, обязательно очистите волоконные кабели с помощью набора для чистки, входящего в комплект устройства.

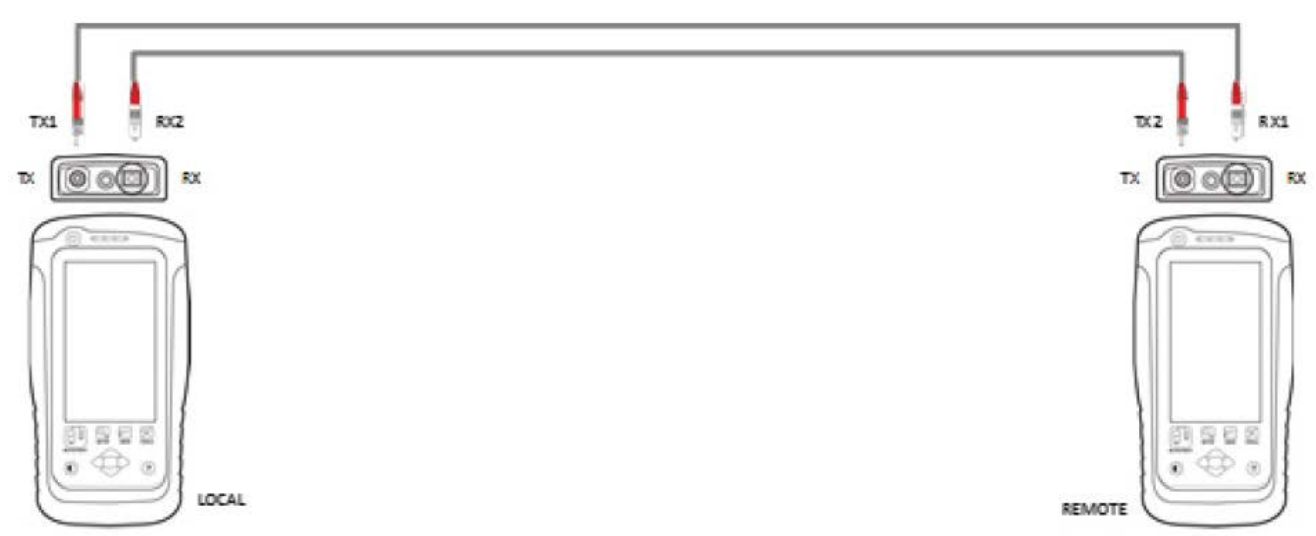

3. Нажмите кнопку [SETUP (Настройка)]  $\rightarrow$  выберите Configuration (Конфигурация)  $\rightarrow$  One Jumper (Одна перемычка) в колонке Dual-Ended (Двустороннее). В зависимости от требований выберите Single (Однонаправленное) или Bi direction (Двунаправленное).

e de la porta de la porta de la porta de la porta de la porta de la porta de la porta de la porta de la porta <br>La porta de la porta de la porta de la porta de la porta de la porta de la porta de la porta de la porta de la Группа Компаний ИМАГ *Москва, 111250, а/я 40, E-mail: info@emag.ru, www.emag.ru*

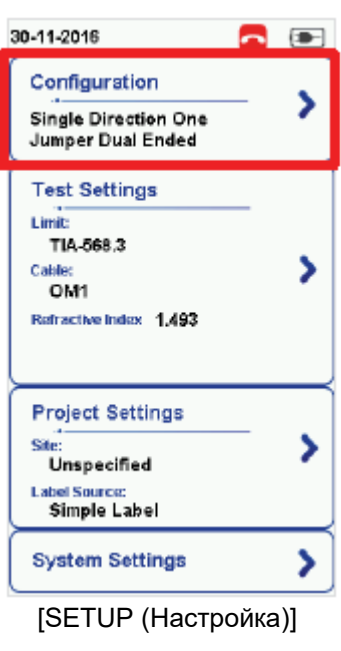

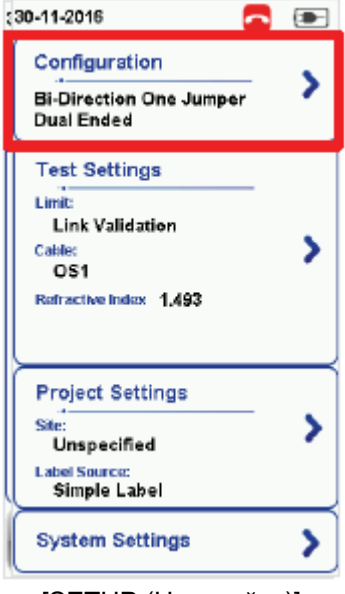

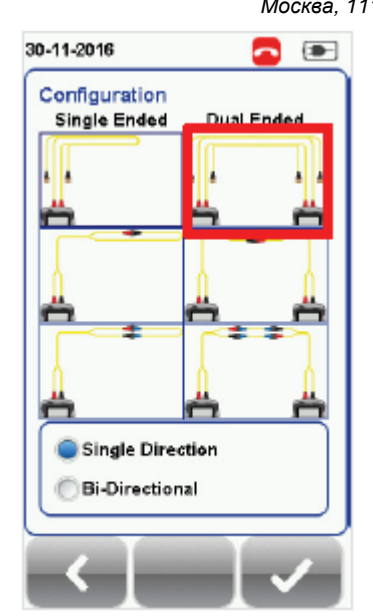

[Configuration (Конфигурация)] для одномодового волокна

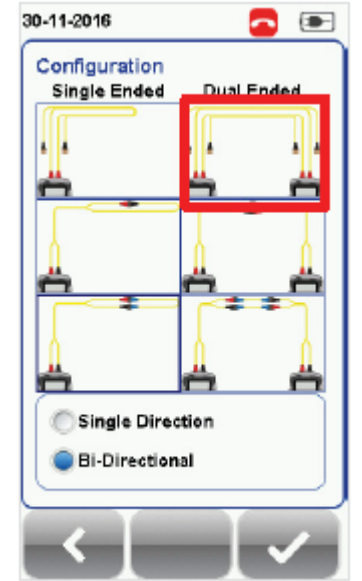

[SETUP (Настройка)] [Configuration (Конфигурация)] для одномодового волокна

30-11-2016  $\left( -\right)$ Configuration Single Ended **Dual Ended** Single Direction **Bi-Directional** 

[Configuration (Конфигурация)] для многомодового волокна

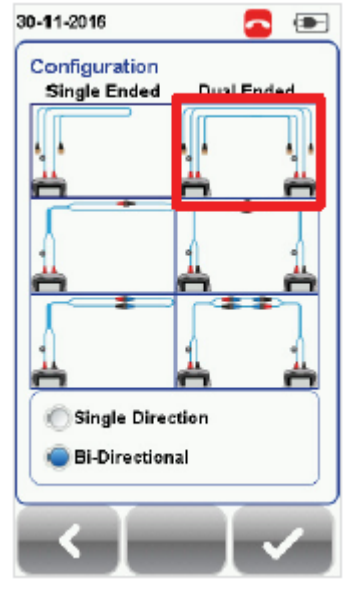

[Configuration (Конфигурация)] для многомодового волокна

 $\mathscr{L}$ ⊿ Группа Компаний ИМАГ *Москва, 111250, а/я 40, E-mail: info@emag.ru, www.emag.ru*

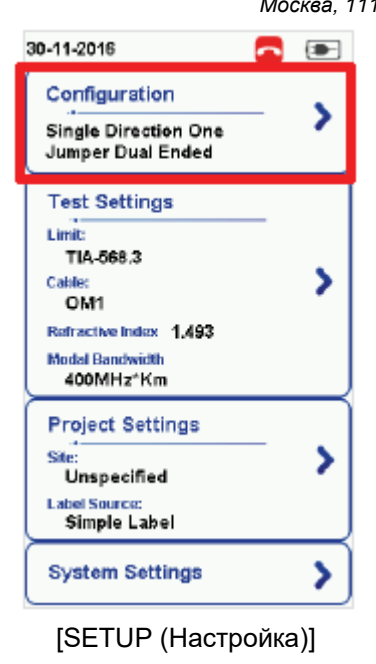

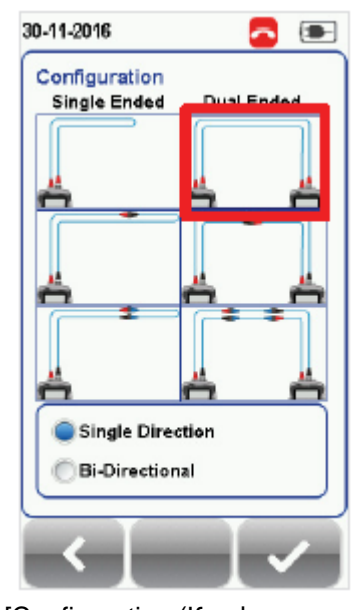

[SETUP (Настройка)] [Configuration (Конфигурация)] для многомодового волокна EF

4. Нажмите кнопку [TOOLS (Инструменты)]  $\rightarrow$  выберите Set Reference (Установить опорный уровень) и нажмите кнопку [OK], чтобы установить опорный уровень.

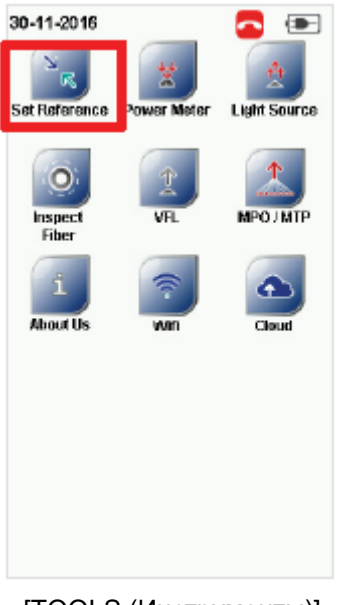

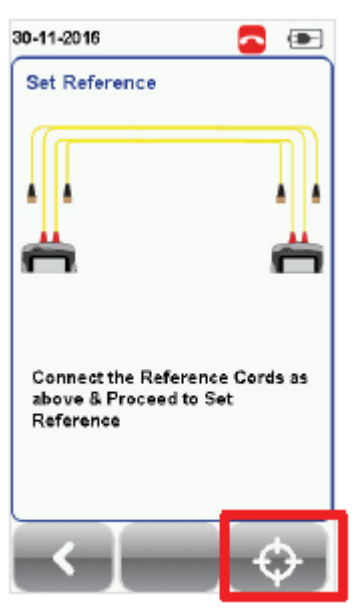

[TOOLS (Инструменты)] Set Reference (Установить опорный уровень) для одномодового волокна

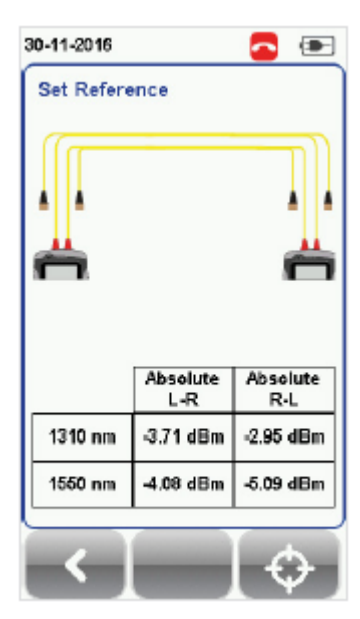

Опорный уровень установлен успешно

**АЗИ Группа Компаний ИМАГ** 30-11-2016  $\left( \blacksquare \right)$ 30-11-2016

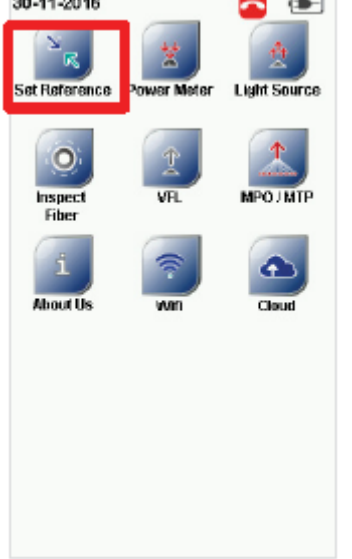

[TOOLS (Инструменты)] Set Reference (Установить

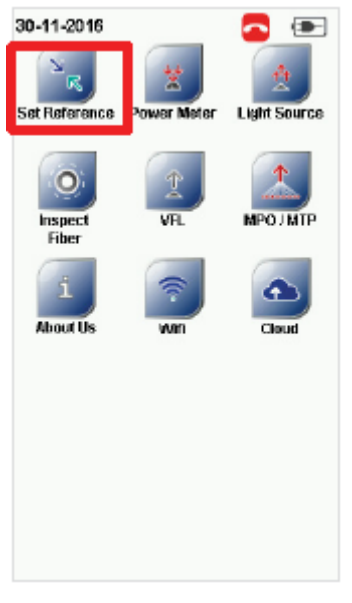

[TOOLS (Инструменты)] Set Reference (Установить опорный уровень) для многомодового волокна EF

**Connect the Reference Cords as** above & Proceed to Set

опорный уровень) для многомодового волокна

ап

**Connect the Reference Cords as** 

above & Proceed to Set

Reference

30-11-2016

**Set Reference** 

Reference

**Set Reference** 

 $\overline{a}$ 

30-11-2016 æ  $\left( \blacksquare \right)$ **Set Reference Absolute** Absolute  $L-R$ R-L 850 nm  $-4.93$  dBm -5.35 dBm -3.63 dBm -3.06 dBm 1300 nm 耸

*Москва, 111250, а/я 40, E-mail: info@emag.ru, www.emag.ru*

Опорный уровень установлен успешно

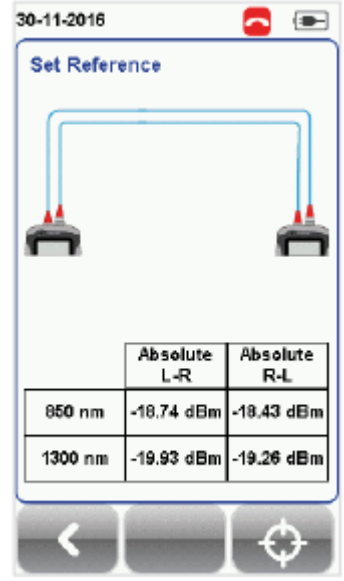

Опорный уровень установлен успешно

5. Прежде, чем перейти к испытаниям, убедитесь, что результат Set Reference от -3 до -9 дБм для режимов Single Mode и Multi Mode, и от -18 до -20 дБм для режима Encircled Flux Multi Mode.

# **4.1.1 Проверочное испытание**

Для проверки правильности установки опорного уровня сделайте следующие соединения.

- 1. Подключите TX1 к порту LOCAL TX, а RX1 к соединителю 1.
- 2. Подключите RX3 к порту LOCAL RX, а TX3 к соединителю 2.
- 3. Подключите TX2 к порту REMOTE TX, а RX2 к соединителю 2.
- 4. Подключите RX4 к порту REMOTE RX, а TX4 к соединителю 1.

**© Softing © ИМАГ, 2017**

Адаптированный перевод на русский язык - компания **ИМАГ**. Копирование и иное воспроизведение любым способом данного документа и его частей без разрешения **ИМАГ** запрещены. Компании **Softing** и **ИМАГ** оставляют за собой право без уведомления вносить изменения в описание продуктов.

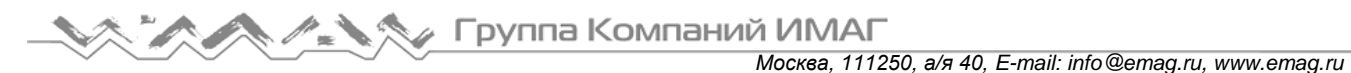

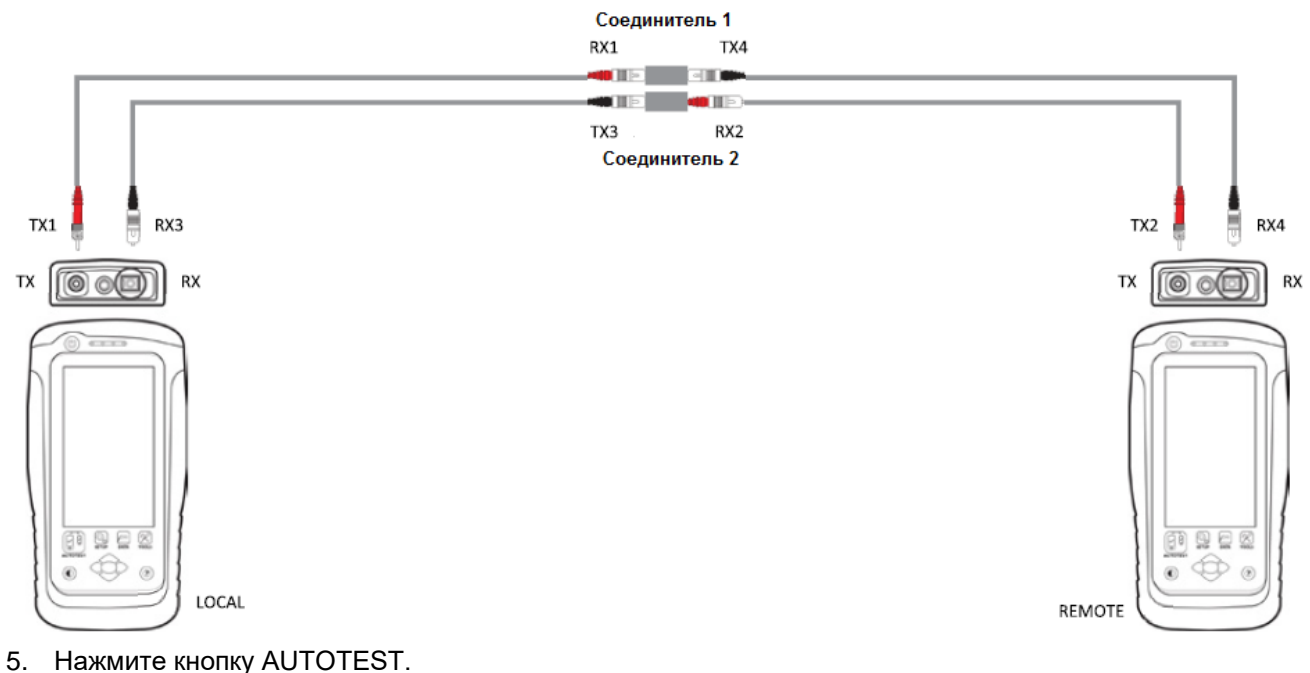

- 6. Убедитесь, что результат соответствует следующим значениям.
- Одномодовый 0,3 дБ
- Многомодовый 0,3 дБ
- Многомодовый, совместимый с EF 0,15 дБ

# **4.2 Две перемычки и двустороннее тестирование**

- 1. Подключите TX1 к порту LOCAL TX, а RX1 к соединителю 1.
- 2. Подключите RX3 к порту LOCAL RX, а TX3 к соединителю 2.
- 3. Подключите TX2 к порту REMOTE TX, а RX2 к соединителю 2.
- 4. Подключите RX4 к порту REMOTE RX, а TX4 к соединителю 1.

Пожалуйста, обязательно очистите волоконные кабели с помощью набора для чистки, входящего в комплект устройства.

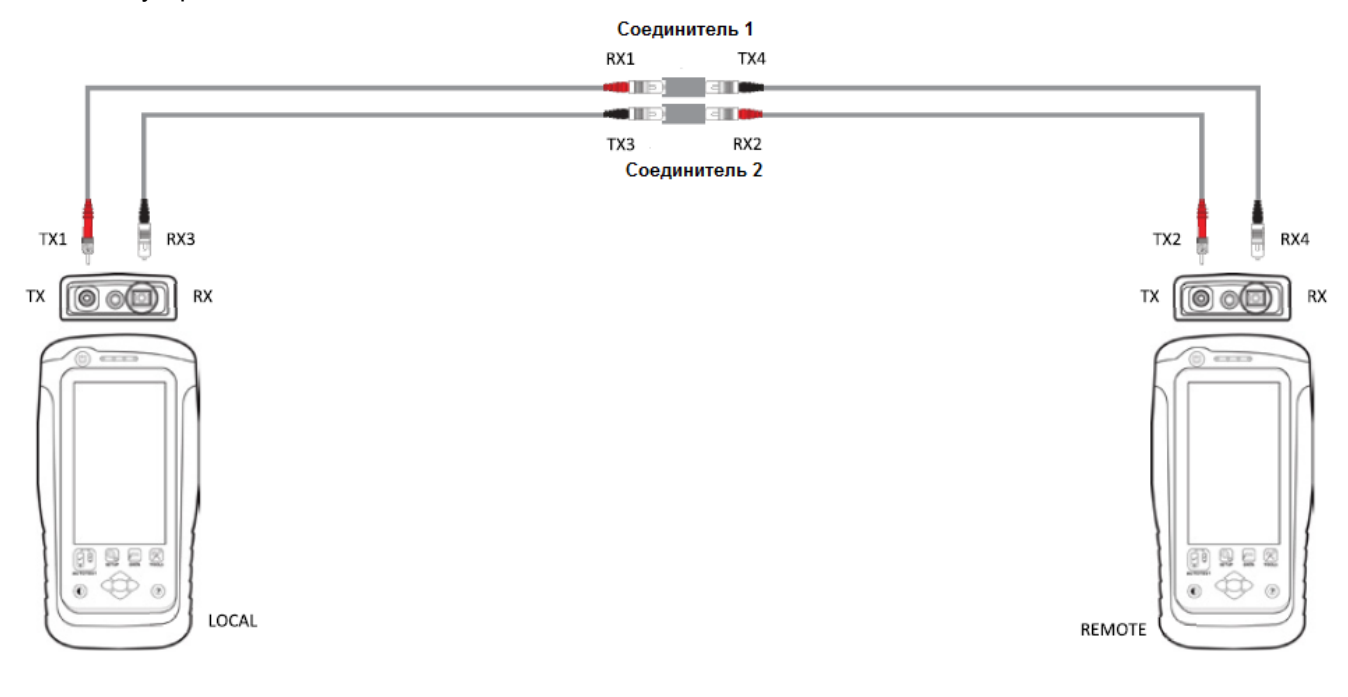

*Москва, 111250, а/я 40, E-mail: info@emag.ru, www.emag.ru*

5. Нажмите кнопку [SETUP (Настройка)] → выберите Configuration (Конфигурация) → Two Jumpers (Две перемычки) в колонке Dual-Ended (Двустороннее). В зависимости от требований выберите Single (Однонаправленное) или Bi direction (Двунаправленное).

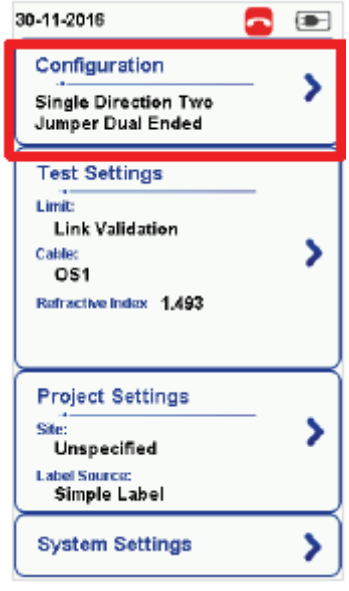

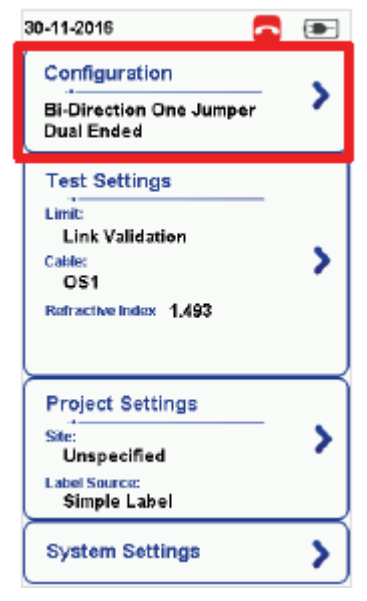

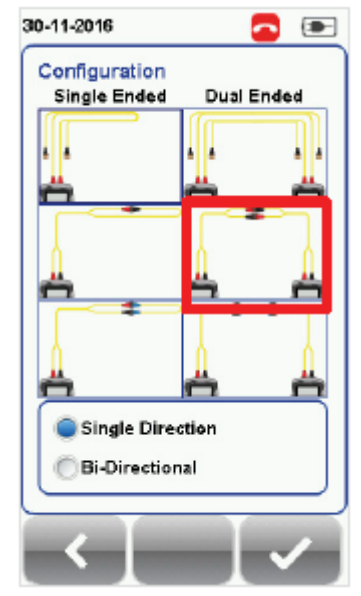

Configuration (Конфигурация) [Configuration (Конфигурация)] для одномодового волокна

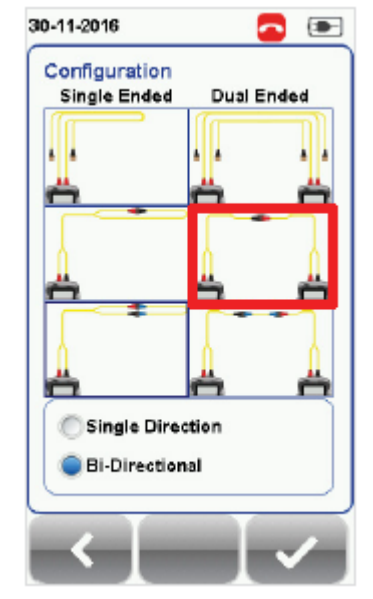

Configuration (Конфигурация) [Configuration (Конфигурация)] для одномодового волокна

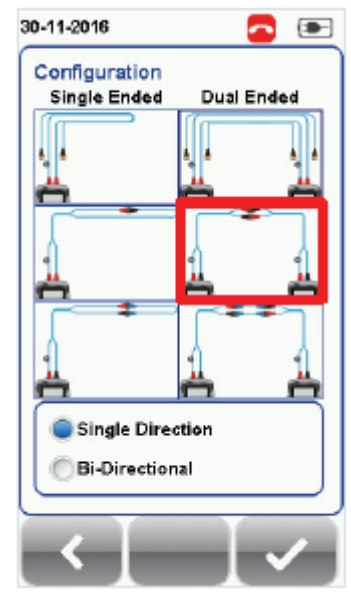

[Configuration (Конфигурация)] для многомодового волокна

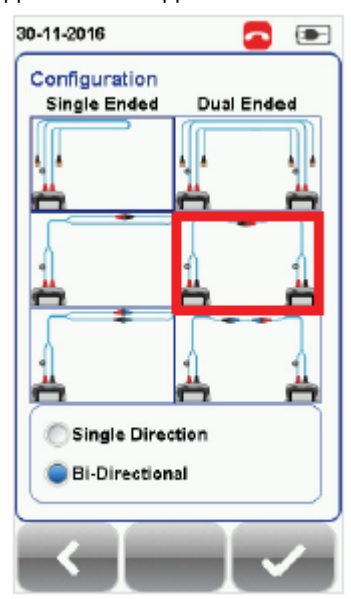

[Configuration (Конфигурация)] для многомодового волокна

 $\sim$  1.1 Группа Компаний ИМАГ *Москва, 111250, а/я 40, E-mail: info@emag.ru, www.emag.ru*

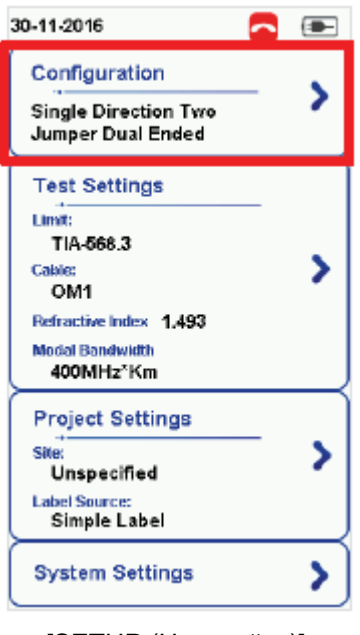

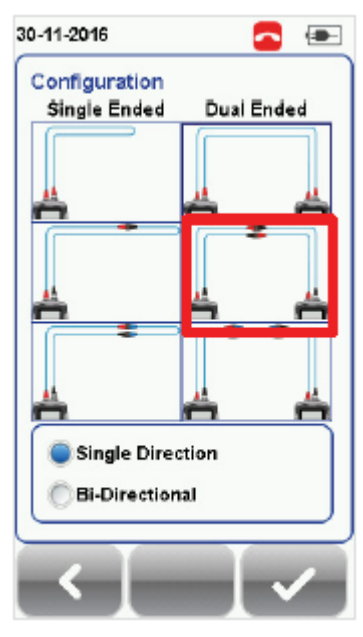

[SETUP (Настройка)] [Configuration (Конфигурация)] для многомодового волокна EF

6. Нажмите кнопку [TOOLS (Инструменты)]  $\rightarrow$  выберите Set Reference (Установить опорный уровень) и нажмите кнопку [OK], чтобы установить опорный уровень.

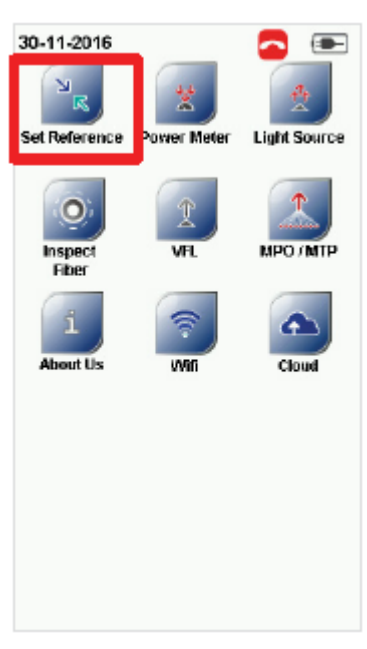

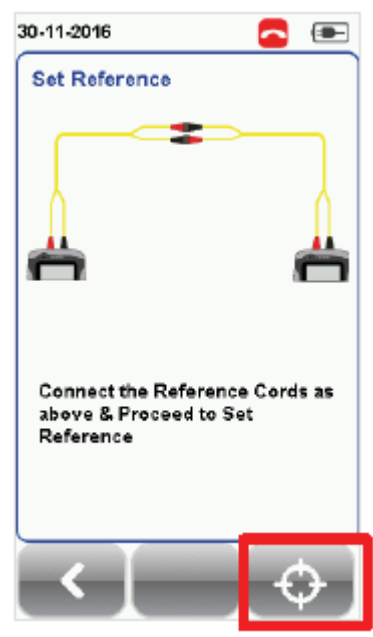

[TOOLS (Инструменты)] Set Reference (Установить опорный уровень) для одномодового волокна

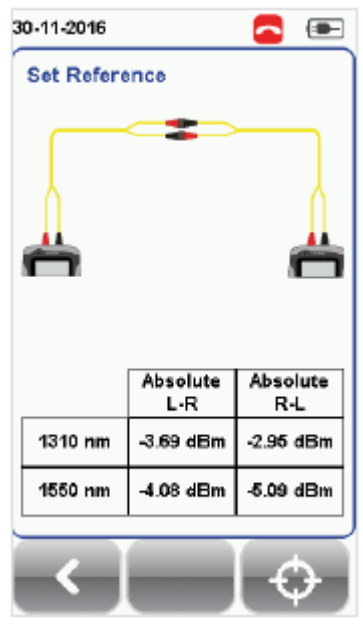

Опорный уровень установлен успешно

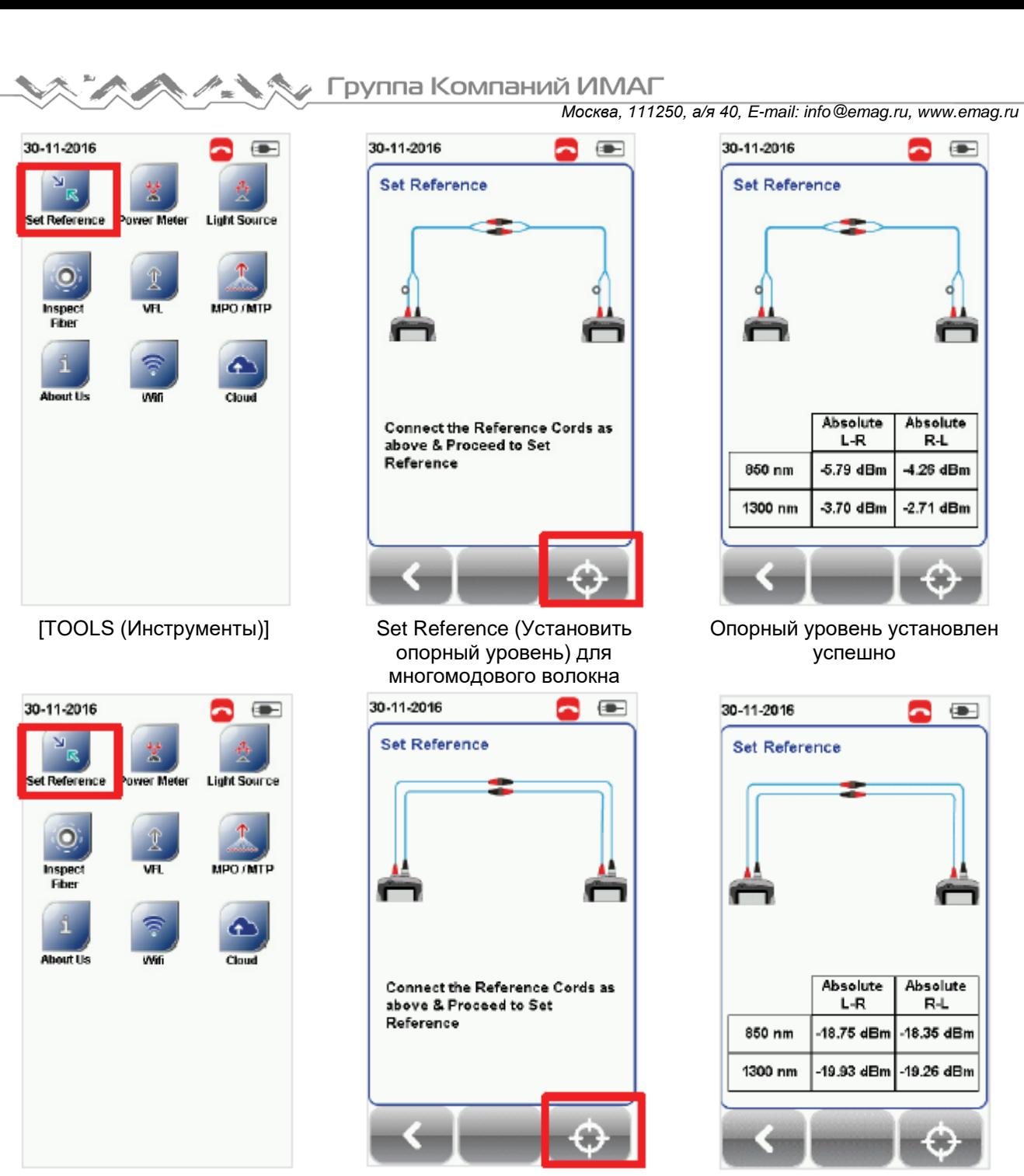

Опорный уровень установлен успешно

7. Прежде, чем перейти к испытаниям, убедитесь, что результат Set Reference от -3 до -9 дБм для режимов Single Mode и Multi Mode, и от -18 до -20 дБм для режима Encircled Flux Multi Mode.

опорный уровень) для многомодового волокна EF

# **4.3 Три перемычки и двустороннее тестирование**

[TOOLS (Инструменты)] Set Reference (Установить

- 1. Подключите TX1 к порту LOCAL TX, а RX1 к соединителю 1.
- 2. Подключите RX3 к порту LOCAL RX, а TX3 к соединителю 2.
- 3. Подключите TX2 к порту REMOTE TX, а RX2 к соединителю 4.
- 4. Подключите RX4 к порту REMOTE RX, а TX4 к соединителю 3.
- 5. Соедините один конец перемычки (TX5) с соединителем 1, а другой конец (RX5) с соединителем 3.
- 6. Соедините один конец другой перемычки (RX6) с соединителем 2, а другой конец (TX6) с соединителем 4.

Пожалуйста, обязательно очистите волоконные кабели с помощью набора для чистки, входящего в комплект устройства.

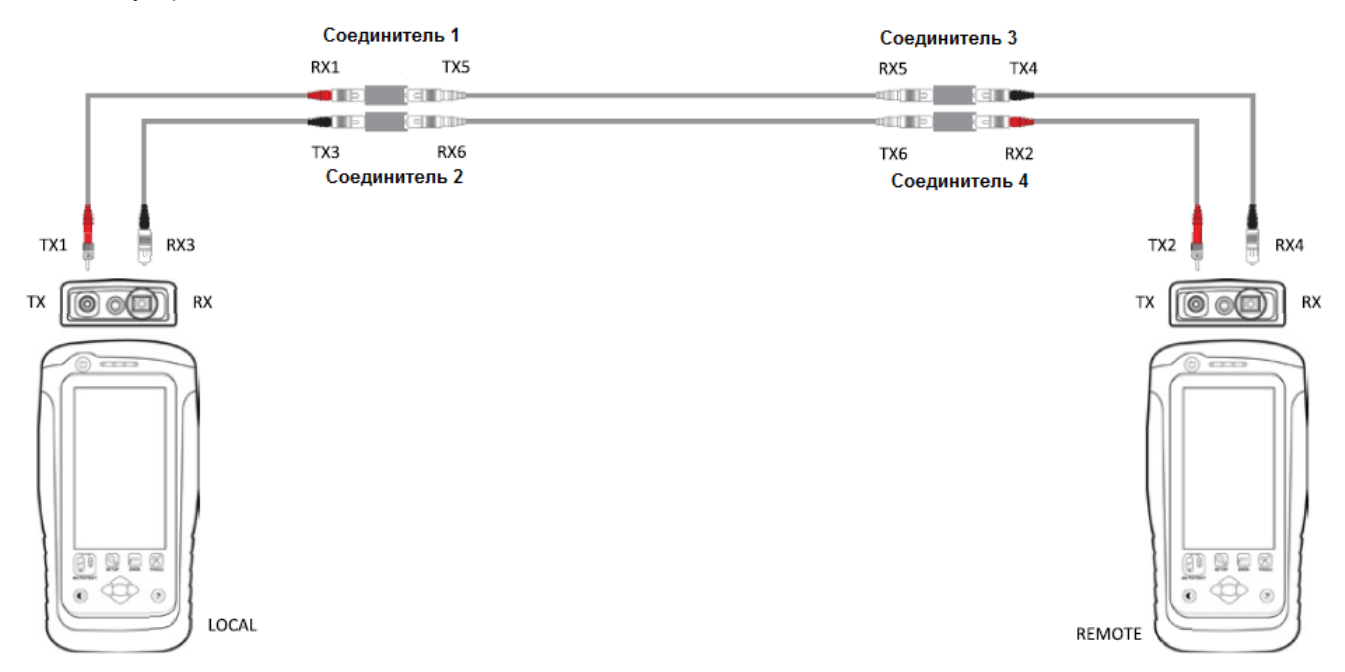

7. Нажмите кнопку [SETUP (Настройка)]  $\rightarrow$  выберите Configuration (Конфигурация)  $\rightarrow$  Three Jumpers (Три перемычки) в колонке Dual-Ended (Двустороннее). В зависимости от требований выберите Single (Однонаправленное) или Bi direction (Двунаправленное).

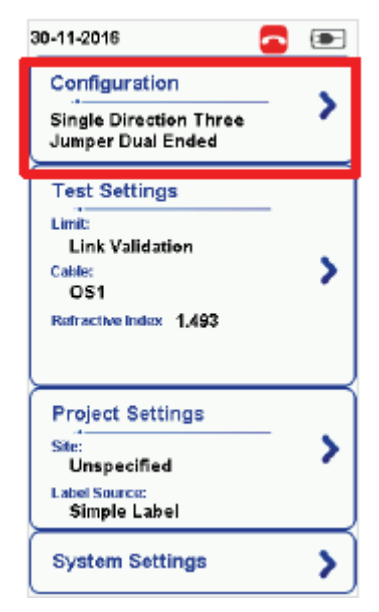

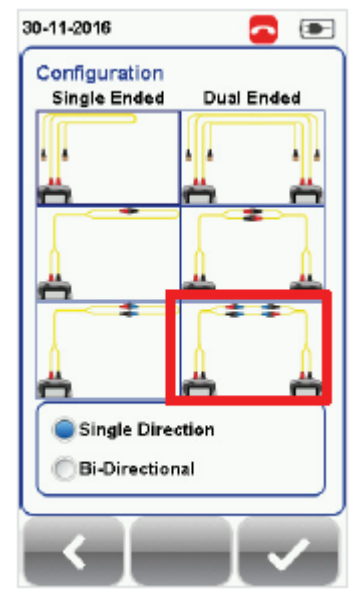

Configuration (Конфигурация) [Configuration (Конфигурация)] для одномодового волокна

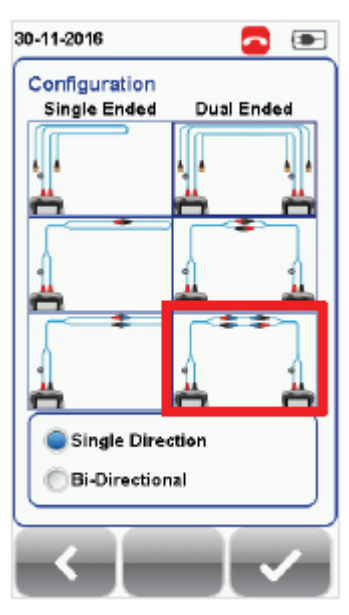

[Configuration (Конфигурация)] для многомодового волокна

Группа Компаний ИМАГ *Москва, 111250, а/я 40, E-mail: info@emag.ru, www.emag.ru*

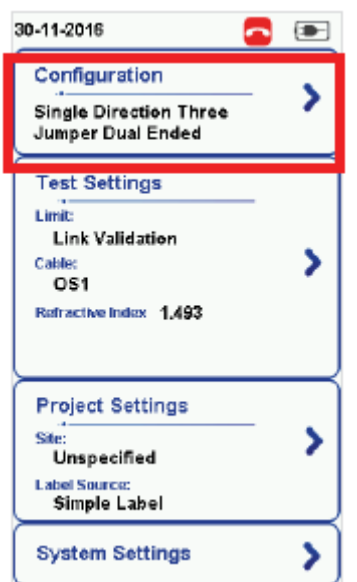

30-11-2016  $(1)$ -Configuration Single Ended **Dual Ended** Single Direction **Bi-Directional** 

Configuration (Конфигурация) [Configuration (Конфигурация)] для одномодового волокна

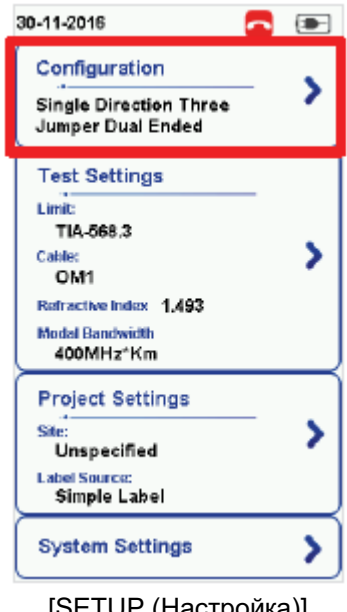

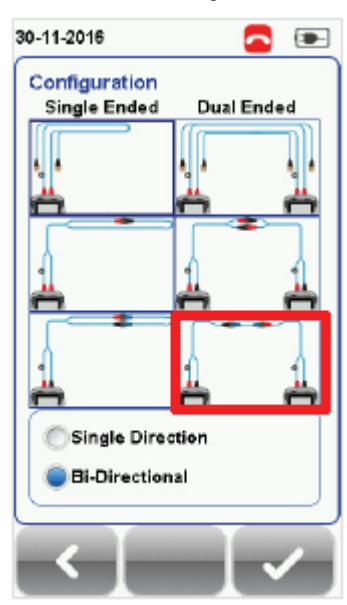

[Configuration (Конфигурация)] для многомодового волокна

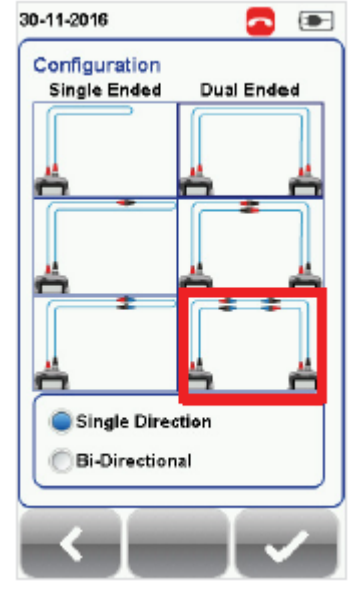

[SETUP (Настройка)] [Configuration (Конфигурация)] для многомодового волокна EF

8. Нажмите кнопку [TOOLS (Инструменты)] → выберите Set Reference (Установить опорный уровень) и нажмите кнопку [OK], чтобы установить опорный уровень.

Ѷ҈ Группа Компаний ИМАГ *Москва, 111250, а/я 40, E-mail: info@emag.ru, www.emag.ru*

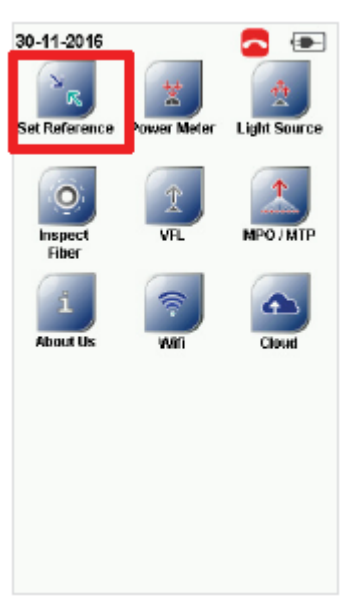

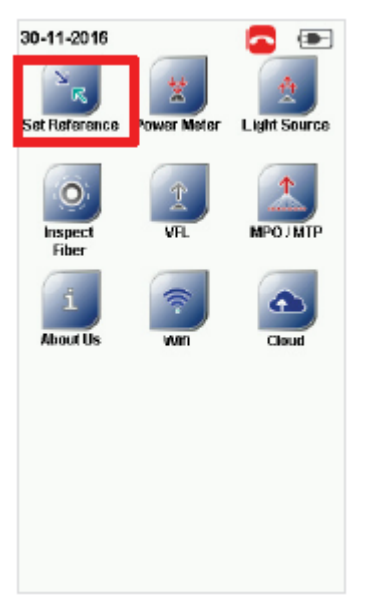

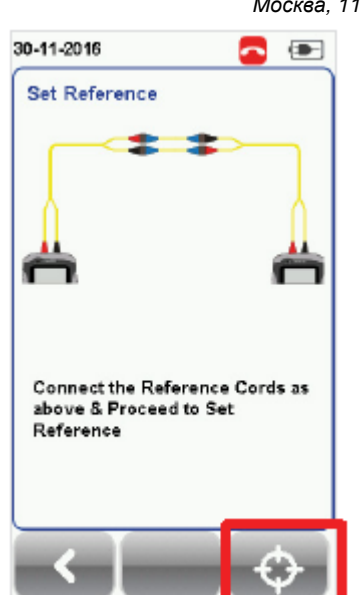

[TOOLS (Инструменты)] Set Reference (Установить опорный уровень) для одномодового волокна

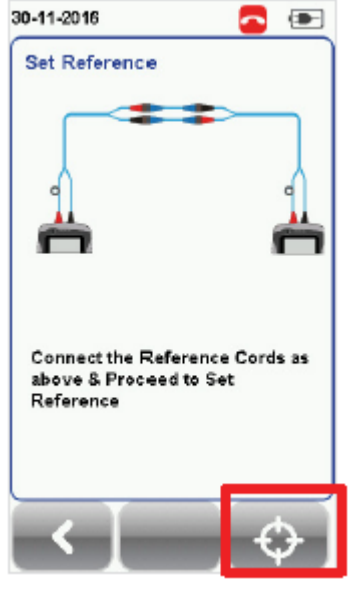

[TOOLS (Инструменты)] Set Reference (Установить опорный уровень) для многомодового волокна

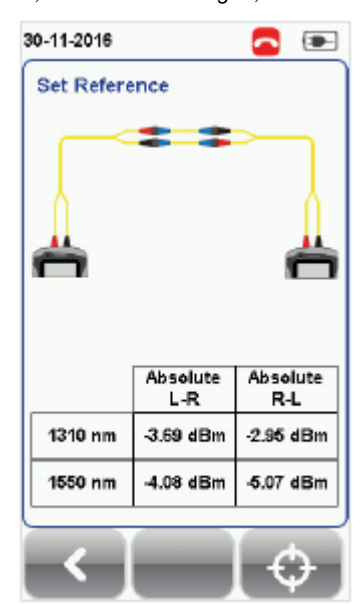

Опорный уровень установлен успешно

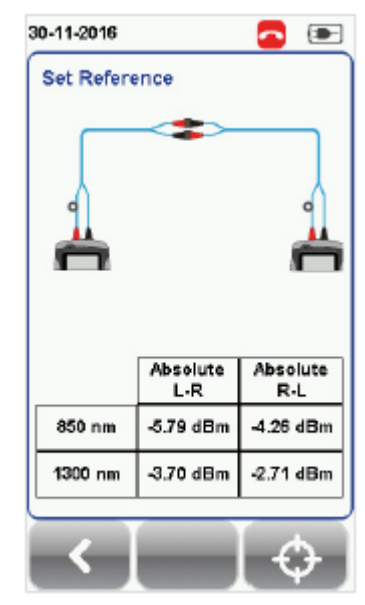

Опорный уровень установлен успешно

Группа Компаний ИМАГ *Москва, 111250, а/я 40, E-mail: info@emag.ru, www.emag.ru*

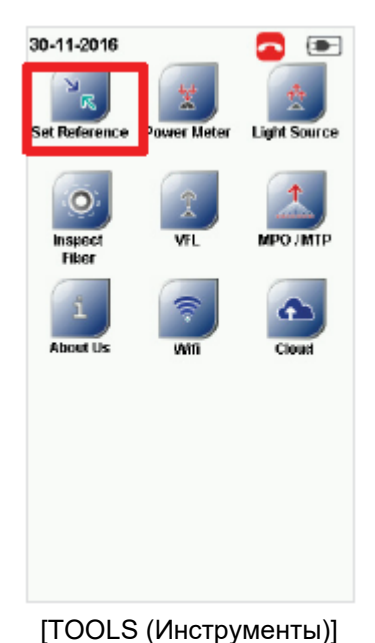

30-11-2016  $\left( -\right)$ Ы **Set Reference** Connect the Reference Cords as above & Proceed to Set Reference

[TOOLS (Инструменты)] Set Reference (Установить опорный уровень) для многомодового волокна EF

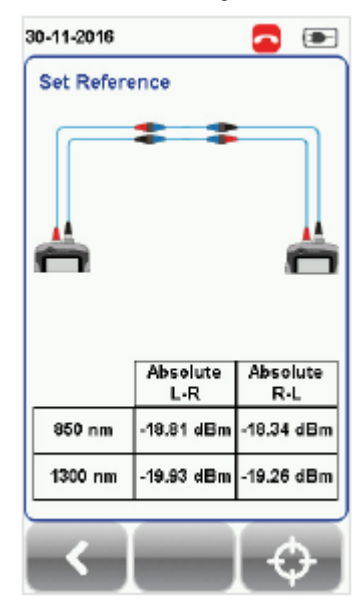

Опорный уровень установлен успешно

9. Прежде, чем перейти к испытаниям, убедитесь, что результат Set Reference от -3 до -9 дБм для режимов Single Mode и Multi Mode, и от -18 до -20 дБм для режима Encircled Flux Multi Mode.

### **4.4 Одна перемычка и одностороннее тестирование по шлейфу**

1. Подключите концы TX1 и RX1 соединительного кабеля к порту TX и порту RX адаптера, соответственно. Пожалуйста, обязательно очистите волоконные кабели с помощью набора для чистки, входящего в

комплект устройства.

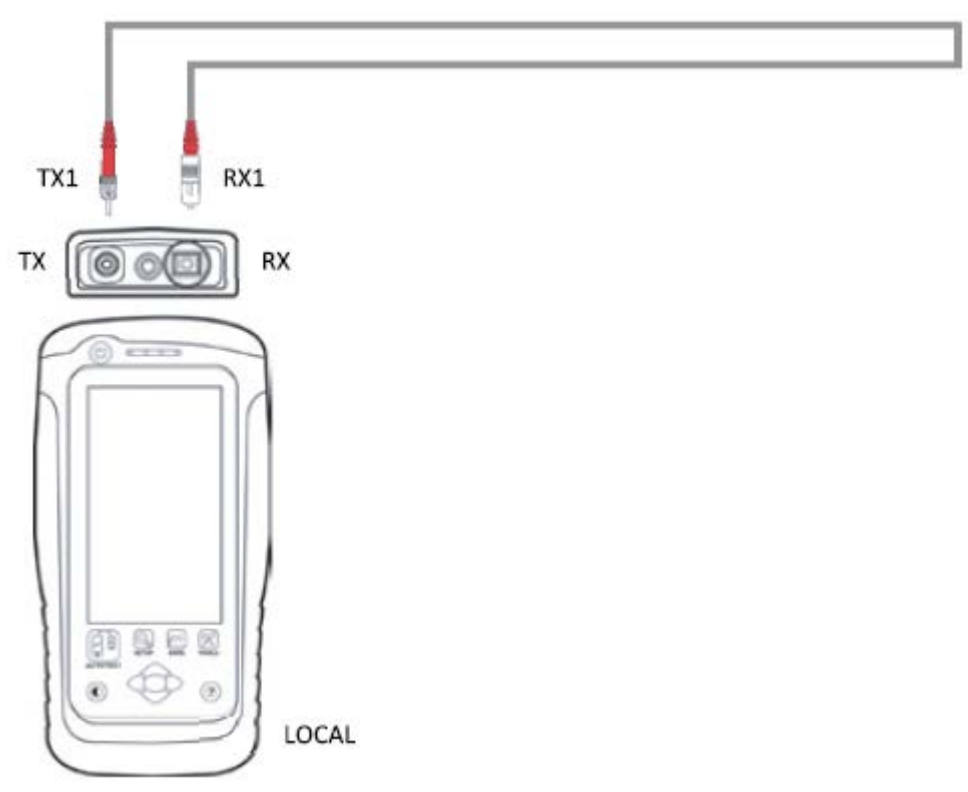

2. Нажмите кнопку [SETUP (Настройка)]  $\rightarrow$  выберите Configuration (Конфигурация)  $\rightarrow$  One Jumper (Одна перемычка) в колонке Single-Ended (Одностороннее). В зависимости от требований выберите Single (Однонаправленное) или Bi direction (Двунаправленное).

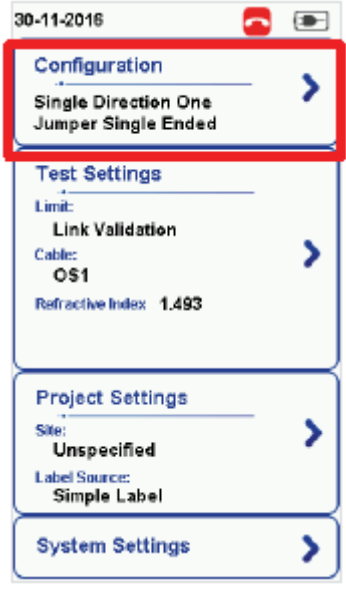

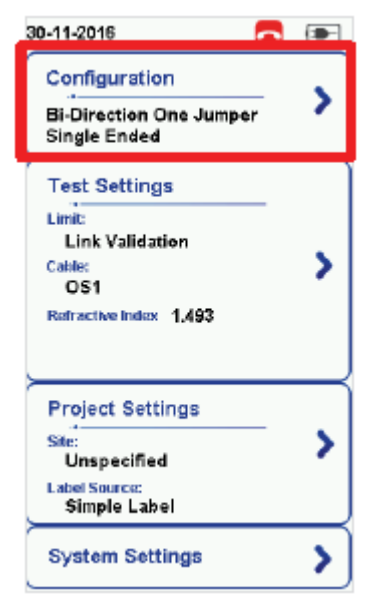

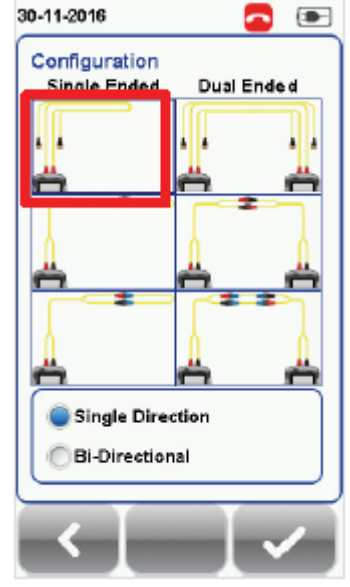

Configuration (Конфигурация) [Configuration (Конфигурация)] для одномодового волокна

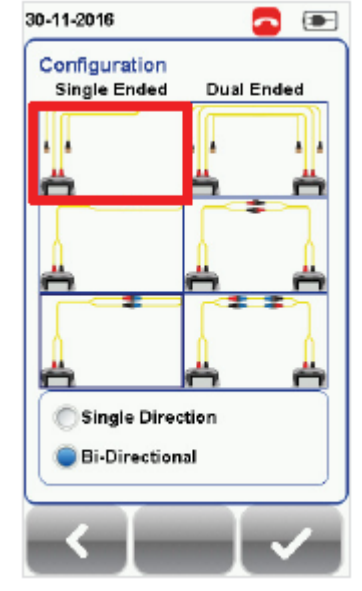

Configuration (Конфигурация) [Configuration (Конфигурация)] для одномодового волокна

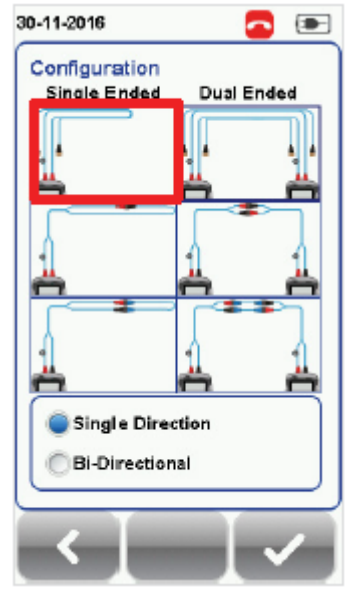

[Configuration (Конфигурация)] для многомодового волокна

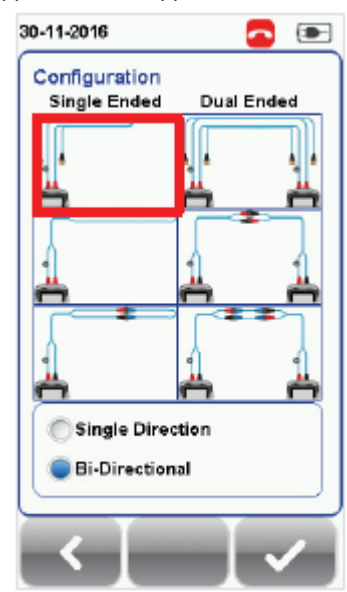

[Configuration (Конфигурация)] для многомодового волокна

 $\sim$  1.1 Группа Компаний ИМАГ *Москва, 111250, а/я 40, E-mail: info@emag.ru, www.emag.ru*

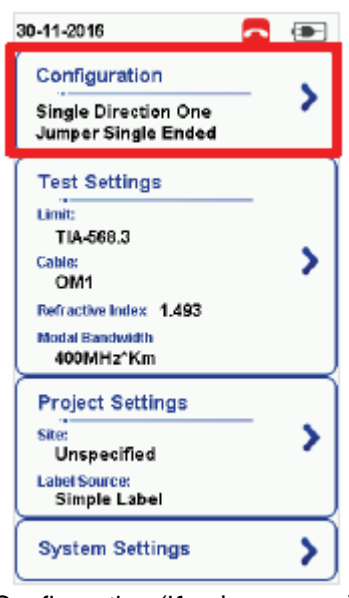

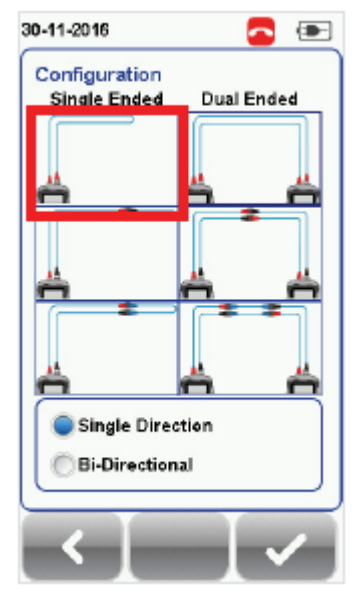

Configuration (Конфигурация) [Configuration (Конфигурация)] для многомодового волокна EF

3. Нажмите кнопку [TOOLS (Инструменты)] выберите Set Reference (Установить опорный уровень) и нажмите кнопку [OK], чтобы установить опорный уровень.

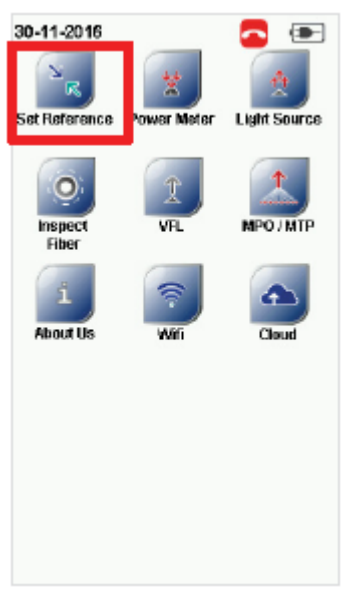

[TOOLS (Инструменты)] Set Reference (Установить

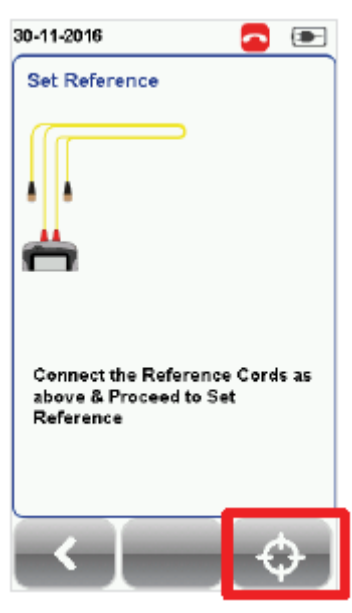

опорный уровень) для одномодового волокна

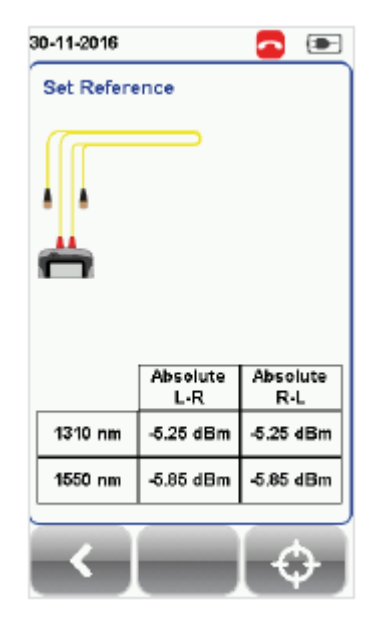

Опорный уровень установлен успешно

⊾‰ Группа Компаний ИМАГ *Москва, 111250, а/я 40, E-mail: info@emag.ru, www.emag.ru* 30-11-2016 30-11-2016  $\blacksquare$ Ы  $\left( -\right)$ 30-11-2016  $\overline{ }$ **Set Reference Set Reference Light Source** Referer  $\circ$ **MPO (MTP** About II Cloud Absolute Absolute **Connect the Reference Cords as**  $L-R$ R-L shous & Proceed to Set  $-4.26$  dBm 850 nm -5.79 dBm  $-2.71$  dBm 1300 nm 3.70 dBm [TOOLS (Инструменты)] Set Reference (Установить Опорный уровень установлен опорный уровень) для успешно многомодового волокна 30-11-2016 30-11-2016 8 G 30-11-2016 a  $\left( -\right)$  $\overline{ }$ **Set Reference Set Reference** Set Reference **Light Source**  $\overline{O}$ Inspect Fiber About III: Absolute Absolute Connect the Reference Cords as  $L-R$ R-L above & Proceed to Set Reference 19.19 dBm 850 nm -19.19 dBm 1300 nm -19.79 dBm 49.79 dBm [TOOLS (Инструменты)] Set Reference (Установить Опорный уровень установлен

- успешно
- 4. Прежде, чем перейти к испытаниям, убедитесь, что результат Set Reference от -3 до -9 дБм для режимов Single Mode и Multi Mode, и от -18 до -20 дБм для режима Encircled Flux Multi Mode.

опорный уровень) для многомодового волокна EF

# **4.5 Две перемычки и одностороннее тестирование по шлейфу**

- 1. Подключите TX1 к порту TX и RX1 к одному концу соединителя 1.
- 2. Подключите RX2 к порту RX и TX2 к другому концу соединителя 1.

Пожалуйста, обязательно очистите волоконные кабели с помощью набора для чистки, входящего в комплект устройства.

*Москва, 111250, а/я 40, E-mail: info@emag.ru, www.emag.ru*

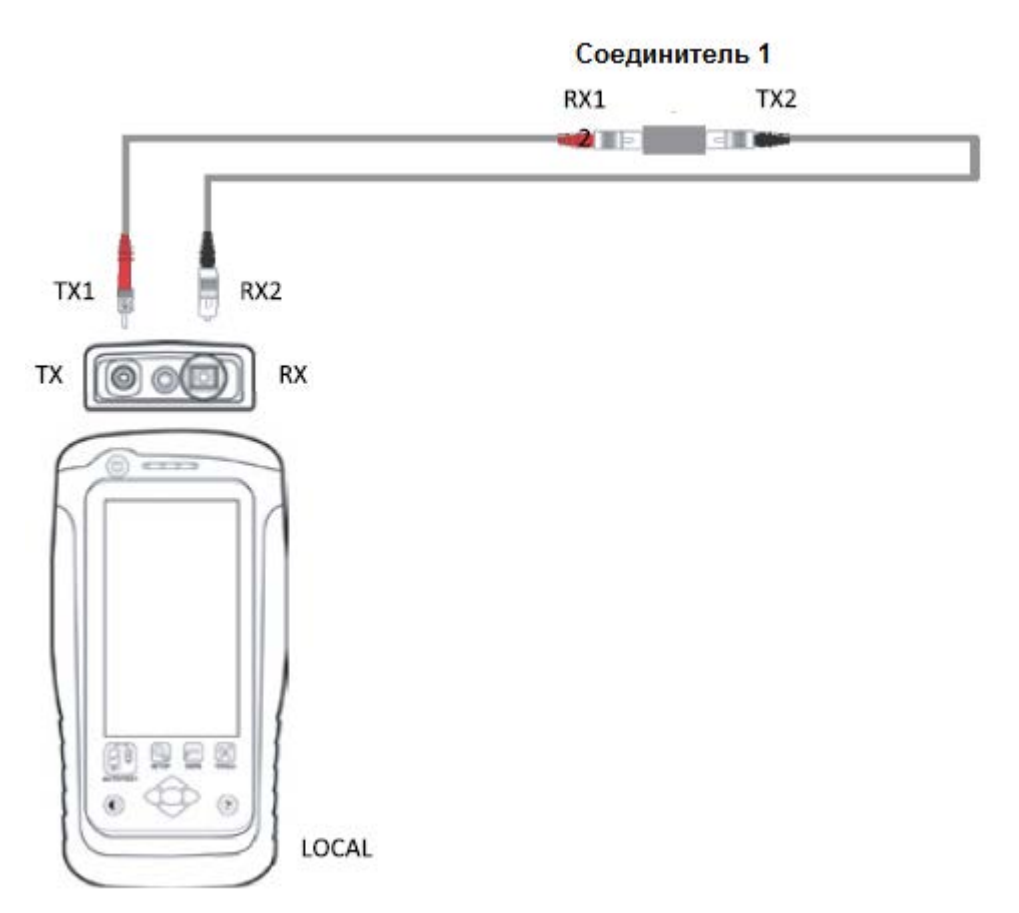

3. Нажмите кнопку [SETUP (Настройка)] → выберите Configuration (Конфигурация) → Two Jumpers (Две перемычки) в колонке Single-Ended (Одностороннее). В зависимости от требований выберите Single (Однонаправленное) или Bi direction (Двунаправленное).

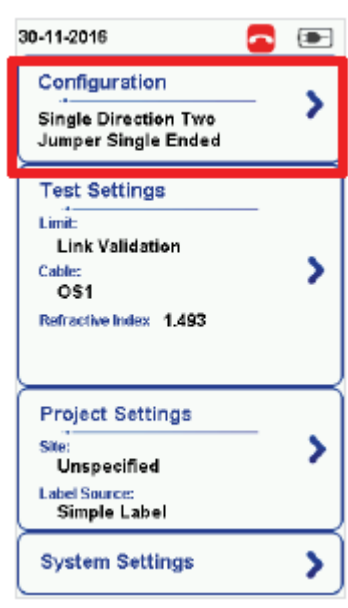

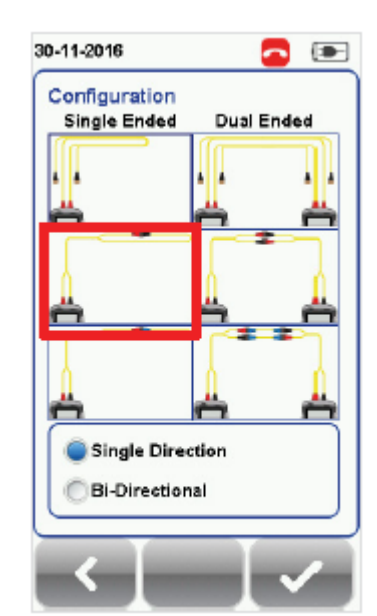

Configuration (Конфигурация) [Configuration (Конфигурация)] для одномодового волокна

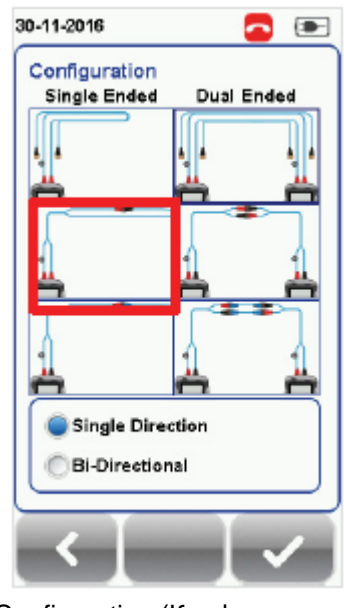

<sup>[</sup>Configuration (Конфигурация)] для многомодового волокна

Группа Компаний ИМАГ *Москва, 111250, а/я 40, E-mail: info@emag.ru, www.emag.ru*

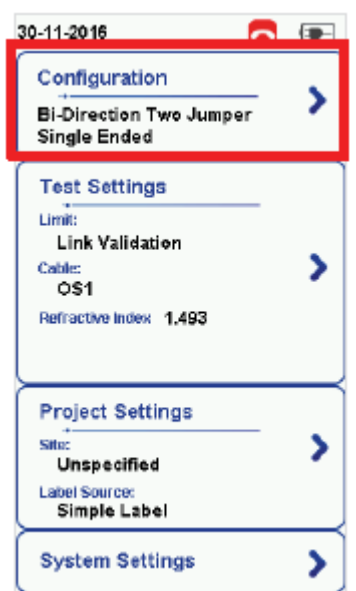

Configuration (Конфигурация) [Configuration (Конфигурация)]

30-11-2016  $\overline{a}$ Configuration Single Ended **Dual Ended** Single Direction **Bi-Directional** 

для одномодового волокна

| 30-11-2016                                                                                                    | œ |
|----------------------------------------------------------------------------------------------------|---|
| Configuration                                                                                                    |   |
| Single Direction Two<br>Jumper Single Ended                                                                                                    |   |
| <b>Test Settings</b><br>Limits<br><b>TIA 5683</b><br>Cables<br>OM <sub>1</sub><br>Refractive Index 1.493<br>Modal Bandwidth<br>400MHz <sup>x</sup> Km |   |
| <b>Project Settings</b><br>Site:<br>Unspecified<br><b>Label Source:</b><br>Simple Label                                                               |   |
| System Settings                                                                                                    |   |

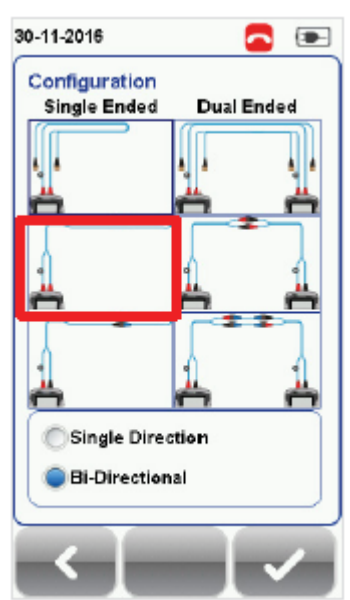

[Configuration (Конфигурация)] для многомодового волокна

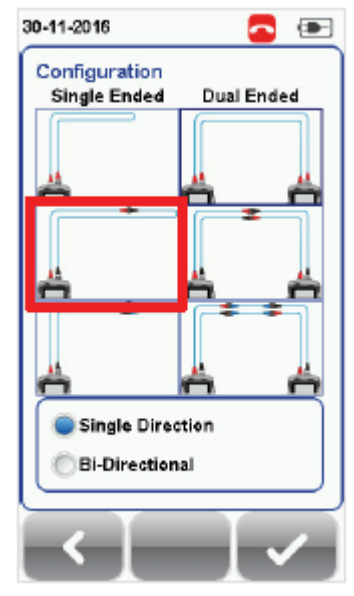

Configuration (Конфигурация) [Configuration (Конфигурация)] для многомодового волокна EF

4. Нажмите кнопку [TOOLS (Инструменты)]  $\rightarrow$  выберите Set Reference (Установить опорный уровень) и нажмите кнопку [OK], чтобы установить опорный уровень.

Ѷ҈ Группа Компаний ИМАГ

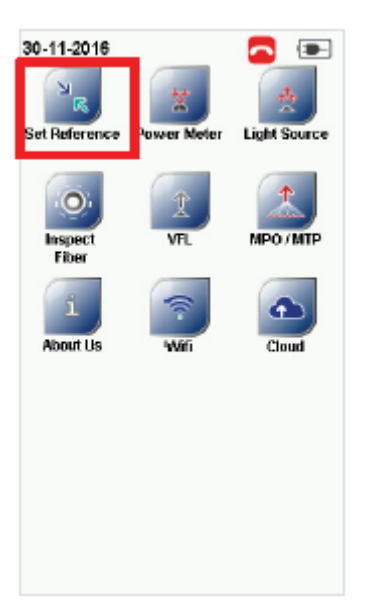

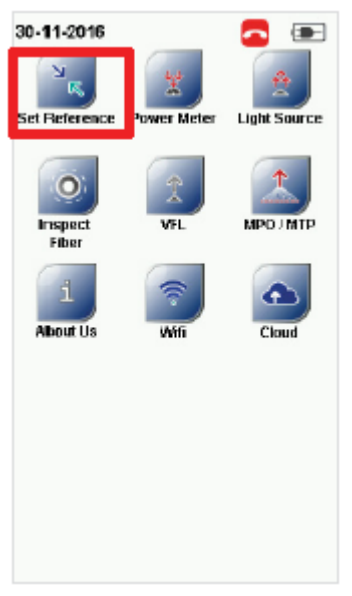

30-11-2016 a  $\blacksquare$ **Set Reference Connect the Reference Cords as** above & Proceed to Set Reference

[TOOLS (Инструменты)] Set Reference (Установить опорный уровень) для одномодового волокна

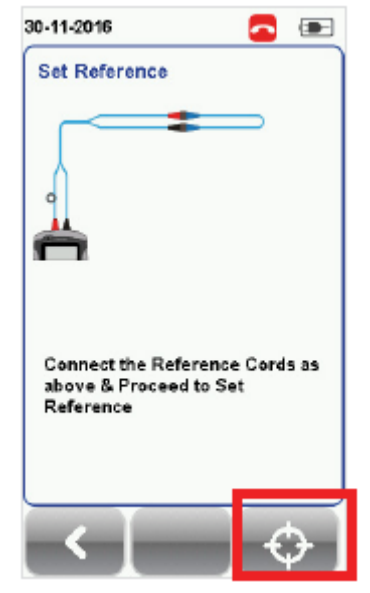

[TOOLS (Инструменты)] Set Reference (Установить опорный уровень) для многомодового волокна

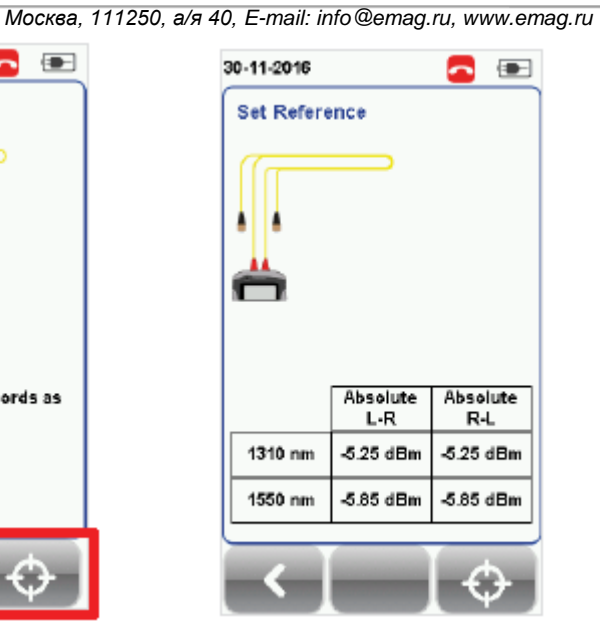

Опорный уровень установлен успешно

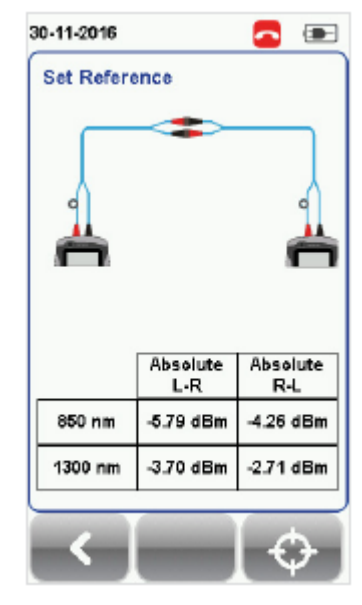

Опорный уровень установлен успешно

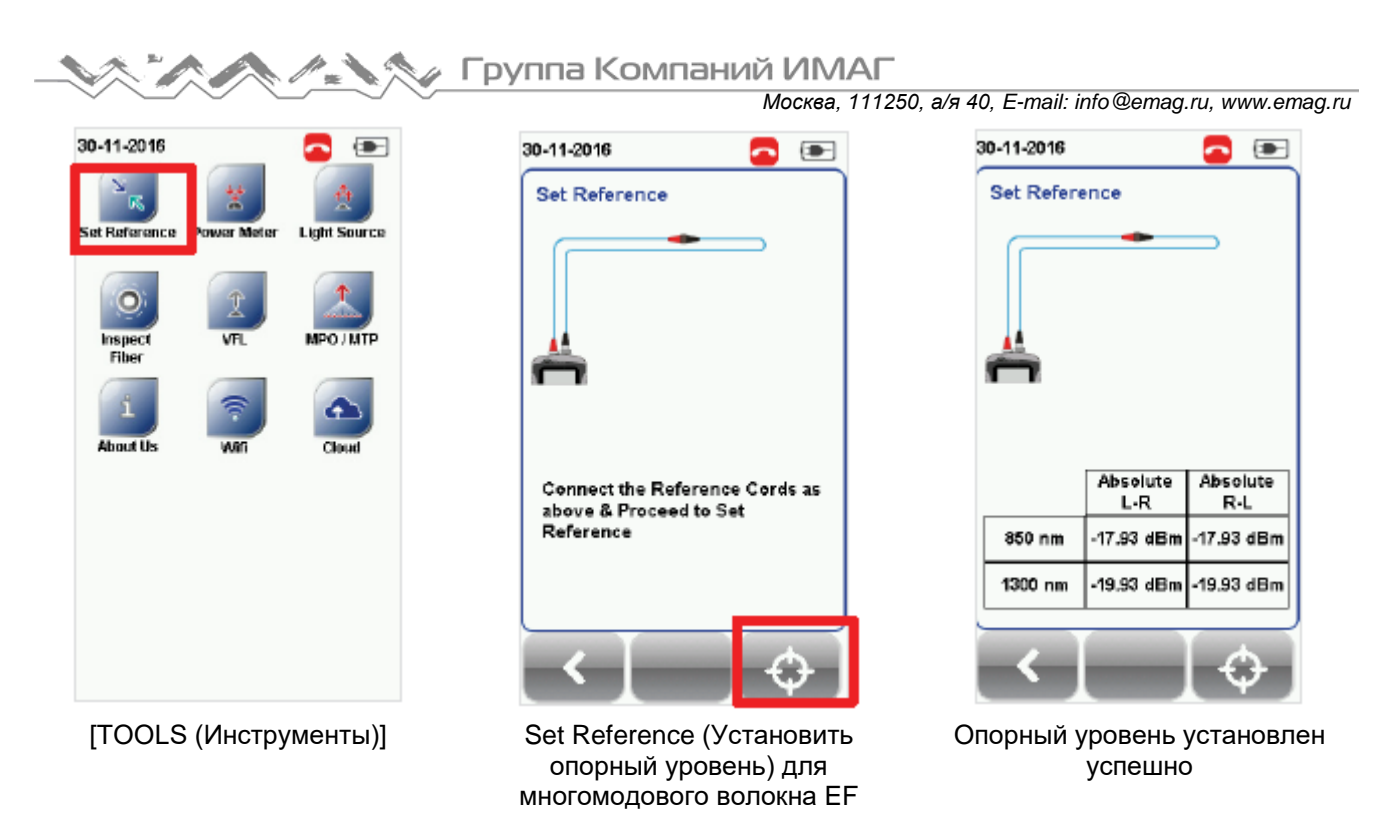

5. Прежде, чем перейти к испытаниям, убедитесь, что результат Set Reference от -3 до -9 дБм для режимов Single Mode и Multi Mode, и от -18 до -20 дБм для режима Encircled Flux Multi Mode.

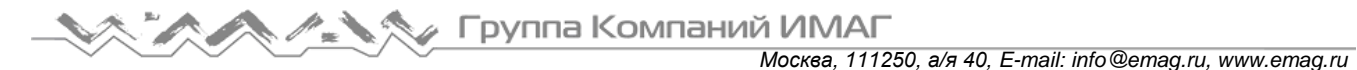

## **4.6 Три перемычки и одностороннее тестирование по шлейфу**

- 1. Подключите TX1 к порту TX и RX1 к одному концу соединителя 1.
- 2. Подключите RX2 к порту RX и TX2 к другому концу соединителя 2.

3. Подключите один конец перемычки (TX3) к соединителю 1, а другой конец (RX3) к соединителю 2.

Пожалуйста, обязательно очистите волоконные кабели с помощью набора для чистки, входящего в комплект устройства.

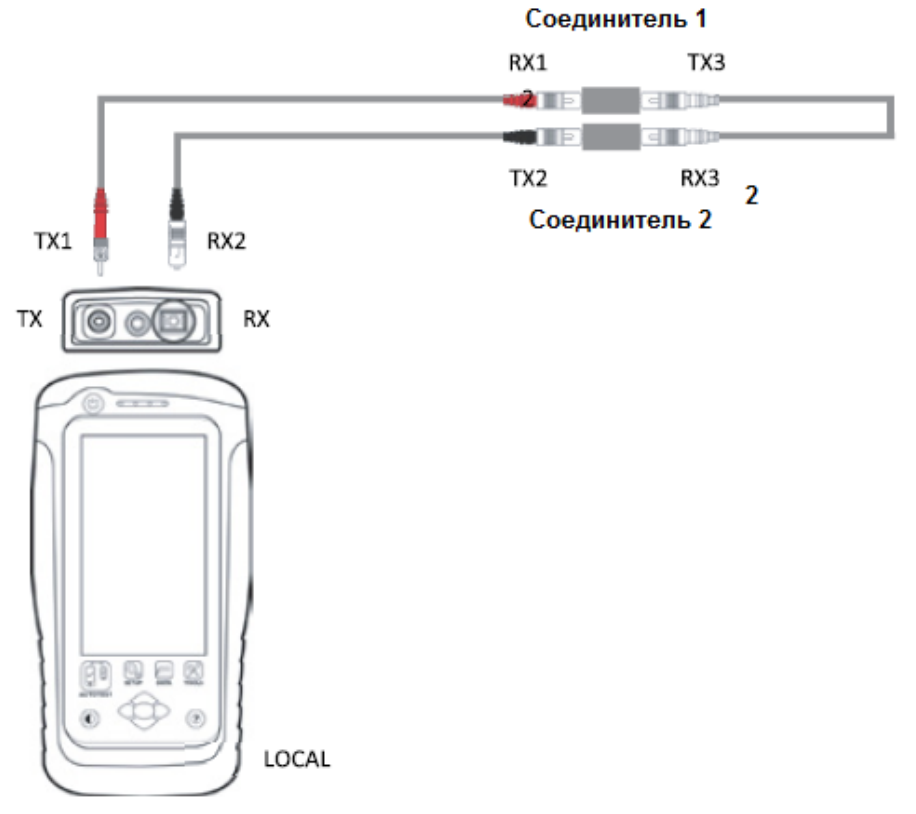

4. Нажмите кнопку [SETUP (Настройка)]  $\rightarrow$  выберите Configuration (Конфигурация)  $\rightarrow$  Three Jumpers (Три перемычки) в колонке Single-Ended (Одностороннее). В зависимости от требований выберите Single (Однонаправленное) или Bi direction (Двунаправленное).

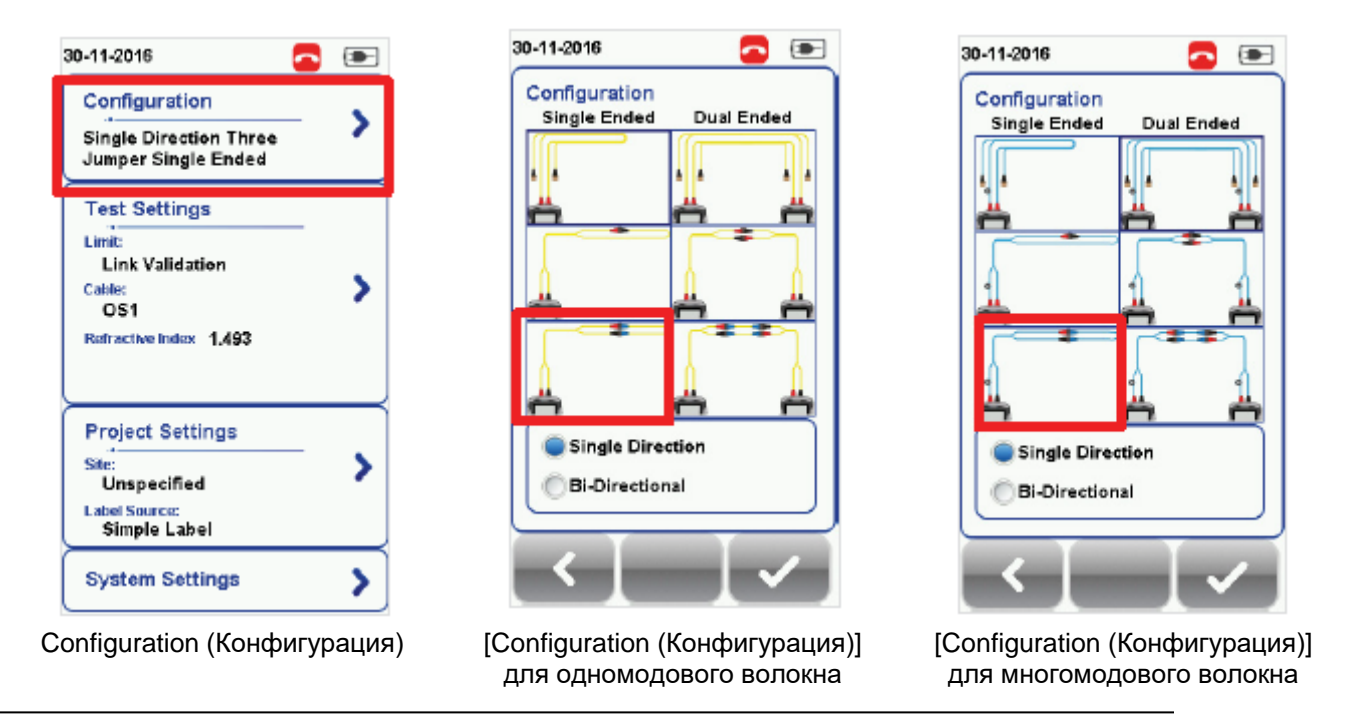

**© Softing © ИМАГ, 2017**

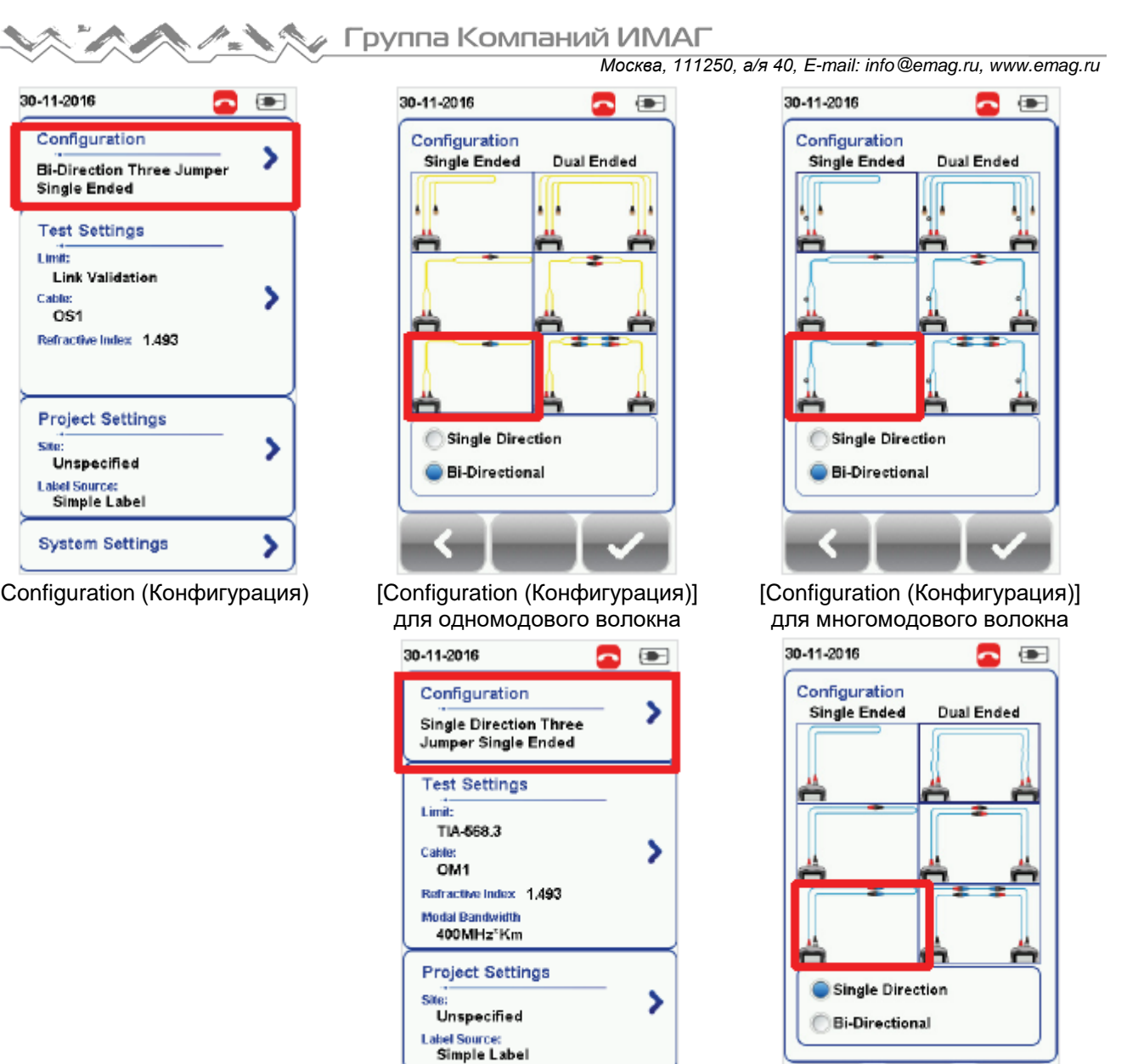

>

**System Settings** 

Configuration (Конфигурация) [Configuration (Конфигурация)] для многомодового волокна EF

5. Нажмите кнопку [TOOLS (Инструменты)]  $\rightarrow$  выберите Set Reference (Установить опорный уровень) и нажмите кнопку [OK], чтобы установить опорный уровень.

Ѷ҈ Группа Компаний ИМАГ

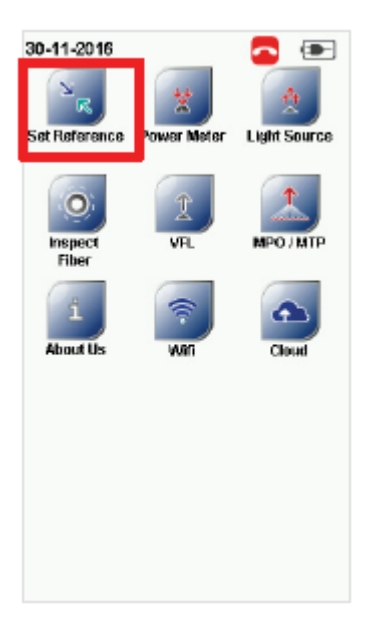

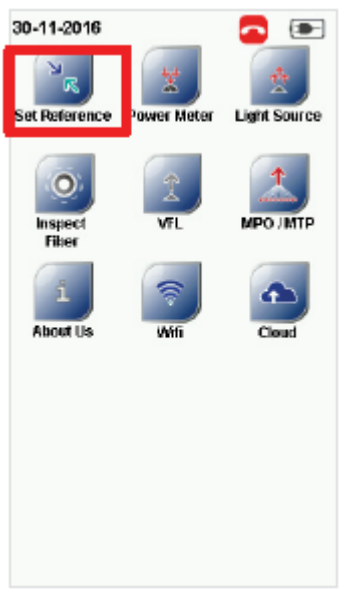

[TOOLS (Инструменты)] Set Reference (Установить

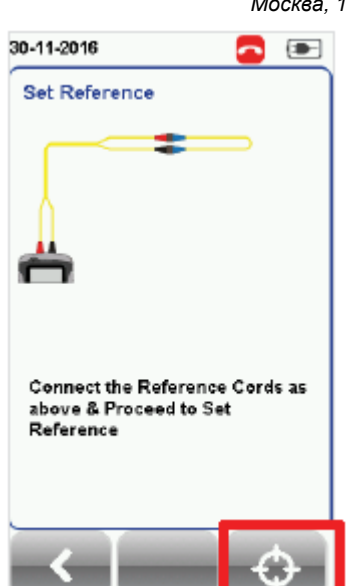

[TOOLS (Инструменты)] Set Reference (Установить опорный уровень) для одномодового волокна

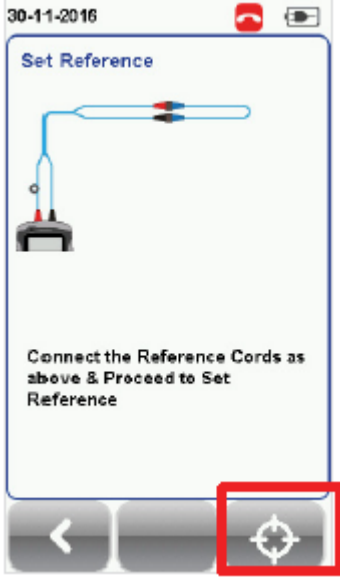

опорный уровень) для многомодового волокна

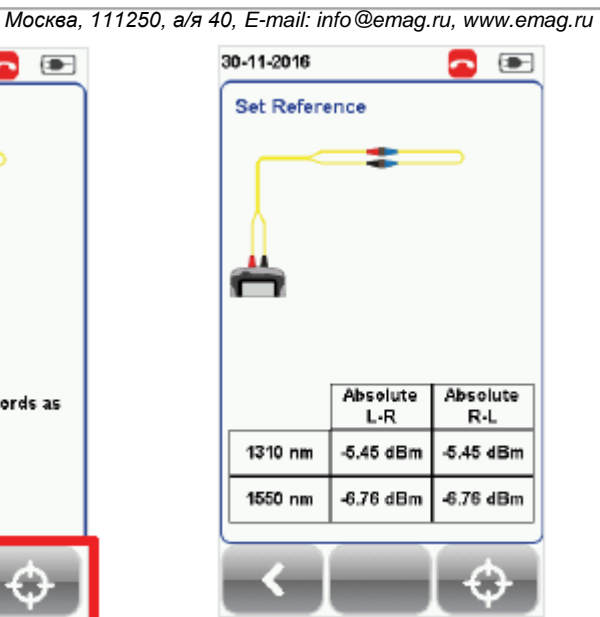

Опорный уровень установлен успешно

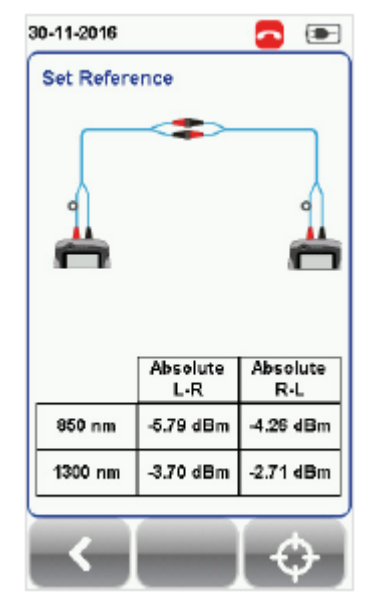

Опорный уровень установлен успешно

Группа Компаний ИМАГ *Москва, 111250, а/я 40, E-mail: info@emag.ru, www.emag.ru*

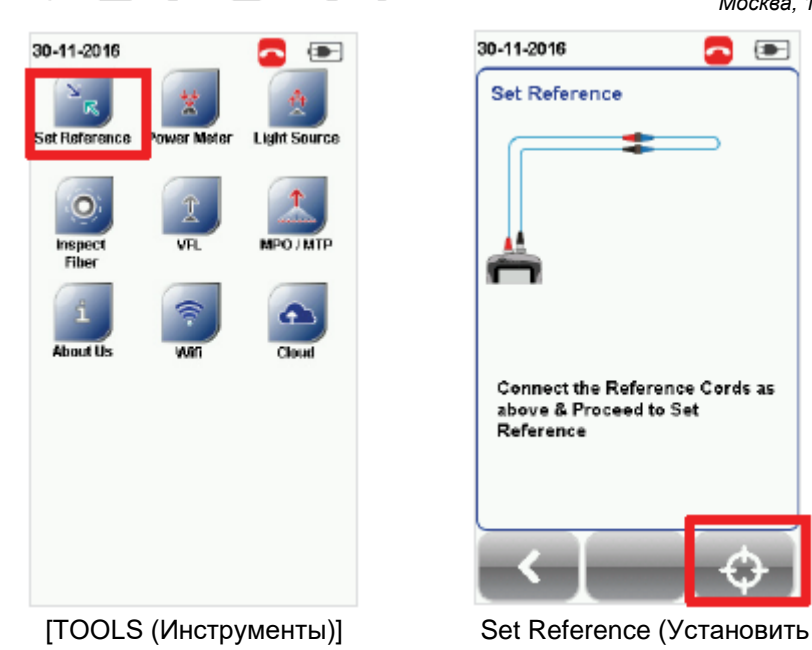

30-11-2016  $\left( -\right)$ **Set Reference** Connect the Reference Cords as above & Proceed to Set Reference

опорный уровень) для многомодового волокна EF

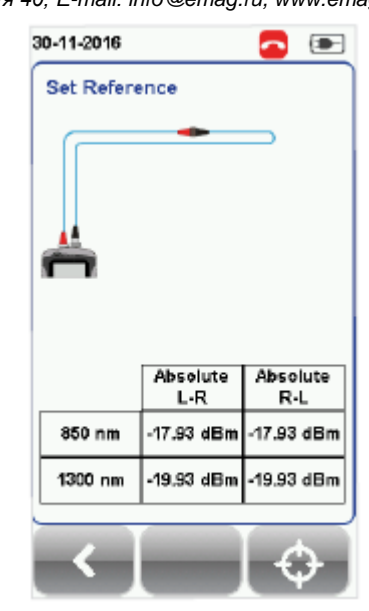

Опорный уровень установлен успешно

6. Прежде, чем перейти к испытаниям, убедитесь, что результат Set Reference от -3 до -9 дБм для режимов Single Mode и Multi Mode, и от -18 до -20 дБм для режима Encircled Flux Multi Mode.

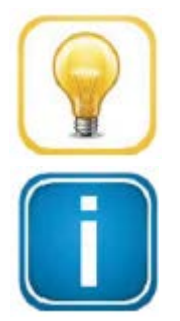

#### Совет

Настройка эталонного уровня может завершиться неудачно в случае:

- Несоответствия зонда адаптера
- Несоответствия версии прошивки
- Отсутствия соединения между локальным и удаленным устройствами Примечание

В соответствии со стандартами ISO/IEC метод тестирования с двумя перемычками не распознается. Следовательно, при выборе предельных условий тестирования ISO выбор конфигурации с двумя перемычками будет отключен.

# **5 Настройка автоматического тестирования (AUTOTEST)**

# **5.1 Настройка устройства WireXpert**

После настройки параметров системы воспользуйтесь следующей процедурой, чтобы настроить автоматическое тестирование (AUTOTEST).

- 1. Нажмите кнопку [SETUP (Настройка)]  $\rightarrow$  выберите Project Settings (Настройки проекта)
	- a. Site (Площадка) Создайте или выберите площадку.
	- b. Operator (Оператор) Создайте или выберите оператора.
	- c. Label Source (Источник маркировки) Выберите схему маркировки кабеля. При использовании функции List Based Testing (Тестирование по списку) загрузите метки с флэшнакопителя USB.
	- d. AutoSave (Автосохранение) Включите на устройстве WireXpert автоматическое сохранение каждого результата PASS (годен).
- 2. Нажмите кнопку  $[SETUP$  (Настройка)]  $\rightarrow$  выберите Configuration (Конфигурация), чтобы выбрать количество перемычек, используемых для настройки опорного значения при двусторонней или односторонней проверки по шлейфу, и указать, будет ли при автоматическом тестировании (AUTOTEST) использоваться однонаправленное или двунаправленное тестирование.
- 3. Настройка вручную. Нажмите кнопку [SETUP (Настройка)] выберите Test Settings (Настройки тестирования).
	- a. Test Limit (Предельные условия тестирования) Выберите предельные условия тестирования.
	- b. Cable (Кабель) Создайте пользовательский кабель или выберите его из списка кабелей. Если не уверены, выберите [Generic (Типовой)].
	- c. Modal Bandwidth (Модовая широкополосность) Выберите модовую широкополостность тестируемого кабеля. Если не уверены, оставьте параметр без изменения.

Перед проведением тестирования, пожалуйста, убедитесь в наличии следующих компонентов:

- WireXpert, локальное и удаленное устройства (WX4500)
- Комплект для одномодового тестирования (WX\_AD\_SM2) ИЛИ
- Комплект для многомодового тестирования (WX\_AD\_VCL\_MM2) ИЛИ
- Комплект для многомодового тестирования Encircled Flux (WX\_AD\_EF\_MM2)

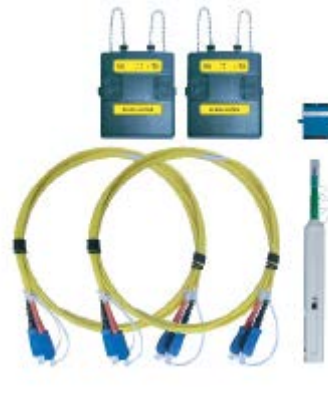

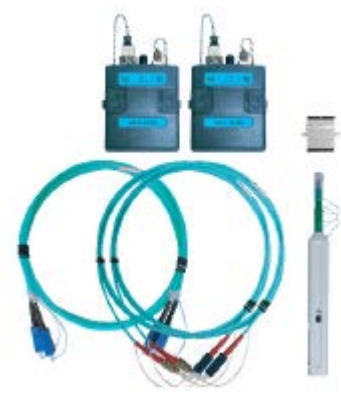

WX\_AD\_SM2 WX\_MD\_WX\_AD\_VCL\_MM2 WX\_MD\_WX\_AD\_EF\_MM2

### **5.2 Руководство для двустороннего тестирования**

- 1. Подключите TX1 к порту LOCAL TX, а RX1 к соединителю 1 тестируемой линии.
- 2. Подключите RX3 к порту LOCAL RX, а TX3 к соединителю 2 тестируемой линии.
- 3. Подключите TX2 к порту REMOTE TX, а RX2 к соединителю 4 тестируемой линии.
- 4. Подключите RX4 к порту REMOTE RX, а TX4 к соединителю 3 тестируемой линии.
- 5. Подключите тестируемую линию (TX5) к соединителю 1, а другой конец (RX5) к соединителю 3.
- 6. Подключите другую тестируемую линию (RX6) к соединителю 2, а другой конец (TX6) к соединителю 4.

*Москва, 111250, а/я 40, E-mail: info@emag.ru, www.emag.ru*

Пожалуйста, обязательно очистите волоконные кабели с помощью набора для чистки, входящего в комплект устройства.

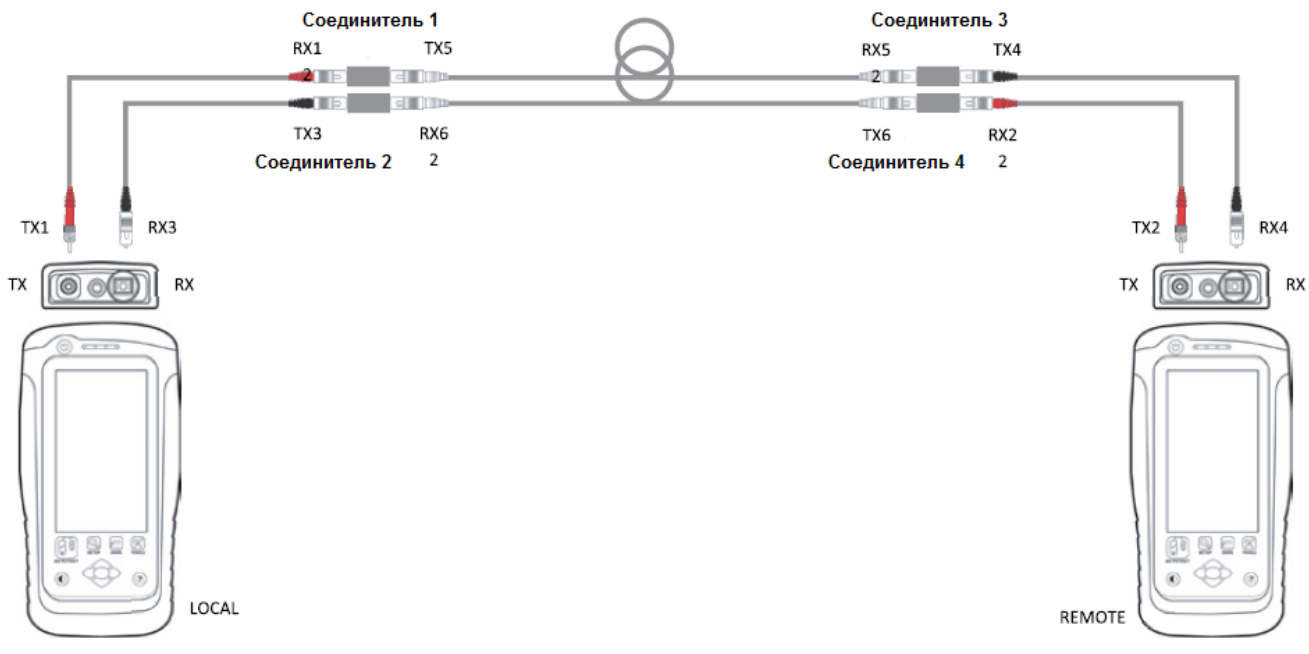

- 7. Чтобы начать автоматическое тестирование, нажмите кнопку [AUTOTEST].
- 8. Если выбрано двунаправленное измерение (Bi-Direction), поменяйте положение RX1 и TX3, TX4 и RX2.
- 9. Для продолжения тестирования нажмите кнопку [STEP 2 (Шаг 2)].

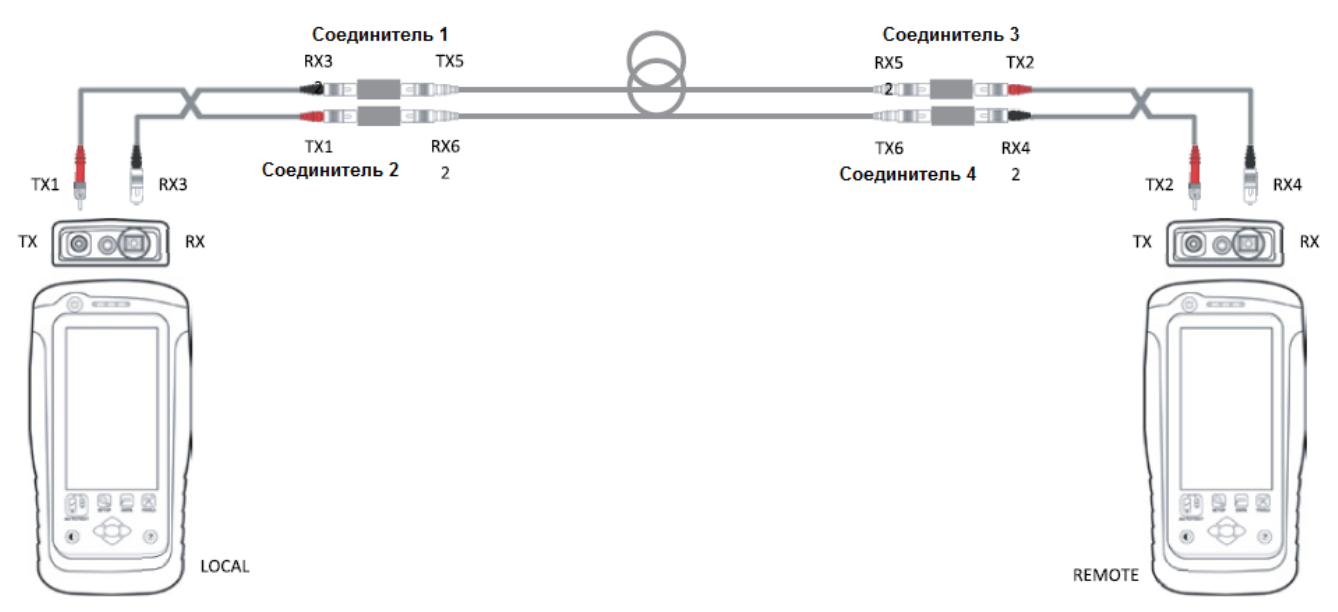

10. Для многомодового режима выберите 850 нм или 1300 нм, а для одномодового режима выберите 1310 нм или 1550 нм, чтобы проверить потери (Loss), предельные условия (Limit) и запас (Margin) для оптического волокна на соответствующей длине волны.

# **5.3 Руководство для одностороннего тестирования по шлейфу**

- 1. Подключите TX1 к порту LOCAL TX, а RX1 к соединителю 1 тестируемой линии.
- 2. Подключите RX2 к порту LOCAL RX, а TX2 к соединителю 2 тестируемой линии.
- 3. Подключите один конец соединительного кабеля (TX3) к соединителю 3 тестируемой линии.
- 4. Подключите другой конец соединительного кабеля (RX3) к соединителю 4 тестируемой линии.
- 5. Подключите тестируемую линию (TX4) к соединителю 1, а другой конец (RX4) к соединителю 3.

*Москва, 111250, а/я 40, E-mail: info@emag.ru, www.emag.ru*

Пожалуйста, обязательно очистите волоконные кабели с помощью набора для чистки, входящего в комплект устройства.

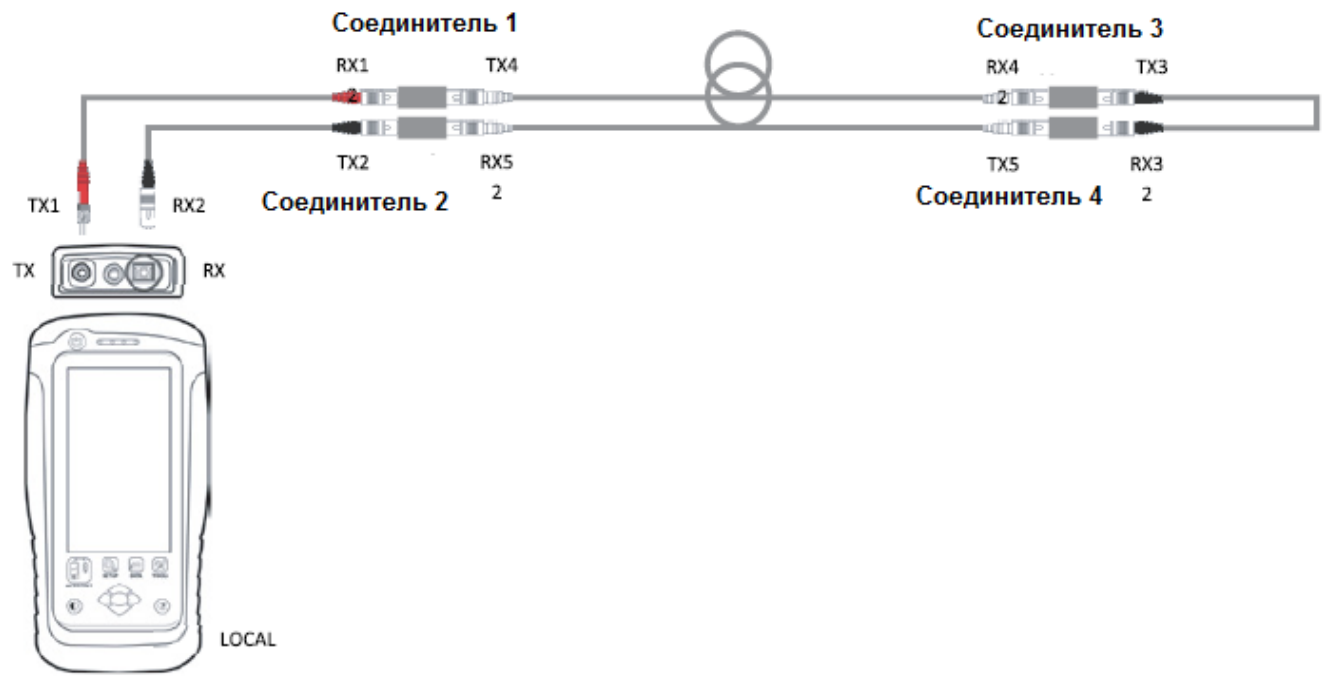

- 6. Чтобы начать автоматическое тестирование, нажмите кнопку [AUTOTEST].
- 7. Если выбрано двунаправленное измерение (Bi-Direction), поменяйте положение RX1 и TX2.

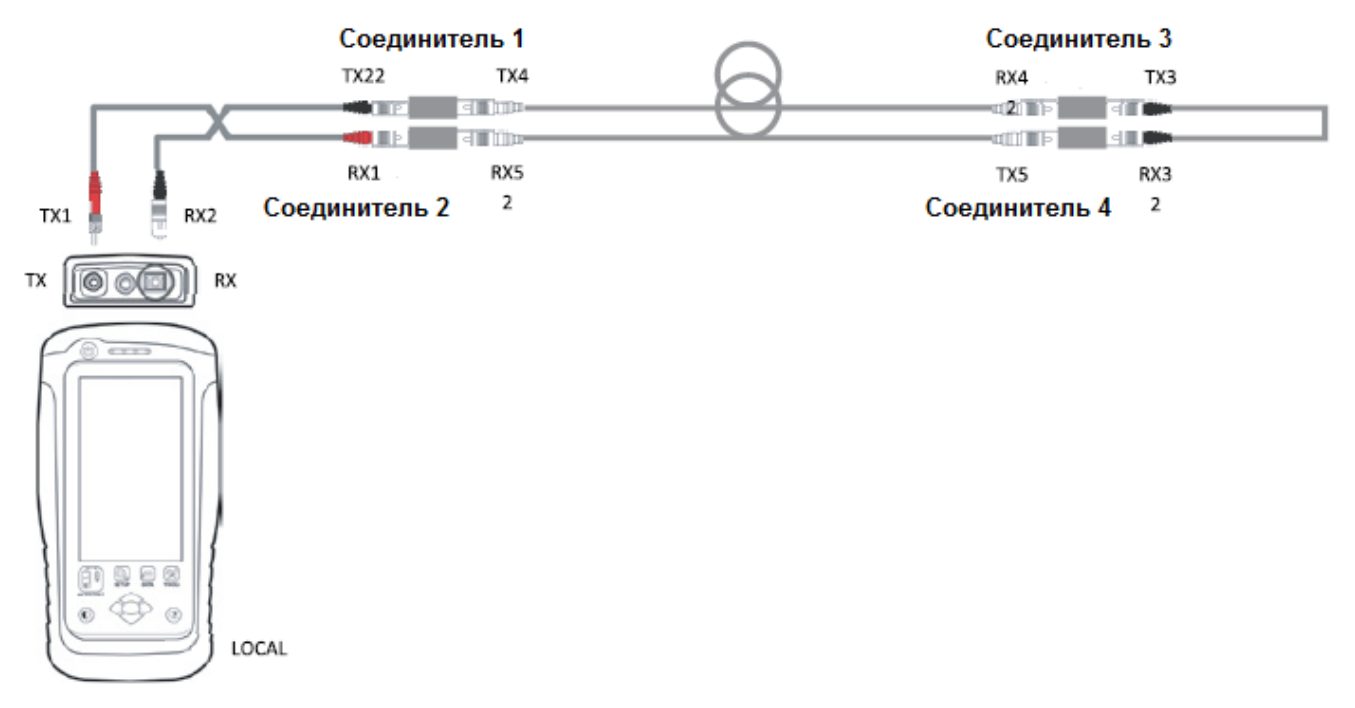

- 8. Для продолжения тестирования нажмите кнопку [STEP 2 (Шаг 2)].
- 9. Выберите 850 nm Margin или 1310 nm Margin для проверки потерь (Loss), предельных условий (Limit) и запаса (Margin) для оптического волокна на соответствующей длине волны.

# **6 Проведение автоматического тестирования (AUTOTEST)**

# **6.1 Общее описание автоматического тестирования (AUTOTEST)**

После выбора настроек и предельных условий тестирования нажмите кнопку [AUTOTEST]. Если новые параметры не настроены, устройство WireXpert для выполнения автоматического тестирования будет использовать предыдущие сделанные настройки или заводские настройки.

По завершении автоматического тестирования (AUTOTEST) устройство WireXpert отобразит общий результат, указав PASS (годен) или FAIL (негоден). Для просмотра подробных результатов нажмите кнопку [View], а для сохранения результатов нажмите кнопку [Save].

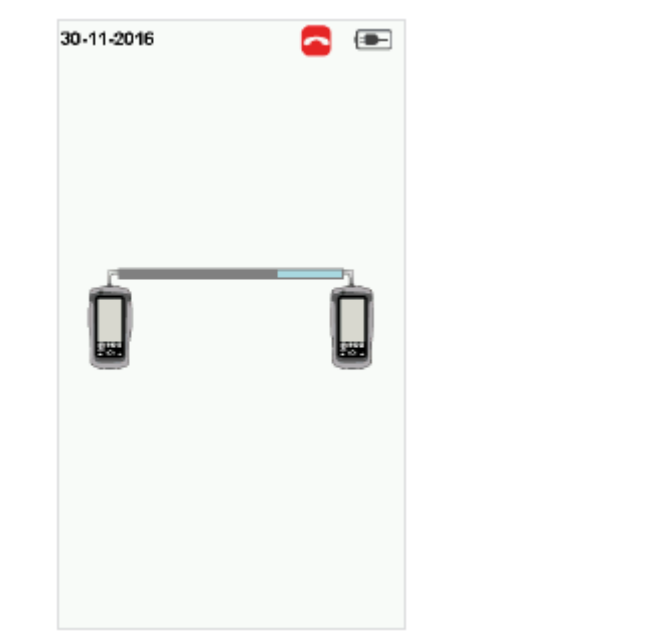

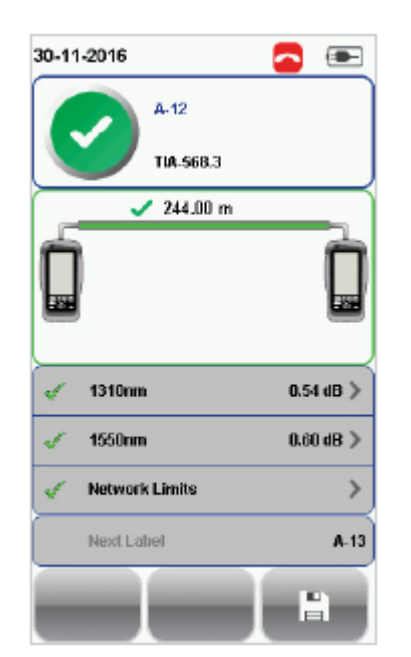

Выполняется автоматическое тестирование Автоматическое тестирование завершено

Чтобы отобразить более полные индивидуальные результаты, нажмите на параметр.

На экране подробного просмотра потери от локального до удаленного устройства, а также значения Limit и Margin будут отображаться для каждой длины волны для одномодового и многомодового режимов. Если в настройках конфигурации выбрано двунаправленное тестирование, будет отображаться результат тестирования для потерь от удаленного до локального устройства.

Если выбран стандарт Ethernet и/или Fiber Channel, в зависимости от требований к установке во время автоматического тестирования будут проводиться дополнительные испытания. Для проведения дополнительного прикладного стандартного тестирования нажмите кнопку [SETUP (Настройка)]  $\rightarrow$ выберите Test Settings (Настройки тестирования)  $\rightarrow$  Network Limits (Сетевые предельные условия). При выборе Link Validation (Проверка соответствия линии) устройство WireXpert будет выполнять отдельное тестирование, базируясь на введенном значении потерь.

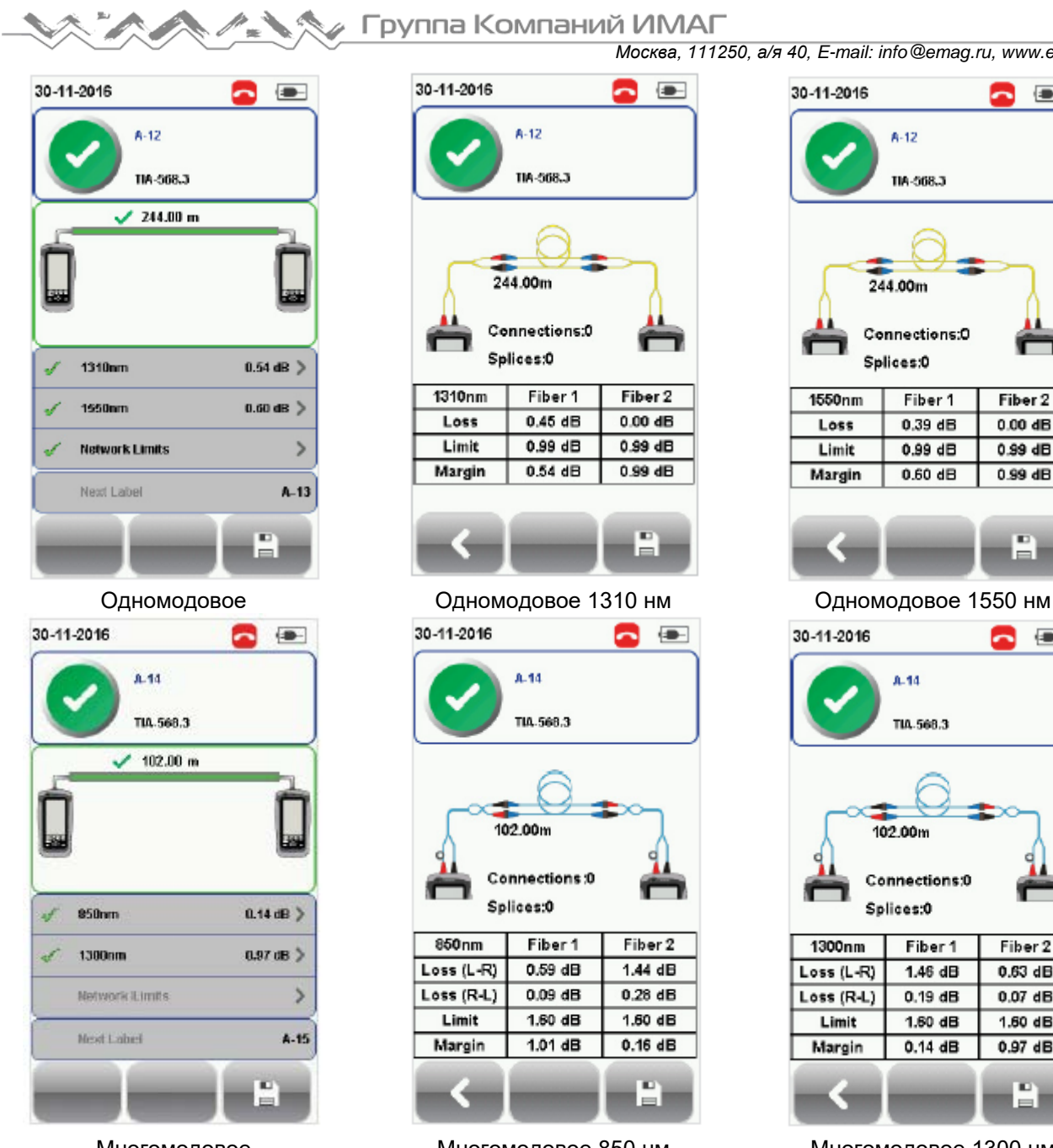

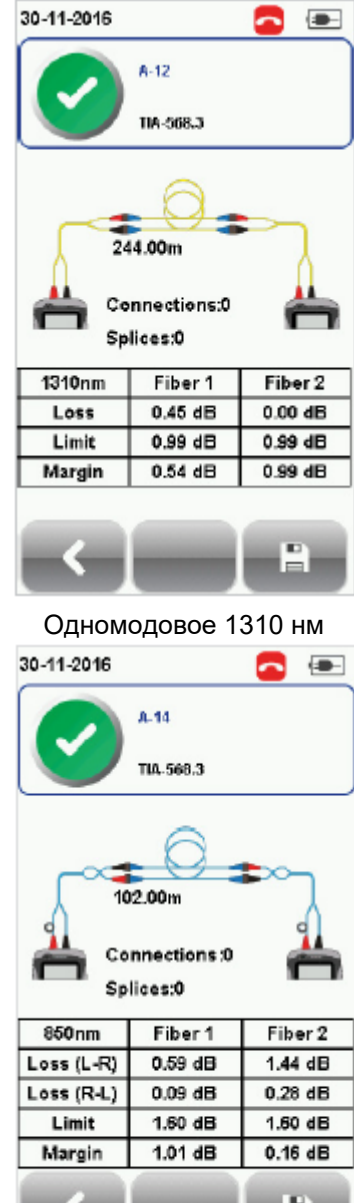

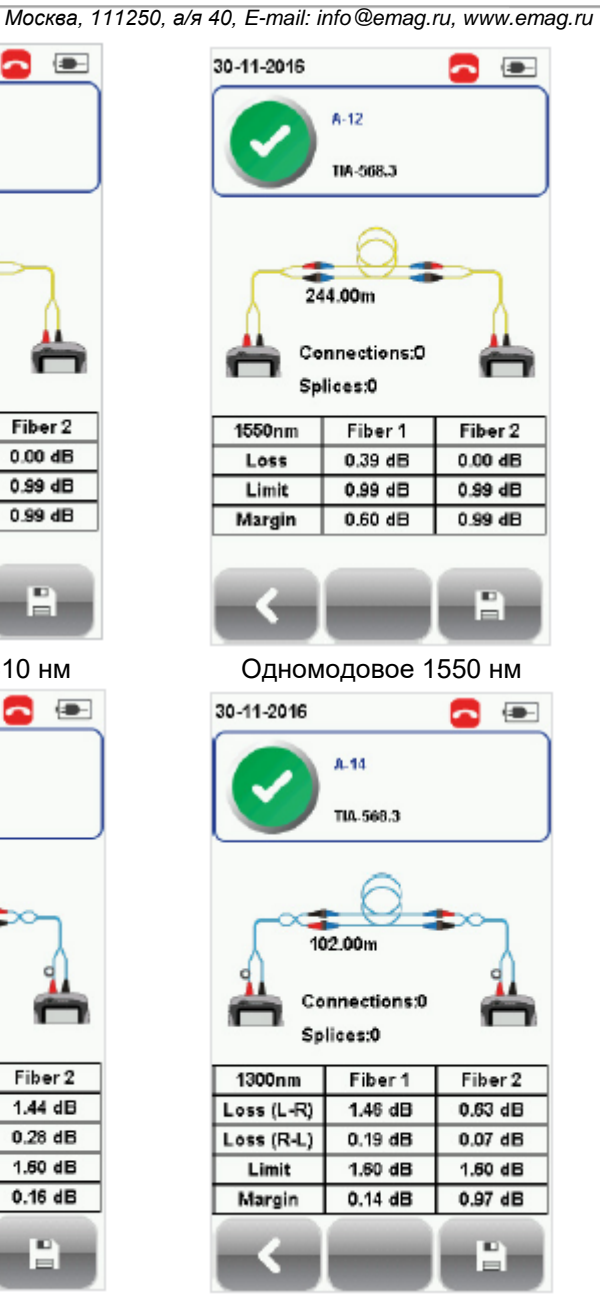

Многомодовое Многомодовое 850 нм Многомодовое 1300 нм

# **6.2 Управление результатами тестирования**

Результаты тестов можно сохранять вручную нажатием кнопки [Save] после завершения автоматического тестирования (AUTOTEST). При появлении запроса введите имя метки и нажмите кнопку [ОК] для сохранения.

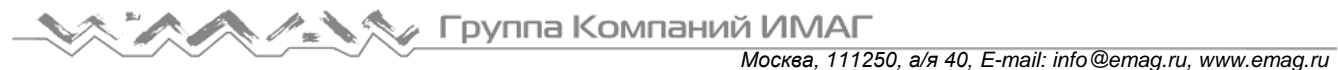

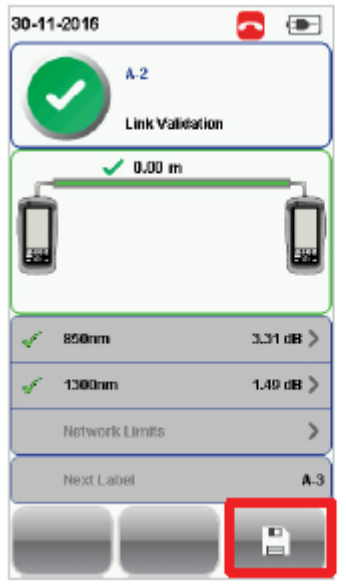

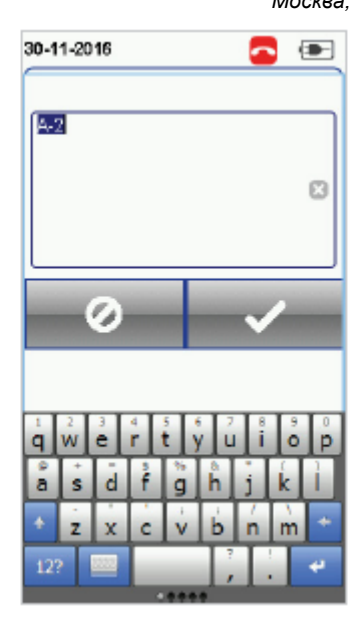

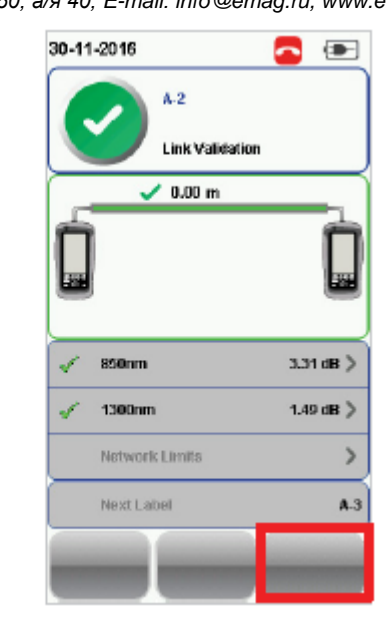

По завершении сохранения иконка [Save] исчезнет.

По завершении автоматического тестирования (AUTOTEST) результаты теста PASS (Годен) будут автоматически сохраняться со ссылкой на выбранный источник метки (кнопка SETUP (Настройка)]  $\rightarrow$ Project Settings (Настройки проекта) Label Source (Источник метки)).

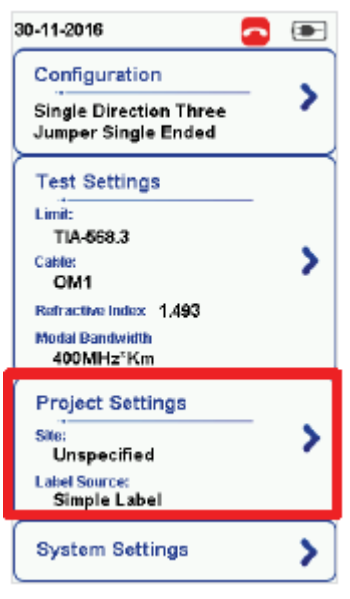

30-11-2016  $\overline{\bullet}$ **Project Settings** Site Unspecified > Operator Unspectfied > **Label Source** Simple Label **AutoSave** m **Next Label**  $A.3$ Project

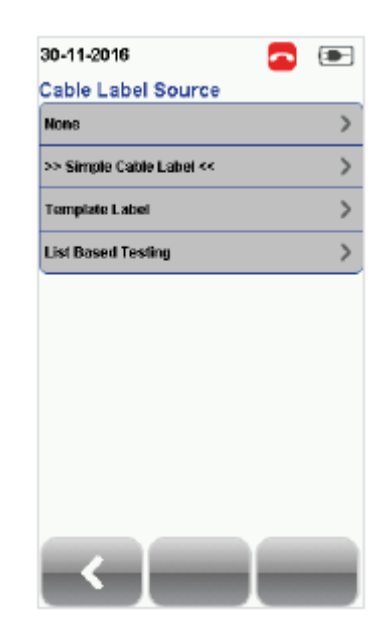

Кнопка [SETUP (Настройка)] Project Settings (Настройки проекта)

### **Для просмотра сохраненных результатов:**

- 1. Нажмите кнопку [DATA].
- 2. Выберите [Fiber (Волокно)] и нажмите кнопку [View (Просмотреть)].
- 3. Выберите результаты тестирования и нажмите кнопку [View] для просмотра результатов.
- 4. Для просмотра других результатов выберите следующую страницу.

#### **Для удаления сохраненного результата:**

- 1. Нажмите кнопку [DATA].
- 2. Выберите [Fiber (Волокно)] и нажмите кнопку [View (Просмотреть)].
- 3. Нажмите кнопку [Manage (Управление)].
- 4. Выберите результат (результаты) и нажмите кнопку [Delete] для их удаления

Группа Компаний ИМАГ *Москва, 111250, а/я 40, E-mail: info@emag.ru, www.emag.ru*

#### **Для переименования сохраненного результата:**

- 1. Нажмите кнопку [DATA].
- 2. Выберите [Fiber (Волокно)] и нажмите кнопку [View (Просмотреть)].
- 3. Нажмите кнопку [Manage (Управление)].
- 4. Выберите результат и нажмите кнопку [Rename] для его переименования.

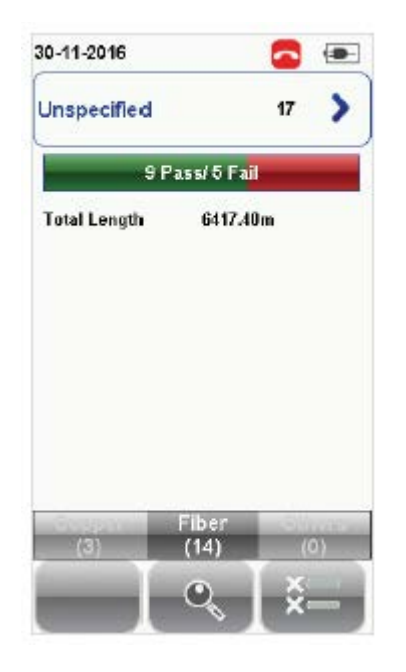

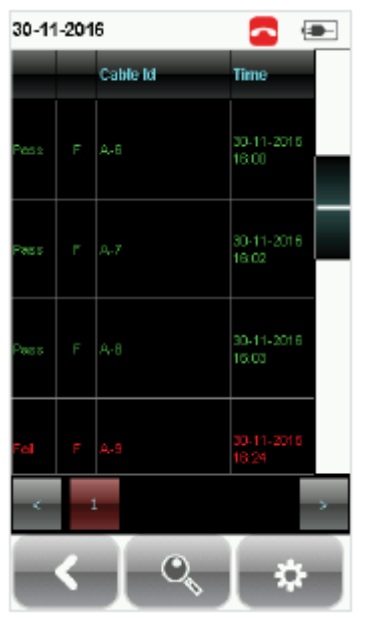

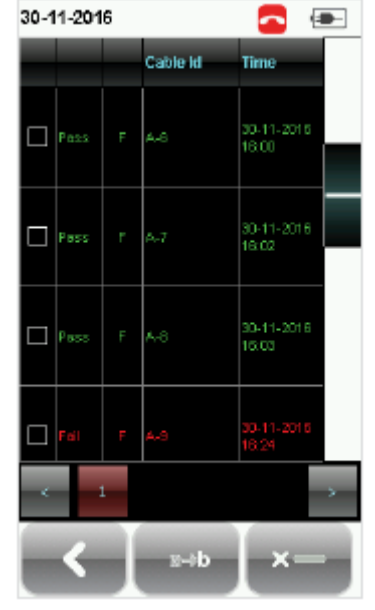

Просмотр результатов Управление результатами

## **6.3 Экспортирование результатов тестирования в программу eXport PC**

Приложение eXport представляет собой программное обеспечение управления данными, предназначенное для работы с устройством WireXpert.

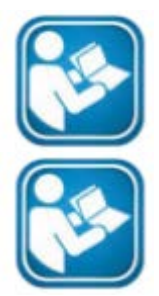

#### Руководства пользователя

Для получения дополнительной информации об экспортировании результатов .<br>тестирования в компьютерную программу eXport обратитесь к «Руководству пользователя – Сертификация медных кабелей».

#### Руководства пользователя

Для получения дополнительной информации об использовании программного обеспечения обратитесь к «Руководству пользователя – eXport».

Группа Компаний ИМАГ

# **7 Декларации**

#### **Декларация о соответствии ЕС**

# **EU Declaration of Conformity**

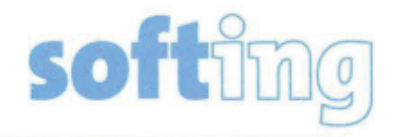

We

Softing Singapore Pte. Ltd. **3 Science Park Drive** #03-09, The Franklin **Singapore Science Park 1** Singapore 118223

declare under our sole responsibility that the products

Model / Description

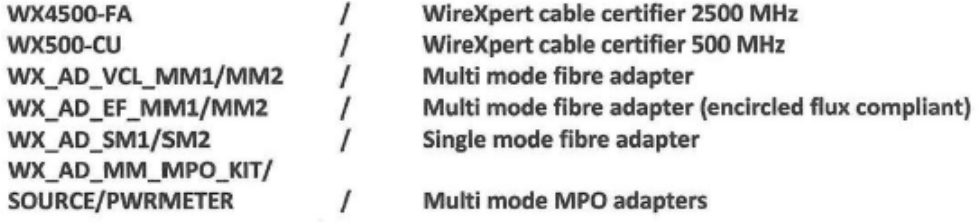

comply with the requirements of the following directives:

EMC directive 2004/108/EC (valid until April 19, 2016) EMC directive 2014/30/EU (valid from April 20, 2016)

RoHS directive 2011/65/EU

Low Voltage Directive 2006/95/EC (valid until April 19, 2016) Low Voltage Directive 2014/35/EU (valid from April 20, 2016)

Applied harmonised standards:

EN 55024 (2003-10) : Information technology equipment - Immunity characteristics -Limits and methods of measurement

EN 55022 (2008-05) : Information technology equipment - Radio disturbance characteristics - Limits and methods of measurement

IEC 60950-1:2005 (Second Edition) + Am 1:2009 + Am 2:2013 : Information technology equipment - Safety - Part 1 : General requirements

Simon Harrison **General Manager** 

 $716$ Date

Document No: 3000-0006

Template version 2.1

**© Softing © ИМАГ, 2017**

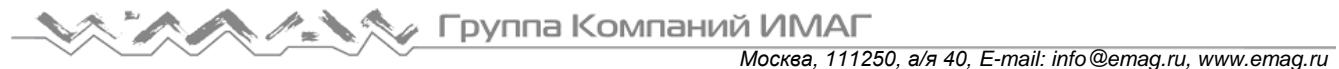

Данное устройство соответствует требованиям директивы ЕС 2004/108/EG «Электромагнитная совместимость» (директива EMC). Оно отвечает следующим требованиям:

#### Примечание

Декларация соответствия сделана в соответствии с вышеуказанными стандартами; ее можно запросить у компании Softing Singapore Pte Ltd.

ROHS для Китая

Устройство WireXpert и его тестовые компоненты совместимы с ROHS для Китая.

#### WEEE

Электрическое и электронное оборудование в конце срока его эксплуатации необходимо утилизировать отдельно от обычных бытовых отходов.

Утилизируйте это изделие в соответствии с существующими национальными правилами или договорными соглашениями. При наличии каких-либо вопросов, касающихся утилизации данного изделия, обращайтесь в компанию Softing IT Networks.

Внимание

Это изделие класса А. В домашних условиях оно способно оказывать радиопомехи. В этом случае пользователю может потребоваться предпринять соответствующие меры!

#### ROHS

Устройство WireXpert и его тестовые компоненты совместимы с ROHS.

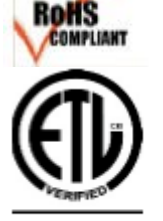

#### Проверено ETL Intertek

Устройство WireXpert проверено ETL на соответствие ANSI/TIA IIIe, IEC 61935-1 уровней IIIe и IV и планируемый уровень V с применимой точностью измерения.

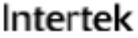

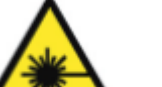

#### Лазерное устройство класса 1

Источник света, передаваемого из следующих волоконно-оптических модулей – одномодовый режим (SM), многомодовый режим (MM) и многомодовый режим, совместимый с Encircled Flux (MMEF), классифицируется как лазер класса 1. Его использование сопряжено с очень низким риском и «безопасно при разумном предсказуемом использовании», включая использование оптических приборов для просмотра внутрь луча.

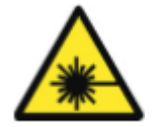

#### Лазерное устройство класса 1m

Источник света, передаваемого из следующих волоконно-оптических модулей - MPO REMOTE, классифицируется как лазеры класса 1m, имеет длину волны в пределах от 302,5 нм до 4000 нм и является безопасным, за исключением случаев, когда используется с оптическими приборами.

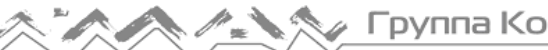

[Retest (Тестировать повторно)] – Позволяет выполнить автоматическое тестирование (AUTOTEST) для выбранного результата из списка тестирования (List-Based

[Delete (Удалить)] – Позволяет удалить площадку, оператора или настроенный пользователем кабель, соединитель из базы

(Сброс настоек) – Позволяет выполнить необратимую

настройку/восстановление данных в соответствии с заводскими настройками по

Testing).

данных.

умолчанию.

# **8 Приложение**

[Add (Добавить)] – Позволяет добавить площадку, оператора или настроенный пользователем кабель или соединитель в базу данных.

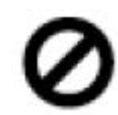

[Cancel (Отменить)] – Функция отмены.

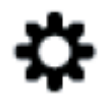

[Manage (Управление)] – Позволяет **[Rename** (Переименовать)] и [Select all (Выбрать все)] опции.

[Device Info (Информация об устройстве)] – Позволяет отобразить информацию о сборке прошивки устройства.

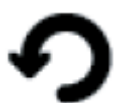

[Restart (Перезапустить)] – Позволяет перезапустить текущую процедуру.

[OK] – Позволяет подтвердить и сохранить текущую опцию.

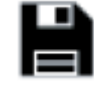

[Save (Сохранить)] – Позволяет сохранить текущий результат тестирования. После успешного сохранения иконка исчезнет.

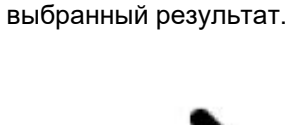

просмотреть

[Back (Назад)] – Позволяет вернуться к предыдущему экрану. Несохраненные

настройки будут утеряны.

[View (Просмотреть)]<br>Позволяет просм

Format (Форматировать), Reset Forward (Вперед) – Позволяет перейти к следующему экрану.

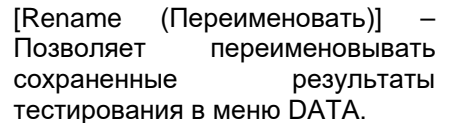

a⇒b

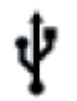

[USB] – Позволяет считывать данные с устройства памяти USB для выполнения обновления прошивки, экспортирования результатов тестирования или импортировать

пользовательские предельные настройки и список меток.

**Стр. 51 из 57** Адаптированный перевод на русский язык - компания **ИМАГ**. Копирование и иное воспроизведение любым способом данного документа и его частей без разрешения **ИМАГ** запрещены. Компании **Softing** и **ИМАГ** оставляют за собой право без уведомления вносить изменения в описание продуктов.

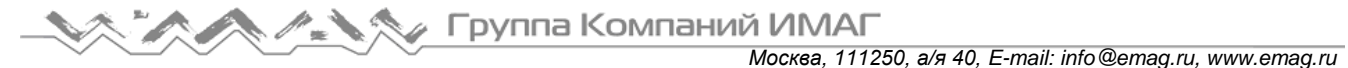

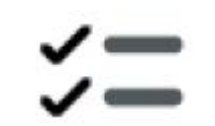

[Select all (Выбрать все)] – Позволяет выбрать все данные на экране.

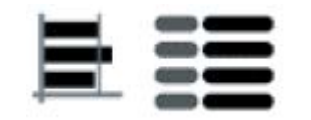

[MPO chart/grid (Таблица/сетка MPO)] – Позволяет переключаться между отображением потери мощности в виде гистограммы или сетки при тестировании волокон.

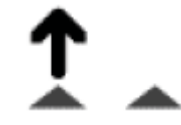

[Transmit ON/OFF (ВКЛ/ВЫКЛ передачи)] – Включение и отключение источника света на<br>удаленном (REMOTE) удаленном устройстве.

#### **Связанные документы**

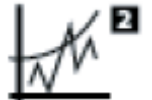

[Next Pair (Следующая пара)] – Позволяет посмотреть следующую пару графиков текущего результата.

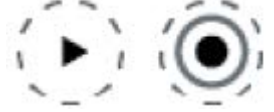

[Scope live/test (Режим просмотра/тестирования для микроскопа)] – Позволяет переключаться между режимами Live (Прямой просмотр) и Test (Тестирование) при проверке волокна SM/MM с помощью микроскопа.

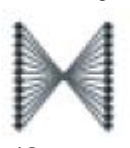

Fibermap (Схема прокладки волокон) – Позволяет отображать схему прокладки тестируемых волокон.

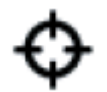

[Set Reference (Установить опорный уровень)] – Выполняет сопоставление результата для локального (LOCAL) и удаленного (REMOTE) устройств.

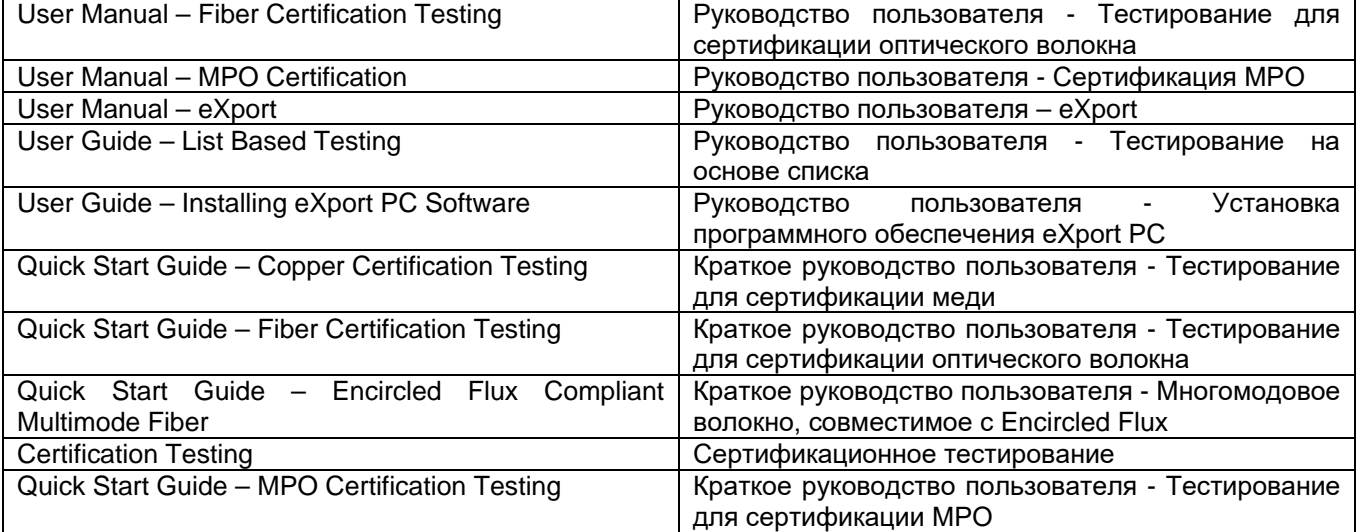

# **9. Технические характеристики тестера WireXpert 4500**

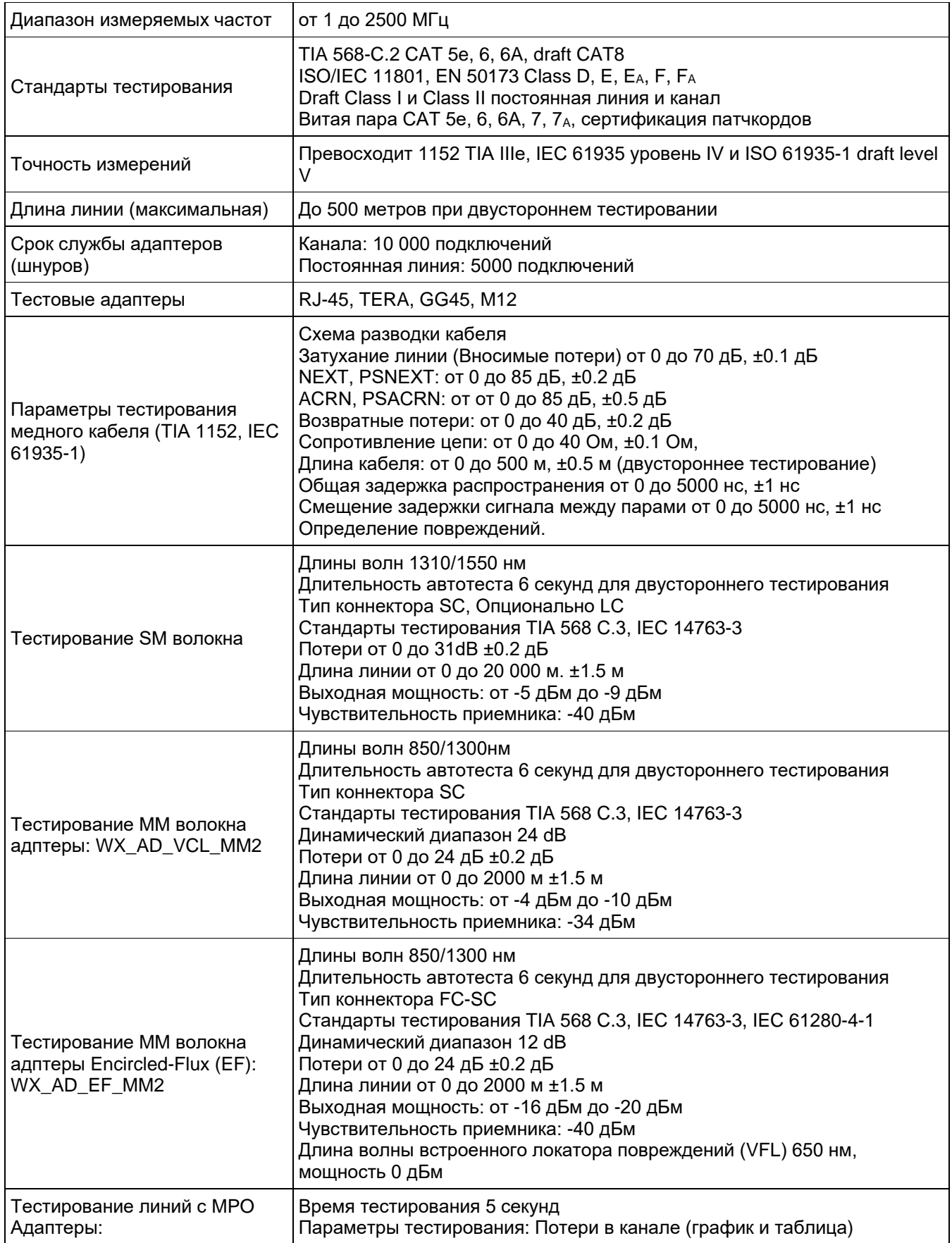

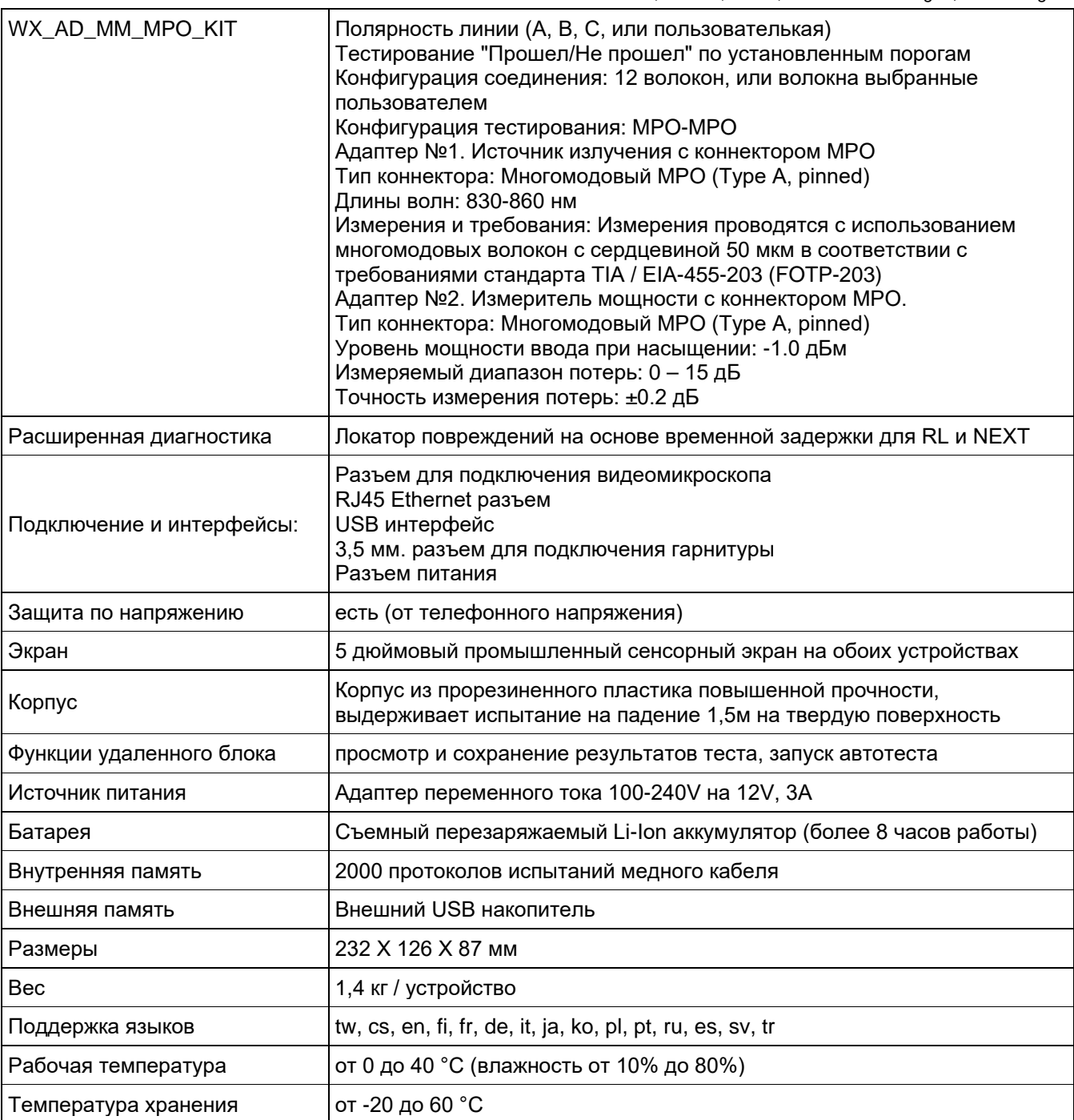

## **Технические характеристики тестера WireXpert 500-PLUS**

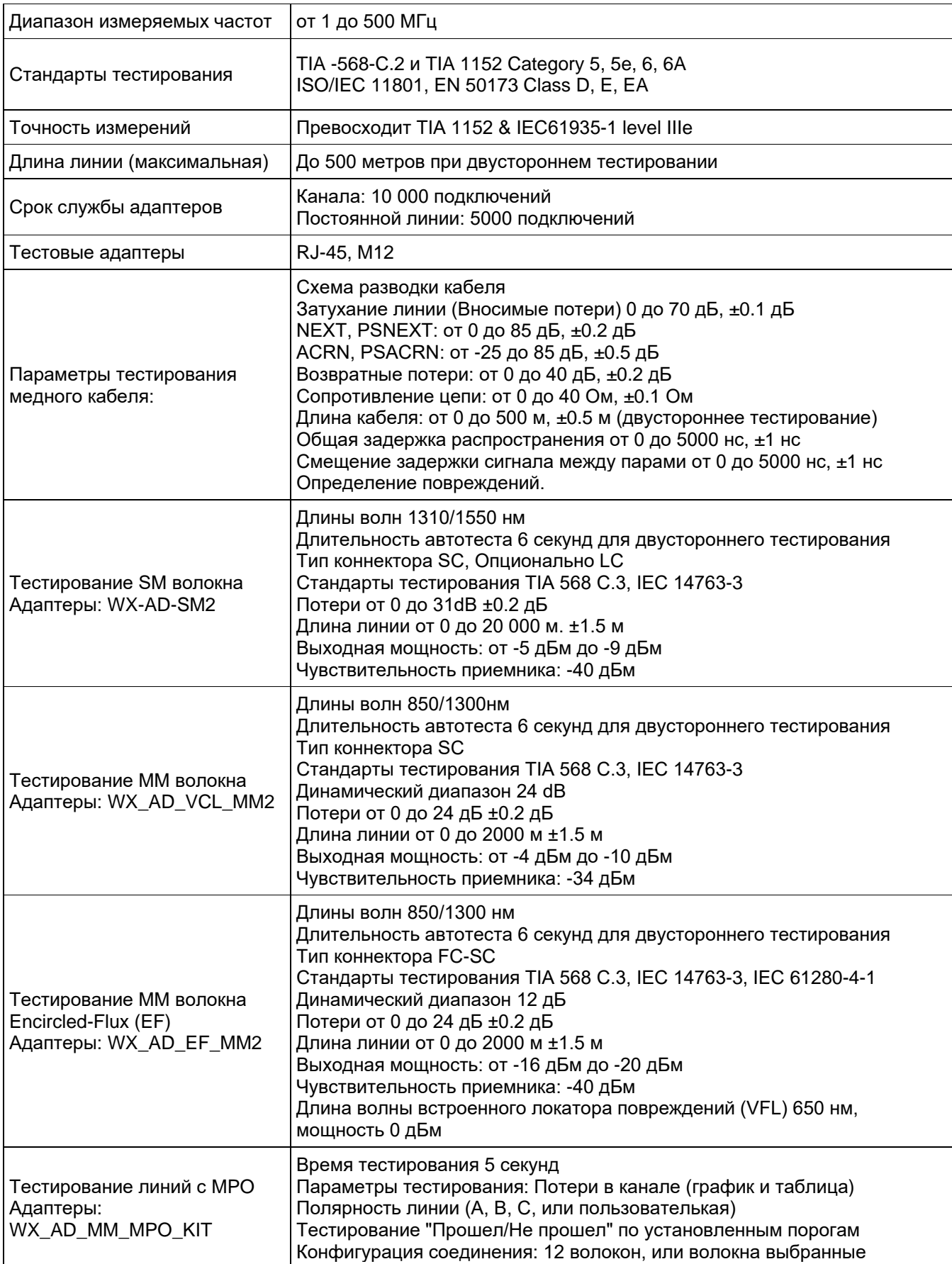

**© Softing © ИМАГ, 2017**

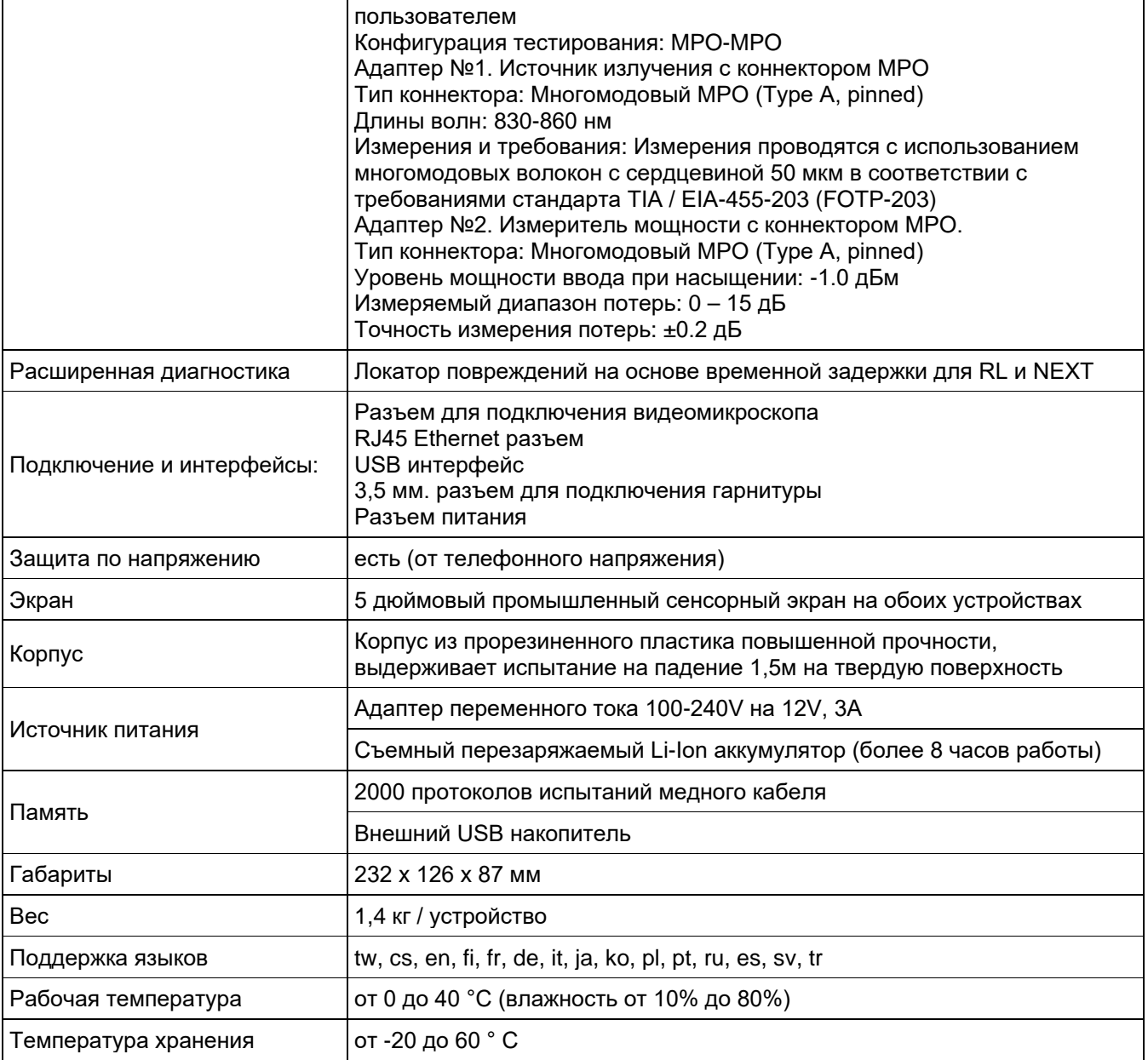

Группа Компаний ИМАГ

#### **Отказ от ответственности**

Информация, содержащаяся в этих инструкциях, соответствует техническому состоянию на момент их печати, и передается с максимально эффективным использованием наших знаний. Приведенная в этих инструкциях информация ни в коем случае не является основанием для гарантийных претензий или договорных соглашений, касающихся описанных изделий, и, в частности, не считается гарантией качества и долговечности изделия. Мы оставляем за собой право вносить в эти инструкции любые изменения или улучшения без какого-либо предварительного уведомление. Фактический дизайн изделий может отличаться от информации, содержащейся в инструкции, если того требуют технические изменения и улучшения изделия.

Данное руководство запрещено частично или полностью воспроизводить, копировать или переносить на электронный носитель.

Новейшая версия этого руководства на английском языке доступна на странице загрузки компании Softing по адресу: http://itnetworks.softing.com.

Глобальное присутствие компании Softing гарантирует, что нашим клиентам будет доступны покупка и техническая поддержка во всем мире. Для получения дополнительной информации: http://itnetworks.softing.com